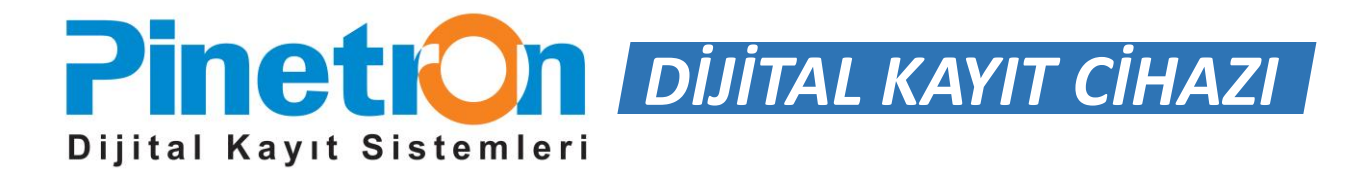

# **PDR-AHT2216**

# **TÜRKÇE TANITIM, KURULUM VE KULLANMA KILAVUZU**

# FC CE

#### **UYARI!**

Kurulum işlemine geçmeden önce kullanım kılavuzunu dikkatlice okuyunuz. Bu kullanma kılavuzunun içeriği, fonksiyonlardaki değişiklikler önceden haber verilmeksizin değiştirilebilir.

- Bu Dijital Video kayıt cihazını satın aldığınız için teşekkür ederiz.
- Dijital video kayıt cihazını kullanmaya başlamadan önce kullanım kılavuzunu okuyunuz ve anladığınızdan emin olunuz.
- Lütfen kullanım kılavuzunu kolay erişilebilecek bir yerde saklayınız.
- 3.parti kameraları, monitörleri, alarmları ve bilgisayarları kurmadan ve bunlara bağlanmadan önce cihazların düzgün çalışması için lütfen uygun kullanım talimatlarına uyunuz.

# **GÜVENLİK TEDBİRLERİ**

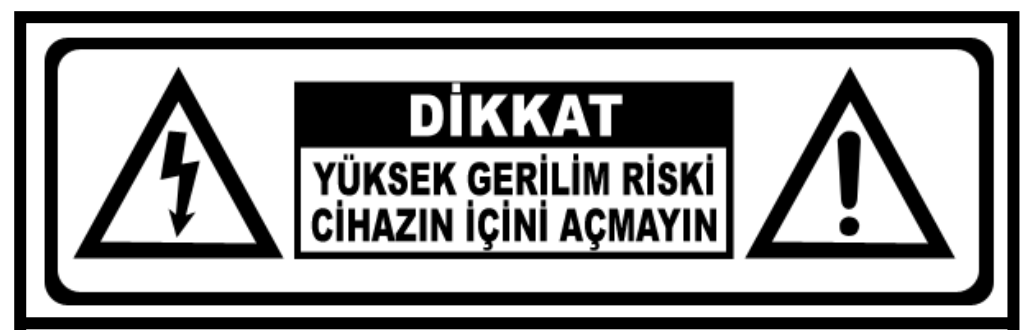

**ELEKTRİK ÇARPMASI RİSKİNİ AZALTMAK İÇİN KAPAĞI (YA DA ARKA BÖLÜMÜ) ÇIKARMAYIN. İÇİNDE KULLANICININ SERVİS YAPABİLECEĞİ BİR PARÇA YOKTUR. TÜM SERVİS İŞLERİ İÇİN YETKİLİ SERVİS PERSONELİNE DANIŞIN.** 

# **SEMBOLLERİN AÇIKLAMASI**

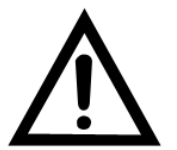

*Bu sembol cihazla birlikte gelen belgelerde önemli işletme ve bakım (servis) talimatlarının bulunduğunu kullanıcıya bildirir.*

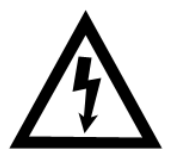

*Üçgen içindeki ok başlı şimşek sembolü, elektrik çarpması riski yaratabilecek büyüklükte yalıtımsız bir "tehlikesiz gerilimin" cihaz içinde bulunduğu uyarısını verir.*

# **UYARI:**

**YANGIN VE ELEKTRİK ÇARPMASI RİSKİNİ ORTADAN KALDIRMAK İÇİN CİHAZI YAĞMURA VE NEME MARUZ BIRAKMAYIN.**

# **SORUMLULUĞUN SINIRLANDIRILMASI**

- BU YAYIN, TİCARETE SUNULABİLİRLİĞİN İMA EDİLEN GARANTİLERİ, HERHANGİ BİR ÖZEL AMACA UYGUNLUK VEYA ÜÇÜNCÜ PARTİNİN HAKKININ İHLAL EDİLMEMESİ DAHİL ANCAK BUNLARLA SINIRLI OLMAMAK ŞARTIYLA AÇIKÇA VEYA İMAEN HERHANGİ BİR TÜRDE GARANTİ OLMADAN ''OLDUĞU GİBİ'' VERİLMİŞTİR.
- BU YAYIN TEKNİK EKSİKLİKLER VEYA YAZIM YANLIŞLARI İÇEREBİLİR. BU YAYININ VE/VEYA KARŞILIK GELEN ÜRÜN(LERİN) GELİŞTİRİLMESİ İÇİN HERHANGİ BİR ZAMANDA DEĞİŞİKLİKLER BURADAKİ BİLGİLERE EKLENİR.

# **GARANTİ FERAGATİ**

HİÇBİR DURUMDA TEDARİKÇİ AŞAĞIDAKİLER DAHİL ANCAK BUNLARLA SINIRLI OLMAMAK ŞARTIYLA DEĞİŞTİRME VEYA ÜRÜNÜN UYGUN BAKIMI HARİÇ HERHANGİ BİR TARAFA VEYA KİŞİYE SORUMLU OLMAYACAKTIR:

- ÜRÜNLE İLGİLİ VEYA ÜRÜNDEN KAYNAKLANAN DOLAYLI VEYA DOLAYSIZ YA DA ÖZEL VEYA ÖRNEK NİTELİĞİNDE DAHİL ANCAK BUNLARLA SINIRLI OLMAMAK KAYDIYLA HERHANG İBİR ZARAR VEYA KAYIP;
- KULLANICININ UYGUNSUZ OLARAK KULLANIMI VEYA İHMALKÂR İŞLETİMİNİN SEBEP OLDUĞU KİŞİSEL YARALANMA VEYA HERHANGİ BİR HASAR;
- KULLANICI TARAFINDAN ÜRÜNÜN YETKİSİZ OLARAK SÖKÜLMESİ, TAMİRİ VEYA MODİFİKASYONU;
- ÜÇÜNCÜ TARAFIN CİHAZLARIYLA BİRLEŞİK OLARAK SİSTEMDEN KAYNAKLANAN HERHANGİ BİR SORUN, DOLAYLI UYGUNSUZLUK VEYA KAYIP YA DA HASAR;
- GÖZETİM DIŞINDA DİĞER BİR AMAÇ İÇİN KULLANILAN VEYA KAMUYA MAL OLAN BİR SEBEPTEN DOLAYI KAYDEDİLEN VERİLER DAHİL O GÖZETİM KAMERASININ RESMİNİN SONUCUYLA GİZLİLİĞİN İHLALİ YÜZÜNDEN FOTOJENİK BİR KONU HALİNE GELEN BİR KURULUŞ VEYA KİŞİ TARAFINDAN GETİRİLEN HERHANGİ BİR ALACAK VEYA İŞLEM.

# **ÖNLEMLER**

- **Lütfen bu ürünün kurulumuyla ilgili tüm işler için kalifiye servis personeli veya sistem kurucularına başvurunuz.**
- **Cihazı belirtilen sıcaklık, nem veya güç kaynağı değerlendirmeleri ötesinde çalıştırmayınız.**
- Cihazı **0 <sup>o</sup>C ~ +40<sup>o</sup>C** sıcaklıkları arasında ve %90 nem altında çalıştırınız.
- Bu cihazı giriş güç kaynağı **12 VDC** değerindedir.
- **Hard disk sürücülerini dikkatli taşıyınız.**
- Motorları hala çalışıyorken hareket ettirilse bunların zarar görmesi mümkündür. Bunları gücün hemen açtıktan veya kapadıktan sonra taşımayınız (30 saniye civarında).
- Hard disk sürücülerini statik elektrikten koruyunuz.
- Bunları yığmayınız veya dik tutmayınız. Sabitlemek için elektrikli tornavida kullanmayınız.
- Sadece kuru bezle temizleyiniz.
- Herhangi bir havalandırma ağzını tıkamayınız.
- Cihazı radyatörler, ısı düzenleyicileri, sobalar veya diğer ısı üreten cihazlar gibi herhangi bir ısı kaynağı yakınında kullanmayınız.
- Güç kordonunu ezilmeden veya özellikle fişlerde, alıcılarda ve cihazdan çıktığı noktalarda sıkışmasından koruyunuz.
- Metalik parçaları yuvalardan düşürmeyiniz. Bu durum cihaza kalıcı hasar verebilir. Gücü derhal kapatınız ve servis için kalifiye servis personeli ile bağlantıya geçiniz.
- Cihazı dikkatlice taşıyınız. Cihaza zarar verebileceğinden dolayı çarpmayınız veya sallamayınız.
- Cihazı suya veya neme maruz bırakmayınız ya da ıslak yerlerde çalıştırmayı denemeyiniz. Eğer cihaz ıslanırsa, derhal önlem alınız. Cihazı kapatınız ve kalifiye servis personeline başvurunuz.
- Nem cihaza zarar verebilir ve ayrıca elektrik çarpmasına sebep olabilir.
- Cihazın gövdesini temizlerken kuvvetli veya aşındırıcı deterjanlar kullanmayınız. Kiri çıkartmak zor olduğunda, yumuşak bir deterjan kullanınız ve hafifçe siliniz.
- Çıkışlara ve uzatma kordonlarına bu durum yangın riskine veya elektrik çarpmasına sebep olabileceğinden dolayı aşırı yükleme yapmayınız.
- Lütfen ayarlarınızı not ediniz ve saklayınız. Bu durum sistem yapılandırmasını değiştirmeniz gerektiğinde veya beklenmedik bir arıza veya hata meydana geldiğinde yardımcı olacaktır.
- Dağıtım, kopyalama, sökme, ters derleme ve ayrıca bu ürünle birlikte verilen yazılımın ihracat yasalarının ihlali açıkça yasaklanmıştır.

# *BİLDİRİM*

- Basım tarihi itibariyle bu kılavuzdaki bilgilerin doğru ve güvenilir olduğu kabul edilmiştir. Buradaki tüm bilgiler önceden haber vermeksizin değiştirilebilir. Bu değişiklikleri yapmak için revizyon ya da yeni sürümler basılabilir.
- Dijital Video Kayıt Cihazının, yazılımın, hard disklerin, bilgisayarların, çevresel aygıtların, onaylanmayan/desteklenmeyen cihazların yanlış kullanımı ve arızasından kaynaklanan bozulmuş ya da kaybolmuş veriler için hiçbir garanti verilmemektedir.

# *UYARI*

- Havalandırma deliğini ve dış gövde üzerindeki yuvaları kapatmayın. Aşırı ısınmayı önlemek için delik ve yuvalara en az iki inçlik hava boşluğu bırakın.
- Yuvalardan içeri metal parçaların girmesine izin vermeyin. Aksi takdirde, Dijital Video Kayıt Cihazı kalıcı hasar görebilir. Bu durumda cihazın gücünü hemen kapatın ve kablosunu prizden çıkarın. Distribütörünüzün onay verdiği yetkili servis personeliyle görüşün.
- Bu kılavuzda açıkça belirtilen parçalar dışındaki hiçbir cihaz bölümünü sökmeyin ve değiştirmeye çalışmayın. Sökme ve değişiklik durumlarında elektrik çarpması yaşanabilir. Distribütörünüzün onay verdiği yetkili servis personeli iç kontrolleri, değişiklikleri ve tamirleri yürütecektir.
- Cihazınızdan duman ve zararlı gazlar çıktığında hemen cihazı kapatın. Aksi takdirde yangın ya da elektrik çarpması yaşanabilir. Derhal cihazın gücünü kapatıp kabloyu prizden çıkarın. Duman ve gaz çıkışının durduğundan emin olun. Distribütörünüzle görüşün.
- Ağır bir nesne düştüğünde ya da gövde hasar gördüğünde derhal cihazı kullanmayı durdurun. Aksi takdirde yangın ya da elektrik çarpması yaşanabilir. Cihazın gücünü hemen kapatın ve kablosunu prizden çıkarın. Distribütörünüzle görüşün.
- Cihazı suya ve başka sıvılara batırmayın ve temas etmesini önleyin. Cihazın içine su girmesine izin vermeyin. Cihaz suya karşı dayanıklı değildir. Cihazın dışı sıvıyla ya da tuzlu havayla teması durumunda yumuşak ve emici bir bez kullanın. Su ve başka yabancı maddelerin cihaza girmesi durumunda hemen cihazı kapatın ya da fişini prizden çekin. Bu koşullarda cihazın kullanılmaya devam etmesi yangına ya da elektrik çarpmasına neden olabilir. Distribütörünüzle görüşün.
- Cihazı temizlemek ve bakım yapmak için alkol, benze, tiner ve diğer yanıcı maddeleri içeren maddeleri kullanmayın. Aksi takdirde yangın çıkabilir. Düzenli olarak kuru bir bez kullanarak cihazda biriken toz ve kiri temizleyin. Tozlu, nemli ve yağlı ortamlarda havalandırma ya da dış gövdedeki yuvalar etrafında zaman içinde biriken toz neme doygunluk ve kısa devre sonucunda yangına neden olabilir.
- Güç kablosunu kesmeyin, değiştirmeyin ve üzerine ağır nesneler koymayın. Aksi takdirde, kısa devre sonucu yangın ya da elektrik çarpması yaşanabilir.
- Elleriniz ıslakken cihaza ve güç kablosuna dokunmayın. Aksi takdirde çarpılabilirsiniz. Kabloyu çekerken katı kısımdan tutun. Kablonun esnek bölümünden tuttuğunuz takdirde tel ve yalıtıma hasar gelebilir ve yangın ve elektrik çarpması riski doğabilir.
- Yalnızca tavsiye edilen güç aksesuarlarını kullanın. Cihaz için tavsiye edilmeyen güç kaynaklarının kullanımı aşırı ısınmaya, cihazın bozulmasına, yangın, elektrik çarpması gibi tehlikelere yol açabilir.
- Pilleri bir ısı kaynağının çevresine ya da ateş yakınına koymayın. Cihazı suya sokmayın. Aksi takdirde, pilleri hasar görebilir ve korozif sıvı sızıntısı, yangın, elektrik çarpması, patlama ve yaralanma riski doğar.
- Pilleri sökmeye, değiştirmeye çalışmayın ve ısı uygulamayın. Patlama riski söz konusudur. Gözler ve ağız dahil olmak üzere vücudun her bölümünü ve pilin içindeki maddelerin temas ettiği giysileri hemen suyla yıkayın. Bu maddeler gözleriniz ya da ağzınız temas ettiği takdirde derhal suyla yıkayıp tıbbi yardım alın.
- Pilleri düşürmeyin ve hasar verecek darbelerin gelmesini önleyin. Aksi takdirde pil sızıntı yapıp yaralanmalara neden olabilir.
- Anahtarlık gibi metal nesnelerle pil uçlarında kısa devre olmasını önleyin. Aksi takdirde, aşırı ısınma, yanık ve diğer türlü yaralanmalar yaşanabilir.
- Sağlanan güç kaynağı ve kablosu yalnızca Dijital Video Kayıt Cihazı ile kullanılmalıdır. Bunları başka ürün ve pillerle birlikte kullanmayın. Aksi takdirde yangın ve diğer riskler ortaya çıkabilir.

# *DİKKAT*

 Cihazı belirlenen sıcaklık, nem ve güç kaynağı değerlerinin dışında kullanmayın. Cihazı yüksek sıcaklık ya da yüksek nem bulunan bir ortamda kullanmayın. Cihazı +0°C - +40°C (32°F - 104°F) sıcaklıklarında ve %90 altındaki nem oranlarında kullanın. Cihazın normal güç kaynağı DC 12V 50 / 60Hz'dir.

# *ARIZA ÖNLEME*

- Güçlü Manyetik Alanlarda Uzak Durun. Cihazı güçlü elektromanyetik alanlar oluşturan elektrik motorlarının ve diğer cihazların yakınına koymayın. Aksi takdirde, arızalar ve görüntü verilerinde bozulmalar yaşanabilir.
- Yoğunlaşma İle İlgili Problemleri Önleyin. Cihazı sıcak-soğuk ortamlar arasında hızlı şekilde değiştirilmesi dış ve iç yüzeylerinde yoğunlaşmaya (su damlacıkları) neden olabilir. Bunu önlemek için cihazı hava geçirmez ve yeniden kapatılabilir bir plastik poşete koyun ve poşetten çıkarmadan önce cihazın sıcaklık değişimlerine adapte olmasını sağlayın.

 Dijital Video Kayıt Cihazı İçinde Yoğunlaşma. Yoğunlaşma durumunda cihazı hemen kapatın. Aksi takdirde cihaz hasar görebilir. Kabloyu prizden çıkarın ve nemin tamamen buharlaşmasını bekleyin.

#### **DİKKAT!**

- Uygun olmayan bir pil tipi kullanıldığında patlama riski. Kullanılmış pilleri talimatlara göre değiştirin.
- Priz çıkışı cihaza yakın ve kolay erişilebilir bir yerde olmalıdır.

# *KUTU İÇERİĞİ*

Kutuyu ve içindekileri hasar yönünden gözle kontrol edin. Hasarlı ya da eksik parça bulunuyorsa üniteyi kullanmayın ve hemen tedarikçiye haber verin. İade gerekiyorsa orijinal ambalaj içinde cihazı iade edin.

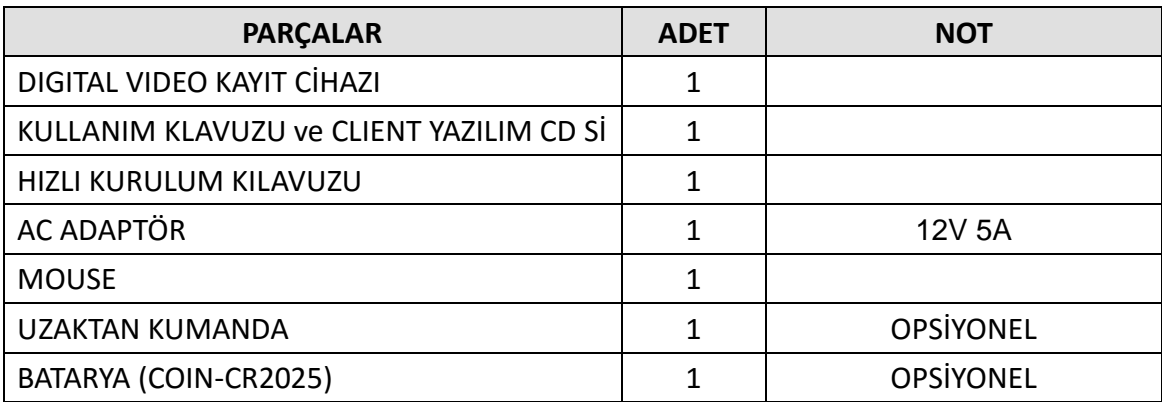

#### **I. KONTROLLER**

# **1. Ön Panel**

1. Durum Göstergesi : 3 adet LED DVR'ın durumunu gösterir.

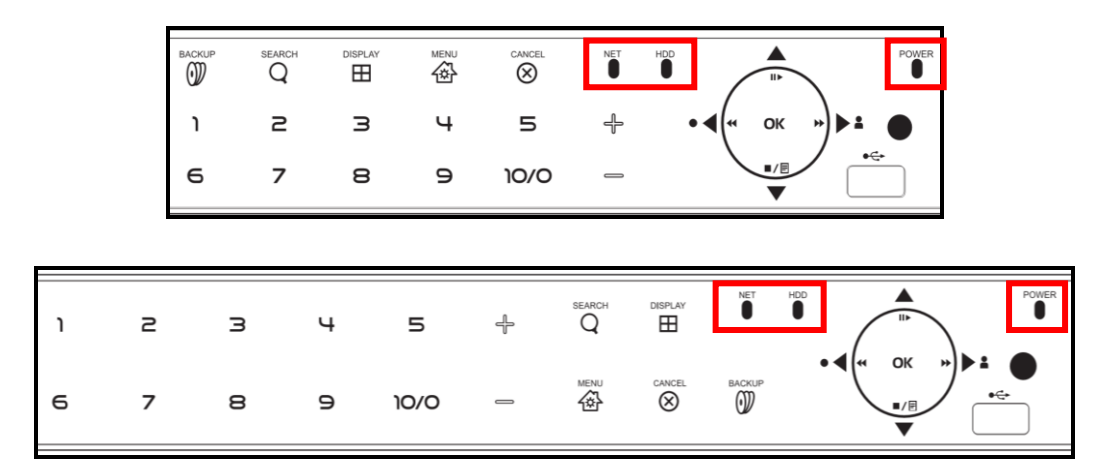

HDD (Yeşil), Kayıt (Kırmızı) ve Güç (Mavi),

- 2. Kayıt İzleme / Kayıt kontrol: Bu fonksiyonlar canlı görüntüleme ve kayıt izlemede kullanılır.
- 1) Yönlendirme Butonları: Menü açıldıktan sonra seçenekler arasında gezinmek için kullanılır.

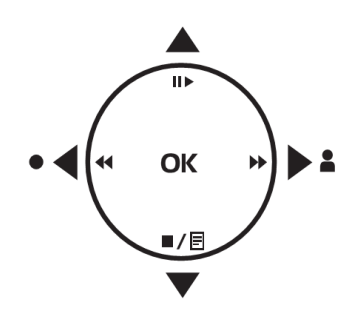

2) [Durdurma veya Oynatma] : Bu buton kayıt izleme modunda görüntüyü durdurma veya 1x hızında oynatmak için kullanılır.

3) [Geri oynatma veya Hızlı Geri Oynatma ]

- ① Geri Oynatma : Bu buton kayıt izleme modundayken görüntüyü adım adım geri oynatmak için kullanılır.
- ② Hızlı Geri Oynatma : Bu buton kayıt izleme modundayken görüntüyü hızlı geri oynatmak için kullanılır.

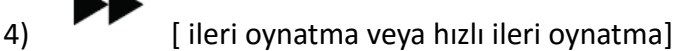

① İleri oynatma : Bu buton kayıt izleme modundayken görüntüyü adım adım ileri oynatmak için kullanılır.

② Hızlı İleri Oynatma : Bu buton kayıt izleme modundayken görüntüyü hızlı illeri oynatmak için kullanılır.

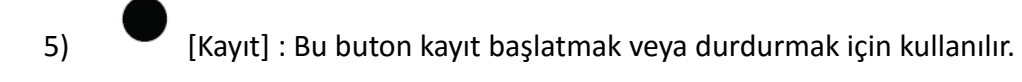

6) [Dur] : Bu buton kayıt izlemeyi durdurur.

# 3. Menü Butonu

**MFNU**  $_1$ ) **LET** [MENU]

: Bu buton Ana Menüyü görüntülemek için kullanılır.

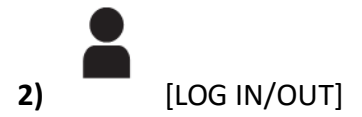

: Bu buton cihazda oturum açmak veya sonlandırmak için kullanılır.

# $3)$   $\Box$  [LOG]

: Bu buton logları görüntülemek için kullanılır.

# K

**4)** [ENTER]

: Bu buton menü ayarlarını kaydetmek/onaylamak için kullanılır. CANCEL

$$
_{\rm 5)}\ \ \, \textcircled{\scriptsize{\textbf{8}}}_{\rm [PTAL]}
$$

$$
\underset{6)}{\bigoplus\hspace{-.4cm}-\hspace{-.4cm}\longrightarrow\hspace{-.4cm}\cdots\hspace{-.4cm}\hspace{-.4cm}\longrightarrow}
$$

[ + ] : Bu buton istenilen değeri arttırmak için kullanılır.

[ - ] : Bu buton istenilen değeri azaltmak için kullanılır.

# 4. Kanal / Numara Buttonları

Bu butonlar seçim yapmak ve rakamsal değerleri girmek, kamera/kanal seçimi yapmak, şifre girmek için kullanılır.

# 10/0 5.

: Bu buton 10. Kanalın üstündeki kanalları seçmek içi kullanılır. Örnek olarak 16.kanalı seçmek için bu tuşa ve 6.tuşa basarak geçiş yapabilirsiniz.

#### 6. Fonksiyon Butonları

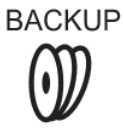

**SEARCH** 

**DISPLAY** 

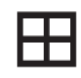

- ① BACKUP (Yedek Alma) : Bu buton yedek alma menüsüne giriş yapar. Saat ve tarih ayarlanarak istenilen kameranın yedeği alınabilir.
- ② SEARCH (Arama) : Bu buton kayıt arama menüsünü gösterir.
- ③ DISPLAY (Görüntüleme) : Bu buton kameraları çoklu görüntüleme/ekran bölme yapmak için kullanılır.

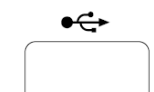

7. USB Port: : USB uyumlu cihazları veya USB mouse bağlantısı yapmak için

kullanılır.

8. Uzaktan Kumanda sinyal alıcısı: IR sensör Uzaktan kumanda sinyallerini alır. Uzaktan kumandanızın düzgün çalışabilmesi için lütfen IR sensörün önünü kapatmayınız.

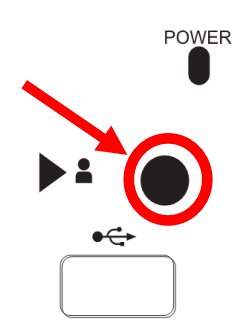

**2. Arka Panel** 

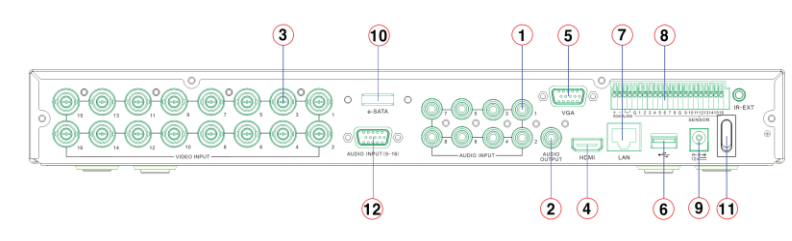

- 1) Ses Girişi : RCA Giriş (4 kanal için 1~4, 8 ve 16 kanal için 1~8)
- 2) Ses Çıkışı : RCA Çıkış 1 Kanal
- 3) Video Girişi : BNC Giriş (Kamera 1~4, 1~8, 1~16)
- 4) HDMI : HDMI monitor Çıkışı
- 5) VGA : VGA monitor Çıkışı
- 6) USB : USB Flash Disk veya Mouse
- 7) LAN : RJ-45 Ethernet Portu
- 8) Sensör Girişi : Alarm Girişi (S1~S4, S1~S8, S1~S16) / RÖLE : Alarm röle çıkışı (R1) RS-485 : PTZ kamera veya Klavye kontrolü için bağlantı arayüzü (+, -)
- 9) POWER : DC enerji Girişi
- 10) e-SATA : e-SATA uyumlu harici depolama cihazları için kullanılır
- 11) Ses Girişi (9~16) : RCA Giriş (16 Kanal için 9~16)

# **3. Uzaktan Kumanda (Opsiyonel)**

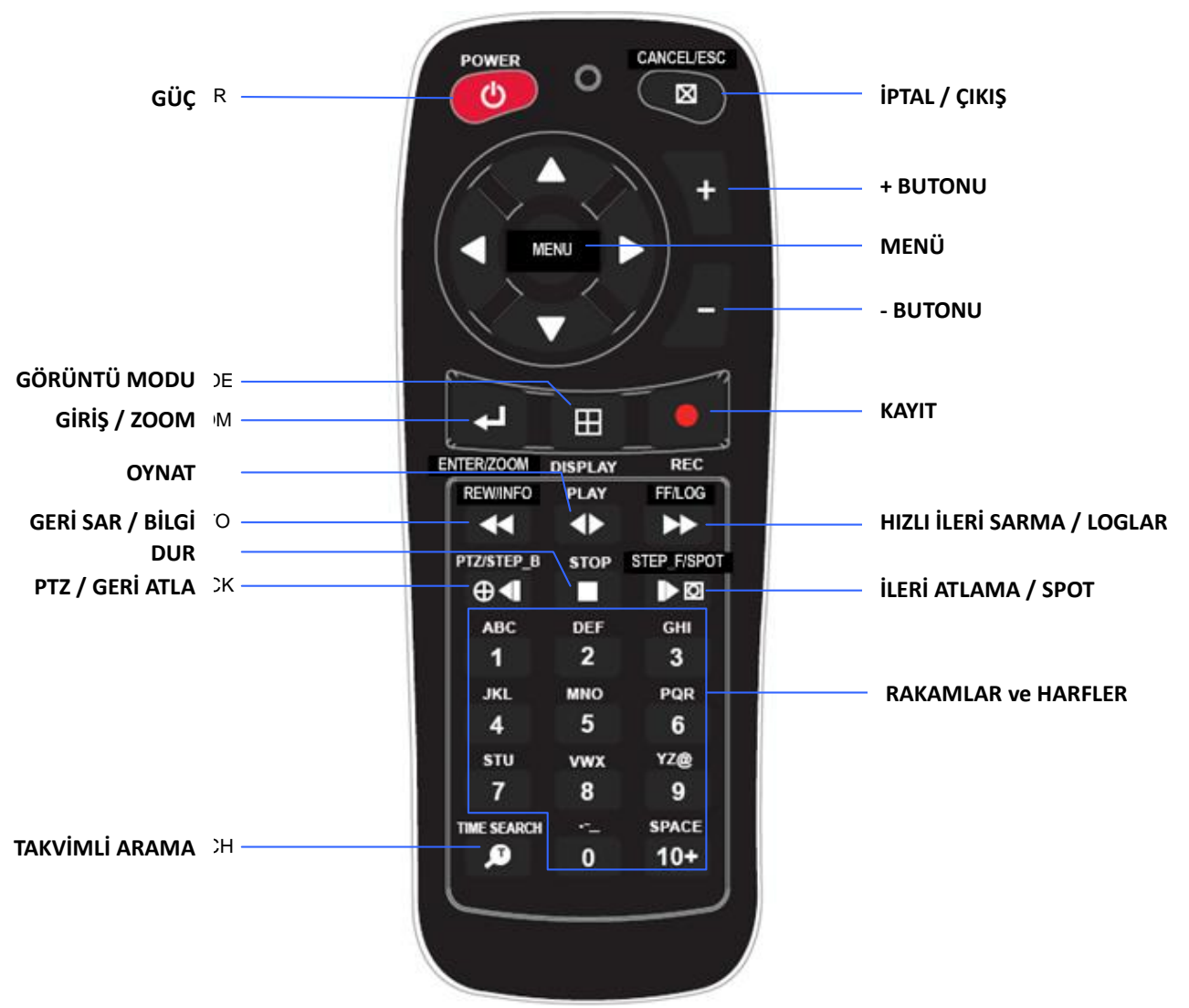

#### **4. Mouse Kontrol**

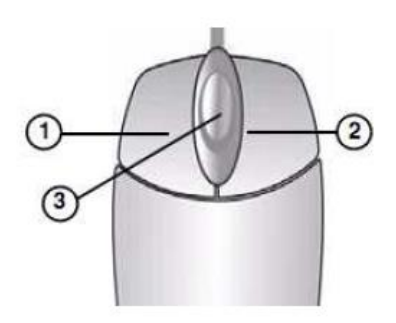

DVR Cihazınız Mouse ile kontrol edilebilir. Kullanmadan önce Mouse'u USB portuna bağlayınız.

**① Sol-Tuş** –Bölünmüş ekran modundayken herhangi bir kanal üzerinde çift tıklayarak tam ekran yapılır. Yine çift tıklayarak bölünmüş ekran moduna geri dönülür. Çeşitli menü seçenekleri arasında gezinirken kullanılır.

**② Sağ Tuş**- Ekran üzerinde herhangi bir yere sağ tıklayarak ana menü açılır. Çift tıklayarak geri dönülür.

**③ Kaydırma Tekeri:** Seçilen menu seçeneklerini arttırmak ve azaltmak için mouse tekeri yukarı aşağı hareket ettirilir.

# **5. Mouse Kontrolü İçin Sanal Klavye**

Bu sistem mouse ile kontrol ekran üzerinde sanal klavye sağlar. Kullanımdan önce USB portuna bir mouse bağlayın. Canlı modda veya playback modundayken sağ tıklarsanız, aşağıdaki sanal kontrolleri göreceksiniz. Menüyü temizlemek için tekrar sağ tıklayınız.

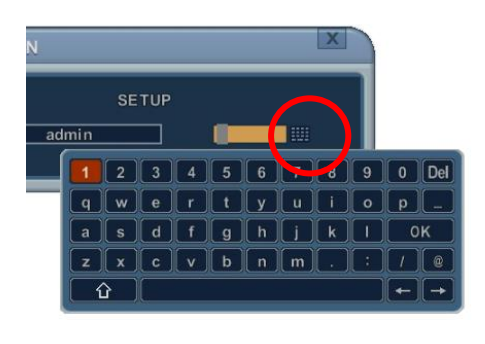

 $\overline{\mathbf{d}}$  $\blacktriangleleft$  $\blacklozenge$  $\mathbf{D}$ D П

<Sifre>
<br/>
<br/>
<br/>
<p<br/>
<p<br/>
<p<br/>
<p<br/>
<p<br/>
<p<br/>
<p<br/>
<p<br/>
<p<br/>
<p<br/>
<p<br/>
<p<br/>
<p<br/>
<p<br/>
<p<br/>
<p<br/>
<p<br/>
<p<br/>
<p<br/>
<p<br/>
<p<br/>
<p<br/>
<p<br/>
<p<br/>
<p<b

#### **II. KURULUM & BAĞLANTILAR**

#### **1. Kamera, Monitör, Ses, Alarm Sensörü ve Enerji Kablosu**

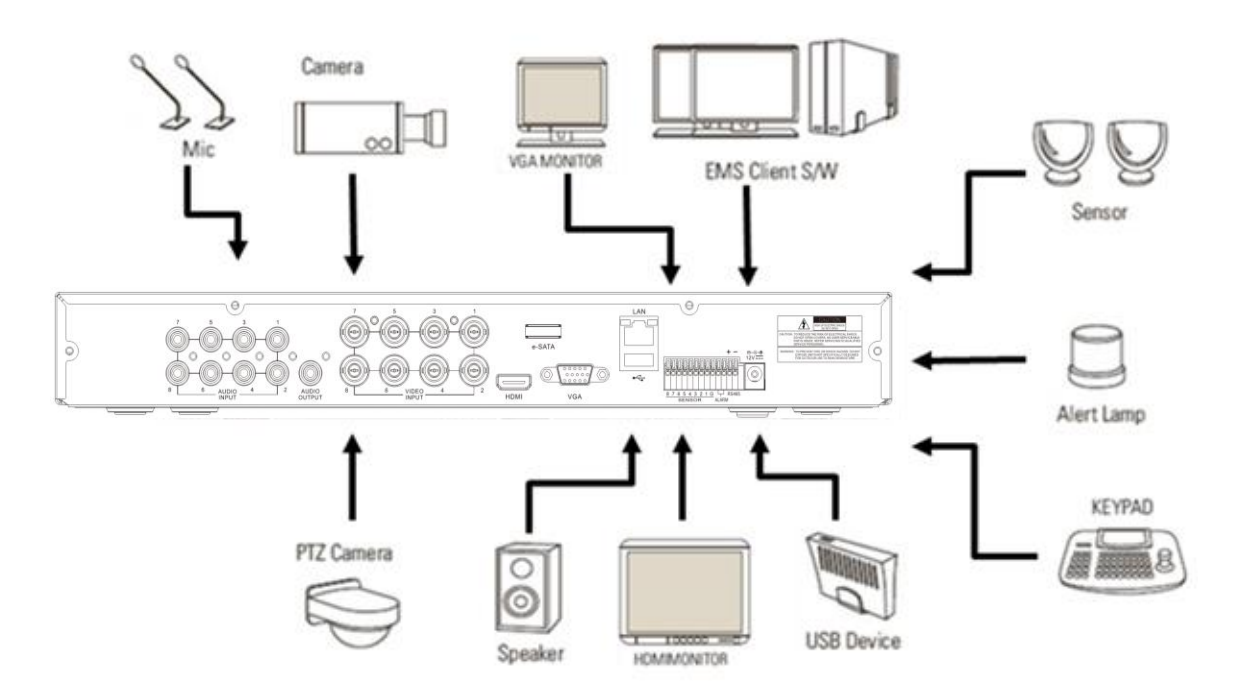

# **2. Ağ bağlantısı için PC sistem gereksinimleri**

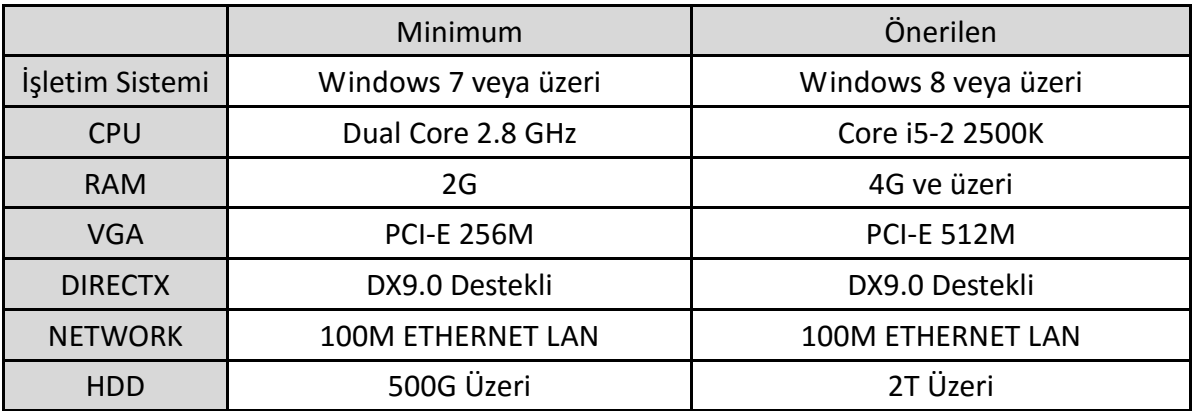

#### **UYARI**

Kişisel ayarlar ve donanım konfigürasyonlarındaki farklılıklar sebebiyle ağ bağlantısının uzaktan izleme ve bağlantı tüm bilgisayarlarda mümkün olmayabilir.

#### **III. HIZLI KURULUM SAYFASI**

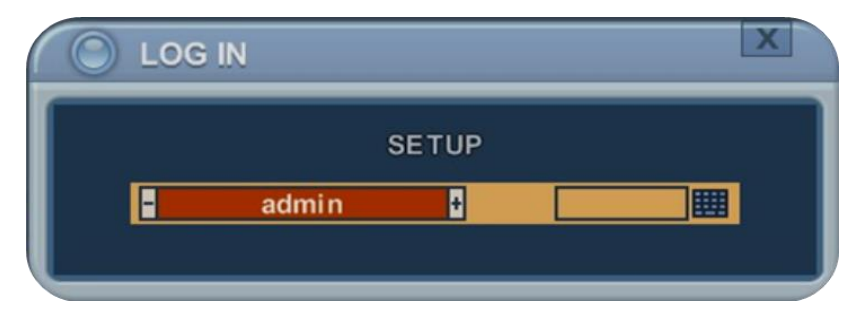

ADMIN için varsayılan şifre "**000000**" dır.

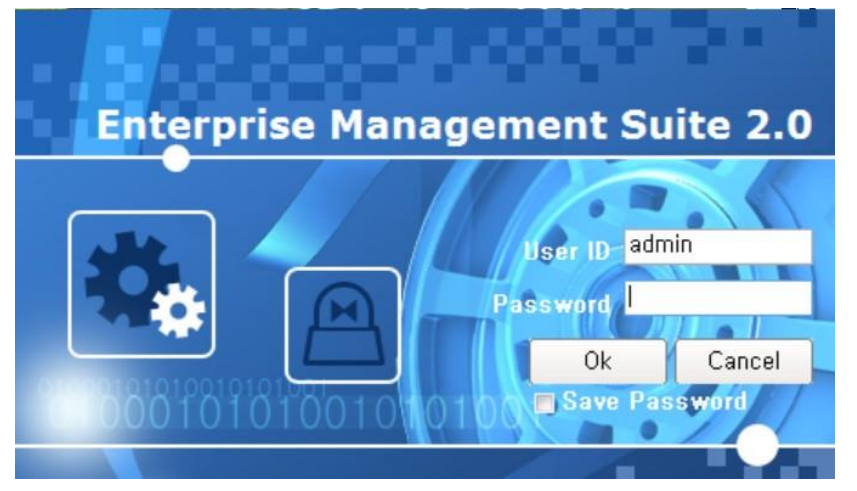

EMS yazılımını çalıştırmak için varsayılan Kullanıcı Adı "**admin**" ve Şifre **"0"** dır.

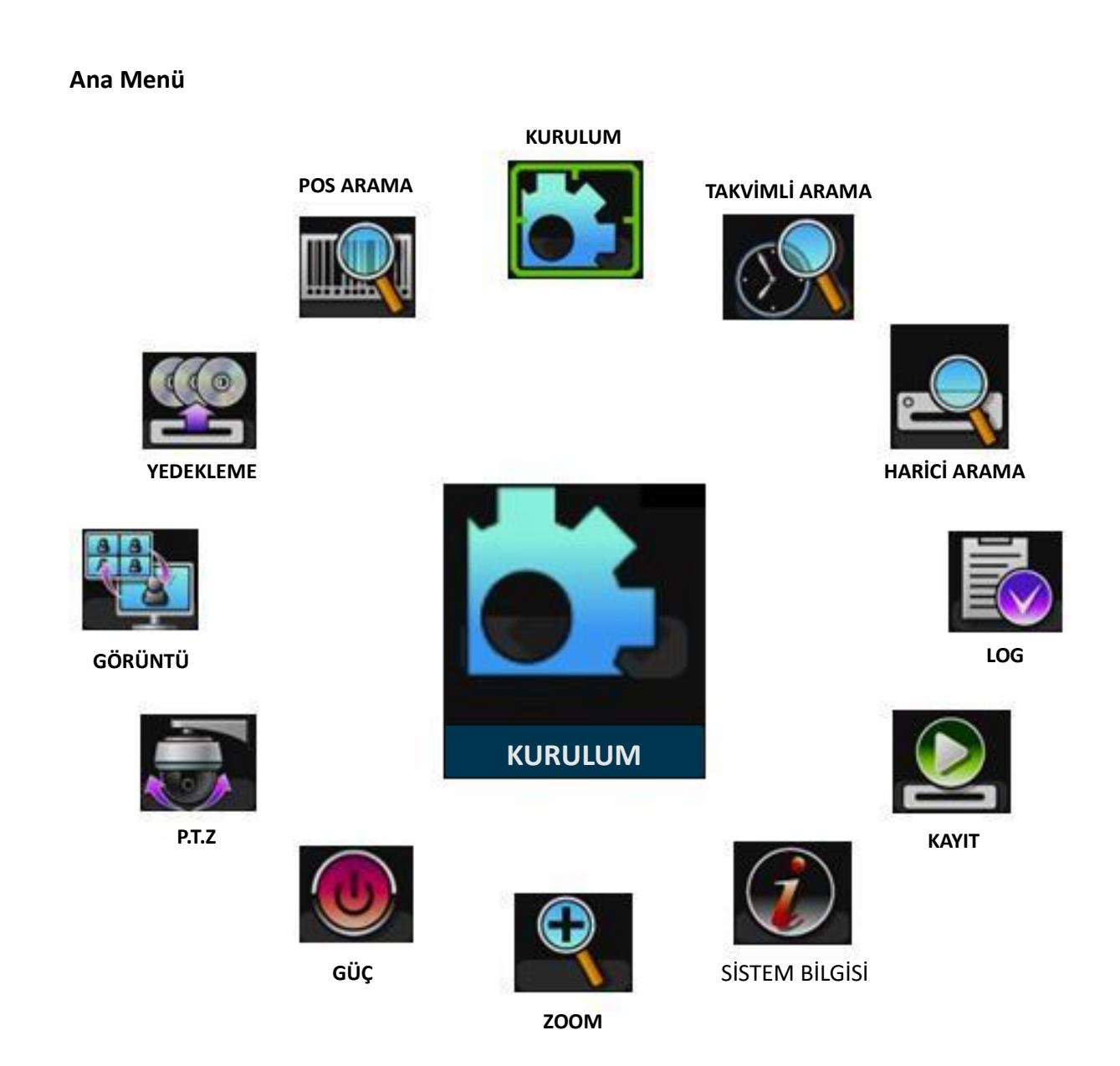

# **Saat & Tarih Ayarları**

DVR ilk açıldığında, tarih ve zaman 1 Ocak 2000 Perşembe 00:00:00 olarak açılacaktır. Diğer işlemlere geçmeden önce tarih ve saat ayarlamasını yapın.

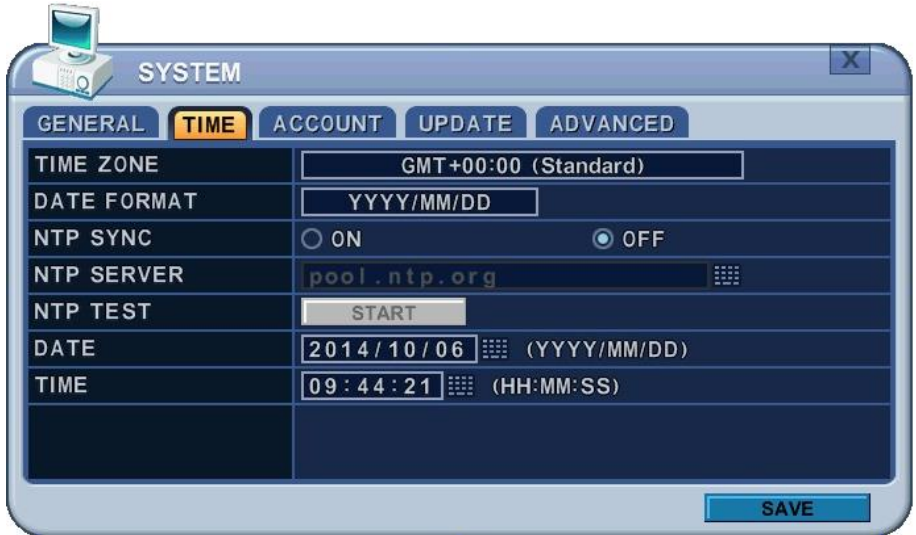

Sistem bilgileri model, Mac adresi ve HDD durumunu içeren özet bilgileri gösterir. Uzaktan kumanda veya mouse ile bilgi menüsünü seçin. Sistem bilgileri ekranda açılacaktır. Sonraki sayfaya geçmek için yön tuşları kullanılır.

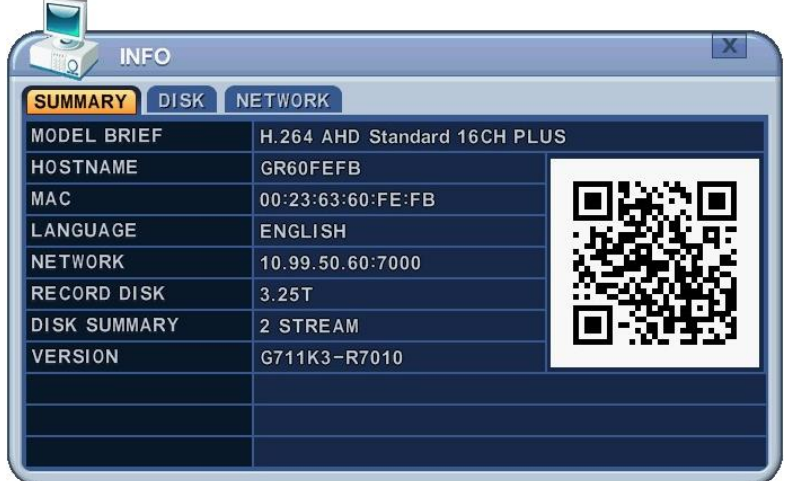

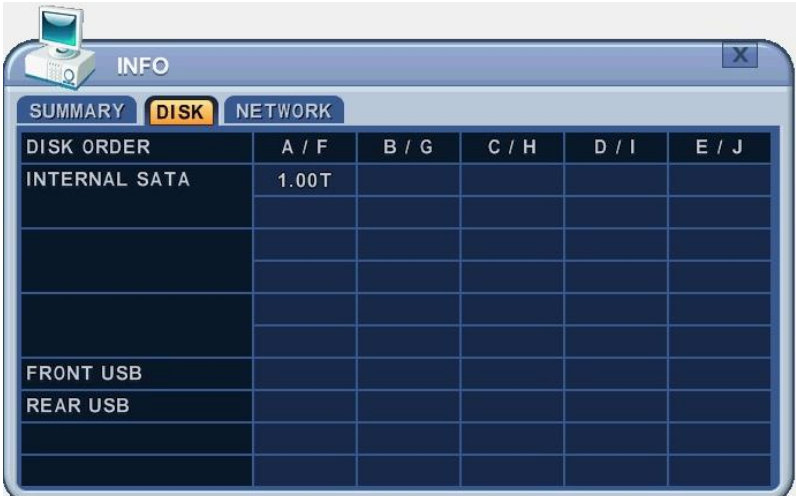

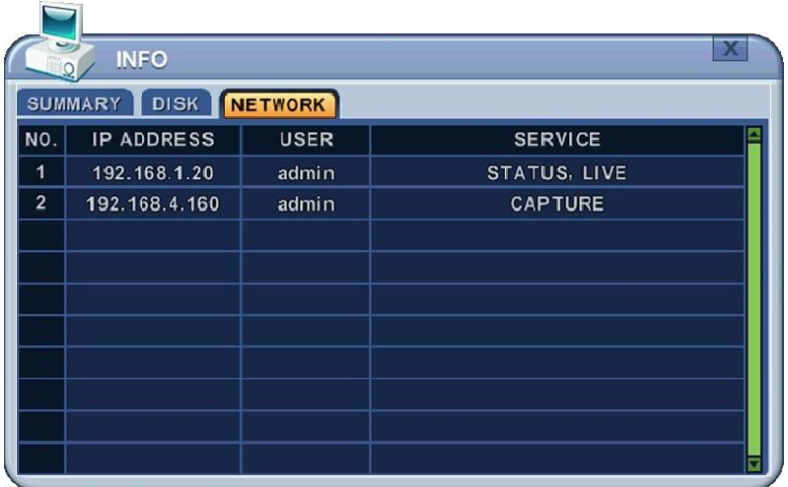

# **IV. CANLI GÖRÜNTÜLEME**

#### **1. Ekrana Genel Bakış**

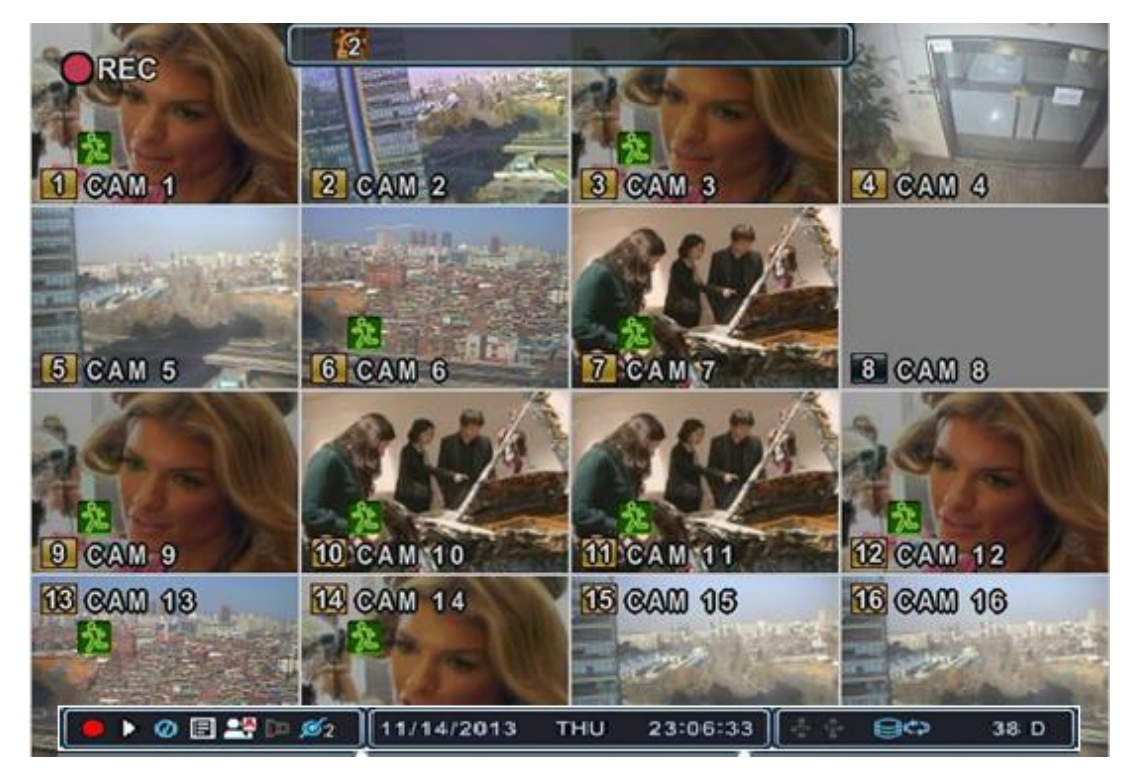

#### **1.1. Kayıt Modu**

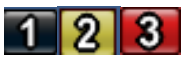

Arka plan sayı rengi kayıt durumuna göre farklı renk olabilir.

- (1) Siyah Kayıt Yok
- (2) Sarı Sürekli Kayıt
- (3) Kırmızı Olay Kaydı (Hareket / Alarm)

# **1.2. Olay Göstergesi**

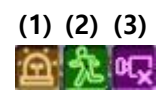

(1) Alarm sensörünün terminaldeki alarmı devreye soktuğunu gösterir.

 $\Box$ 

Alarm penceresi açıldığında **[UP]** tuşuna basın. Bu geçiş tuşları pencereyi gösterme veya gizlemek içindir.

- (2) Hareket algılandığını gösterir. Kaldırmak için, [CANCEL] tuşuna basınız.
- (3) Kayıt sırasında Video Kaybı olduğunu gösterir. Kaldırmak için, [CANCEL] tuşuna basınız.

#### **1.3. Durum Çubuğu**

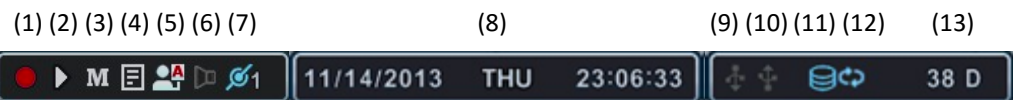

- (1) Kayıt durumunu gösterir. Kırmızı kayıt işleminin yapıldığını gösterir. Bu simgeye tıklayarak kayıt başlatma ve bitirme arasında geçiş kayıt başlatma ve bitirme arasında geçiş yapılabilir.
- (2) **Playback** durumunu gösterir. Playback rengi yeşildir. Bu simge Playback başlatma ve bitirme arasında geçiş yapılabilir.
- (3) **Menu** penceresini açar. Bu ikona tıklayarak Menüyü açıp kapatabilirsiniz.
- (4) **LOG** durumunu gösterir. Bu ikona tıklayarak LOG menüsünü açıp kapatabilirsiniz. **Menu** ve **LOG** ikonlarına tıkladıktan sonra durum çubuğu aşağıdaki gibi değişecektir.

 $\bullet$   $\bullet$   $\bullet$   $\bullet$   $\bullet$ 

**Menu** ve LOG u temizlemek için lütfen simgesine tıklayınız.

- (5) Oturum (**24, 24**) veya kilit durumunu gösterir.
- (6) Kayıt sırasında seçilen zamanda ses verisi olduğunda **Ses** ikonu mavi renge dönüşür.
- (7) Ağ üzerinden DVR cihazına bağlanan **İstemci** sayısını gösterir. (Maksimum 10)
- (8) Gün,Ay, Yıl, Saat ve Tarihi gösterir. Tarih Formatını Menü→Sistem→Saat kısmından değiştirebilirsiniz.
- (9) Ön panele bir **USB** cihazının bağlandığını gösterir. Yedekleme yapıldığı zaman mavi renge dönüşür. Bu ikona tıklayarak yedeklemeyi başlatıp durdurabilirsiniz.
- (10) Arka panele bir **USB** cihazının bağlandığını gösterir. Yedekleme yapıldığı zaman mavi renge dönüşür. Bu ikona tıklayarak yedeklemeyi başlatıp durdurabilirsiniz.
- (11) Arka panele bir **USB** cihazının bağlandığını gösterir. Yedekleme yapıldığı zaman mavi renge dönüşür. Bu ikona tıklayarak yedeklemeyi başlatıp durdurabilirsiniz.
- (12) Yazdırılabilir CD/DVD R/W diskinin takıldığını gösterir. Yedekleme yapıldığı zaman mavi renge dönüşür. Bu ikona tıklayarak yedeklemeyi başlatıp durdurabilirsiniz.
- (13) DVR' da kalan kayıt zamanını gösterir. HDD kapasitesi 5GB altındaysa, mavi "Geri Dönüşüm" ikonu ekrana gelir.

# **2. Çoklu Ekran Görüntüleme ve Sıralama**

#### **2.1.Tam Ekran Görüntüleme**

İstenen kameranın numara tuşuna basarak tam ekran seçimi yapabilirsiniz.

# **2.2.Çoklu Ekran Görüntüleme ve Sıralama**

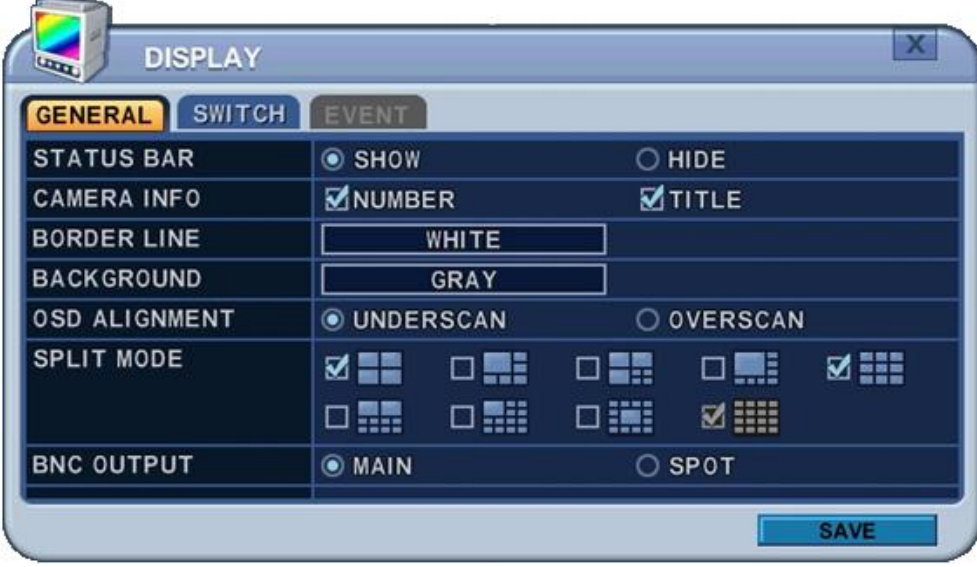

- 1) Çoklu ekran uygulamasını başlatmak için **[DISPLAY]** tuşuna basın. SPLIT moduna göre aşağıda gösterildiği gibi sıra değişecektir.
- 2) Otomatik sıralamayı başlatmak için, **[DISPLAY]** tuşuna 2sn basın, tam ekran sıralaması başlayacaktır.

Uzaktan kontrol için simgesine veya SPOT tuşuna basınız. Aşağıdaki sanal kontroller görüntülenecektir.

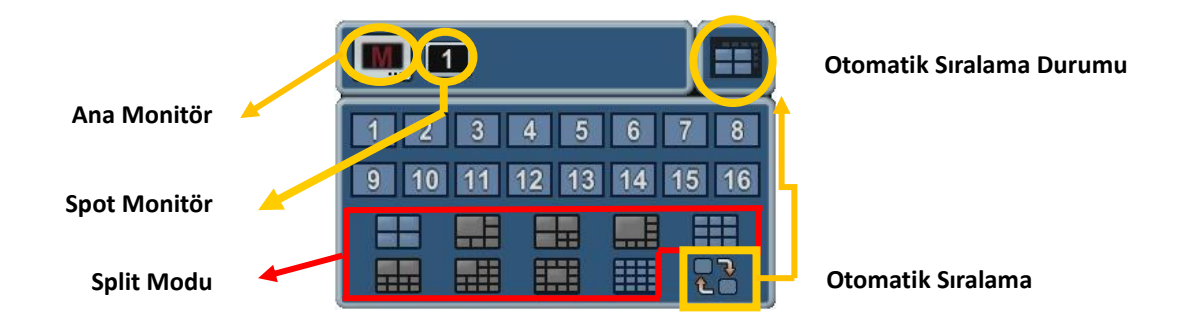

- 3) Sıralama modu ve bekleme süresi programlanabilir. Yapılandırma hakkında detaylı bilgi için, **"Switch Setup"** servisine geliniz. Sıralama modu etkin değil ise, sıralama modu yerine Quad mode ayarına gelir.
- 4) Split (bölünmüş) mod Genel ayarlardan programlanabilir.

# **3. Çoklu Ekran için Hızlı Tuşlama**

# **3.1.Çoklu Modu Hızlı Değiştirme**

Uzaktan kumandada bulunan F1 tuşuna basın sonra + tuşuyla sayıya basın. Örneğin, önce F1 tuşuna sonra 8 tuşuna basınız. Canlı izlemede 8 kanal modu gösterilir.

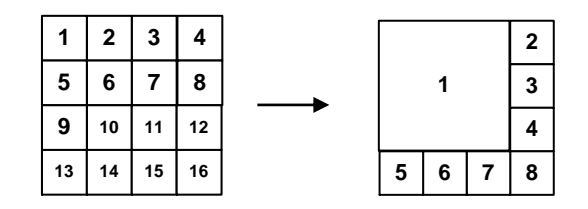

*<Not>* Bu fonksiyonu kullanmak için 6,4,8,10,13 ekran modları **<Spit mode>** servisinden kontrol edilmelidir.

# **3.2.Yeniden Konumlandırma**

- a. Uzaktan Sanal Kontrol
- ① Mouse kullanarak sanal klavye ile tuşuna basınız, ekranda simgesiaçılacaktır. Sanal klavye veya uzaktan kumanda ile yön tuşlarına basarak

**Ba**simgesini istediğiniz konuma getiriniz.

② Bir numerik tuşla seçilen kamerayı yeniden konumlandırın.

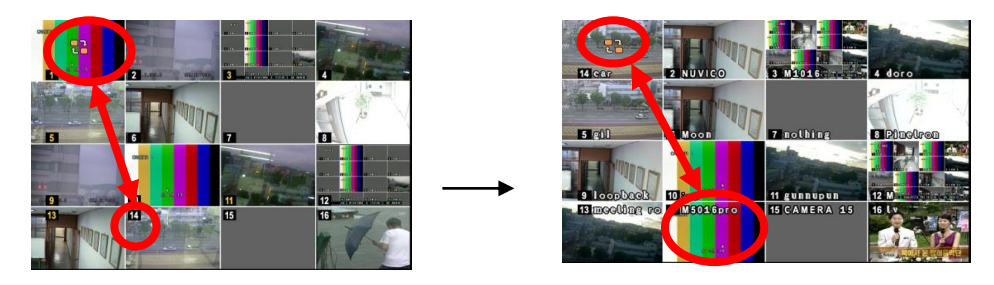

b. Uzaktan Kontrol

Uzaktan kumanda üzerinde simgesine basınız. Ekranda  $\mathbb{R}^3$  simgesi açılacaktır.

# **4. Zoom Yapma**

Canlı mod sırasında ekrandan alınan bir bölümde yakınlaştırma sağlanabilir.

- 1. Dijital zoom özelliğini kullanmak için kameranın tam ekran görüntüsünü açın.
- 2. Daha sonra IR Uzaktan kumandasındaki **[ZOOM]** tuşuna basın. Aşağıdaki zoom penceresi açılacaktır.

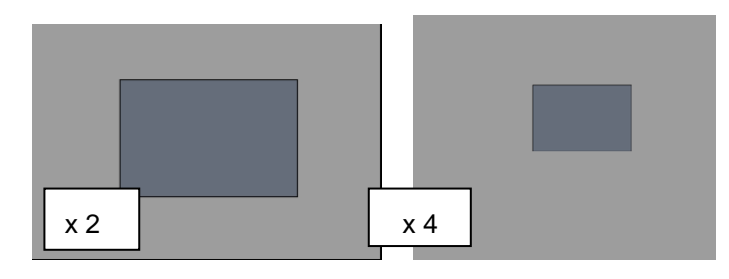

- 3. Ekrandaki zoom alan kutusunu yön tuşları ile [ $\blacktriangle\blacktriangledown\blacktriangle\blacktriangledown$ ] istediğiniz yönde hareket ettiriniz.
- 4. Görüntünün boyutunu büyütmek için [+] tuşuna basınız. Görüntünün boyutunu küçültmek için ise [ - ] tuşuna basınız.
- 5. Normal moda dönmek için [ESC] tuşuna basınız.

#### <Not>

Çoklu görüntüleme ekranında Zoom tuşuna basılırsa, zoom işlemi aktif olmayacaktır.

#### **V. İŞLETİM**

#### **1. OTURUM AÇMA / SONLANDIRMA**

DVR' da oturum başlatmak için geçerli şifre ile giriş yapmalısınız. Default olarak kullanıcı adı ADMIN, şifre 000000 olarak gelecektir.

**<Not >** İlk kez giriş yapıyorsanız, system defaultta şifrenizi değiştirmek için hızlı olmayacaktır. Bu işlemi DVR cihazınızı kurduktan sonra yapmanız önerilir.

#### **1.1.Oturum Açma**

1) Panelin ön tarafındaki veya uzaktan kumandadaki güç tuşuna basınız.

2) DVR cihazı açıldığında DVR'ın durumu taranmaya başlayacaktır.

3) Canlı izleme ekranı başlatıldıktan yaklaşık 50 sn sonra açılacaktır. HDD hatası varsa gecikme olabilir, mantıksal bir sorun varsa çözümlenmeye çalışılacak fakat fiziksel sorun varsa uyarı mesajı gelecektir.

4) Uzaktan kumanda üzerinden Login tuşuna basınız. Mouse u kullanarak login ikonuna tıklayınız, login menüsü açılacaktır.

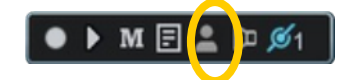

5) Login ikonu **da qu** durum çubuğunda gösterilecektir.

# **1.2.Oturumdan Çıkış**

Uzaktan kumanda üzerinden LOGIN tuşuna basınız. Mouse u kullanarak Login ikonuna tekrar tıklayınız, oturumdan çıktığığının gösterilecektir.

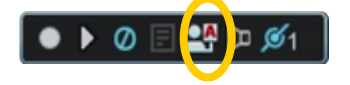

#### **2. Menüde Gezinme**

- 1. DVR da admin veya yapılandırma seviyesi ile user modda giriş yapın. \*User modu özelllik erişimi sınırlıdır. [DISK ve Sistem Menü].
- 2. Ön paneled veya uzaktan kumandada Enter tuşuna basınız. Mouse kullanarak monitored herhangi bir yere tıklayınız sanal control açılacaktır.

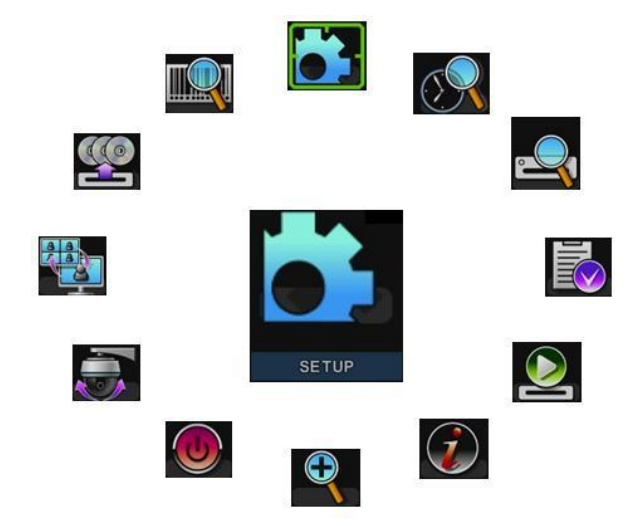

- 3. Yön tuşları kullanılarak istenen menu seçilebilir. Mouse kullanarak menüye tıklayınız. Menüde seçilen uygulamalar büyük şekilde renkli olarak temsil edilir.
- 4. Menüyü seçmek için [ENTER] tuşuna basınız ve alt menüyü görüntüleyiniz. Mouse kullanarak çift tıklayınız.
- 5. TAP menu seçmek için [<sup>4</sup>] sağ/sol yön tuşlarını kullanın. Seçilen uygulamalar **[Turuncu]** renk olarak değişir.

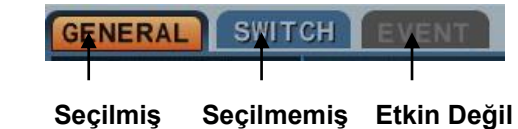

# *\* TAP menüleri arasında yaptığınız değişiklikler otomatik olarak kaydedilir.*

- 6. Menülerdeki seçenekler son sütunda ayarları ise sağ sütunda gösterilir. Kursör  $[$ <sup> $\blacktriangleright$ </sup> $\blacktriangleright$  tusları ile hareket ettirilir.
- 7. **[-, +]** tuşlarına basarak işlemi seçebilir veya değerini değiştirebilirsiniz.
- 8. **[ENTER]** tuşuna basarak menüde yapılan değişiklikleri kaydederek çıkış yapabilirsiniz. **[CANCEL]** tuşu değişiklikleri kaydetmeden çıkmak içindir.

#### **VI. KURULUM**

**1. GÖRÜNTÜ**

# **1.1. GENEL**

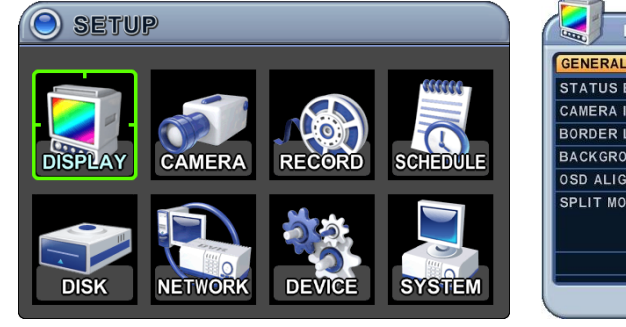

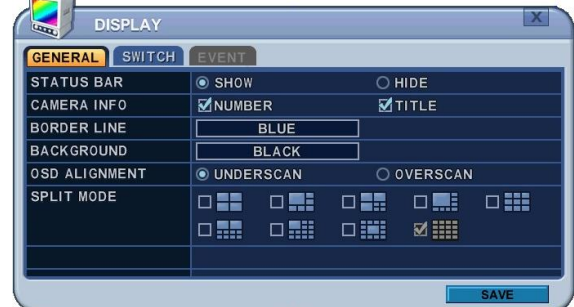

- 1. Menülerin seçenekleri sol sütunda, ayarları ise sağ sütunda gösterilir. İmleci yön tuşları [ $\blacktriangle$ <sup> $\blacktriangledown$ </sup> $\blacktriangleleft$ ] kullanılarak hareket ettirilebilir.
- 2. [DEC/INC] tuşlarını kullanarak aşağıdaki işlemlerde değişklik yapılır.

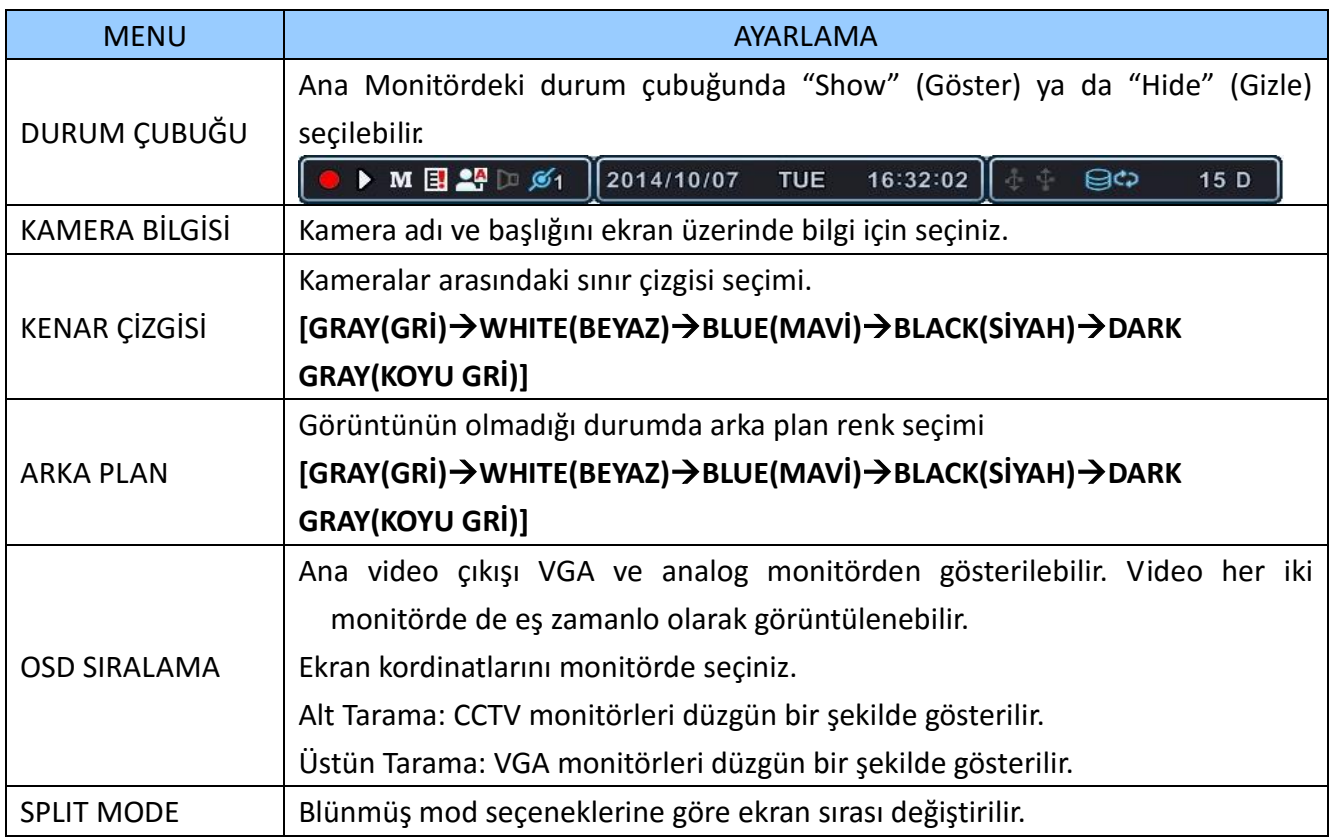

3. Değişiklikleri kaydedip menüden çıkmak için [MENU] tuşuna basın. Değişiklikleri kaydetmeden menüden çıkmak için [CANCEL] tuşuna basın. **1.2. Sıralama Kurulumu (Monitor Yapılandırma)**

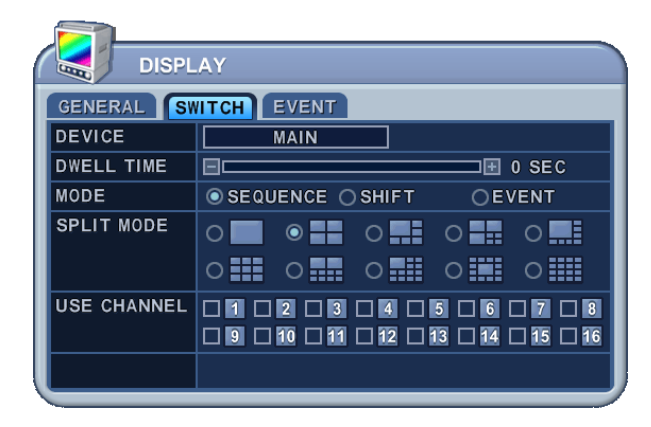

- 1. Menülerin seçenekleri sol sütunda, ayarları ise sağ sütunda gösterilir. İmleci yön tuşları<sup>[ $\blacktriangle$ </sup> $\blacktriangledown$  $\blacktriangleleft$ ] kullanılarak hareket ettirilebilir.
- 2. Ayarlar
	- 1. Cihaz: Her monitor farklı şekilde yapılandırılır. **[MAIN]**

**Not:** Bu model sadece MAIN video çıkışını destekler, SPOT video çıkışı için değildir.

- 2. Durma Süresi: Her kamera veya çoklu ekran modu için aralık seçip dönüşüm yapılarak gösterilir. Değiştirmek için **[-, +]** tuşlarını kullanın: **[1 sn – 30 sn]**
- 3. Mod: Herhangi bir ayarlama yapmak için uygun monitor ekranını seçin. Bu işlem sıralama modunda iken etkinleştirilir.
	- **a. Sıralama:** Otomatik Sıralama
	- **b. Shift:** Seçilen kamera durma süresinden sonra gösterilecektir**.**

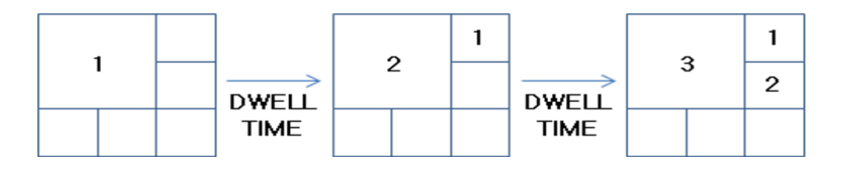

**c. Olay**: Olay tetiklendiğinde belirli bir kamera tam ekranda veya çoklu modda gösterilir.

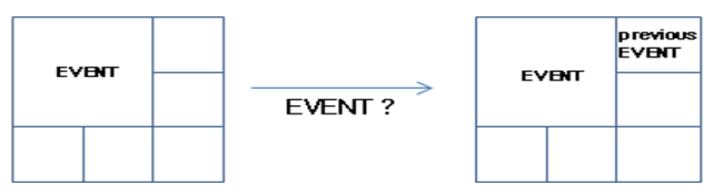

4. SPLIT MODE : İstenilen sıralama moduna geçiş yapılabilir.

**<not***> Bu işlem bu modelde SPOT monitör için sınırlıdır. Bu model için geçerli değildir.*

- 5. KANAL KULLANMA: Otomatik sıralamada dahili ve harici tutulacak kameraları seçin
- 3. [MENU] tuşuna basarak değişiklikleri kaydedilir ve menüden çıkış yapılır. [CANCEL] tuşuna basılarak değişiklikler kaydedilmeden menüden çıkış yapılır.
- 4. Ana ekranda kameraları otomatik sıralamak için Display butonuna 2 saniye basın.

# **1.3. OLAY**

Bu menu <Olay> modunu seçtiğinizde etkinleşecektir. Olay menüsünde hareket, alarm ve video kaybı gösterilmesine izin verir.

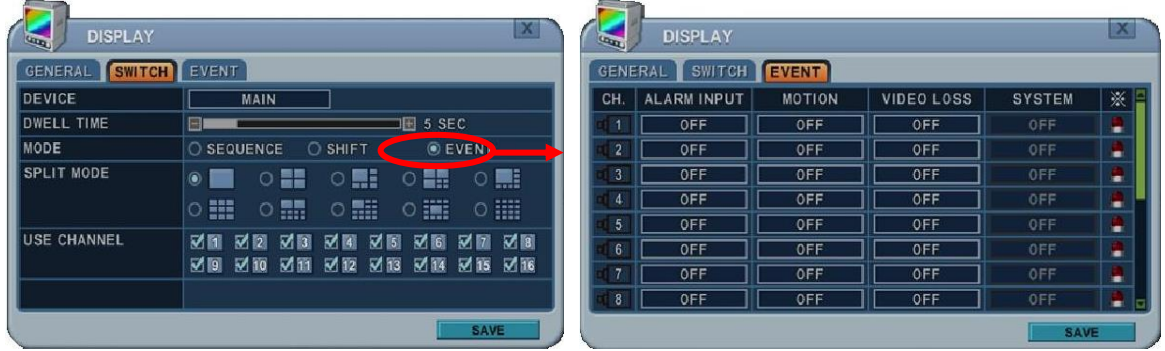

Alarm, hareket ve video kaybı için olay tetikleme seçildiğinde, monitörde olay yapılandırması gösterilecektir.

# **2. KAMERA**

Kameralarda hareket algılama, video ayarlama(parlaklık, contrast, renk, saturasyon), gizli maskeleme ve PTZ seçimi gibi özellikler yapılandırılır.

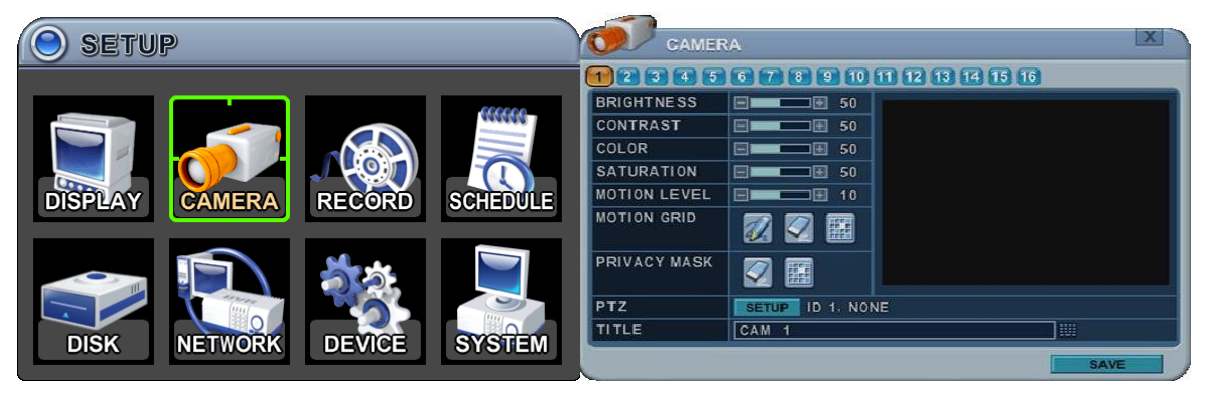

- 1. Sol ve sağ  $\left\{ \blacklozenge\right\}$  tuşlarına veya istenen kamera numarasına basarak seçim yapın.
- 2. Kamera kanalının seçeneği vurgulanır ve ayarları ekranda gösterilir.
- 3. Menüler seçenekleri ile sol sütunda, ayarları ile sağ sütunda gösterilir.

# **2.1. Video Ayarlama**

İstenilen kamerayı yapılandırmak için kameranın sayı tuşuna basınız.

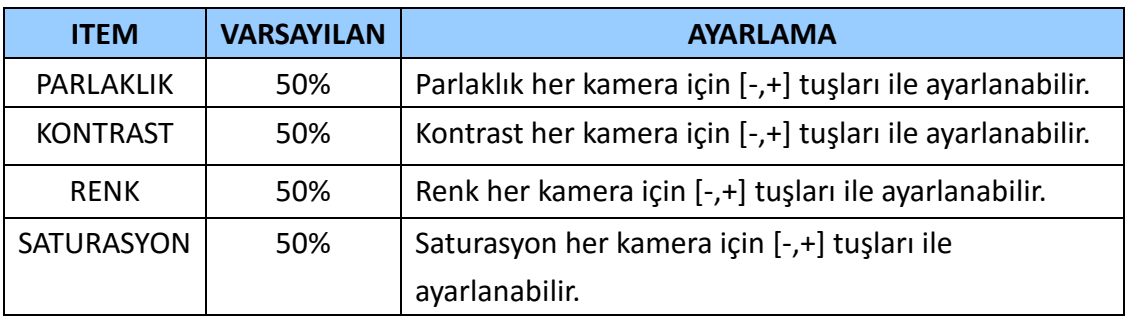

#### **2.2. Hareket Algılama**

Hareket Alanı yapılandırma;

İstenilen kamerayı yapılandırmak için kameranın sayı tuşuna basınız.

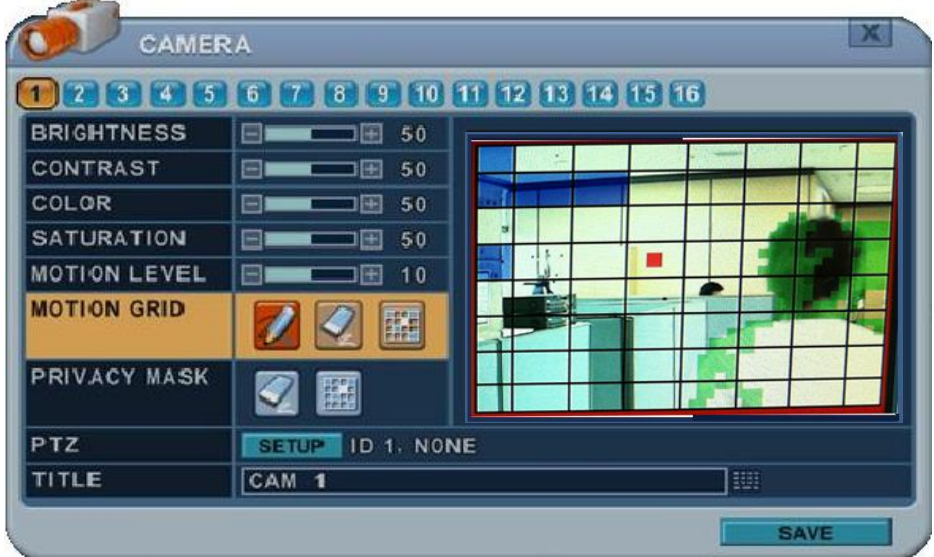

- 1) Hareket Seviyesi : Hassasiyet ayarları : 1: Düşük Hassasiyet ~ Seviye 20: Yüksek hassasiyet. Default olarak 10 değerinde belirlenmiştir.
- 2) Hareket Alanı : Alan özelliği vurgulanır ve hareket algılama izleme penceresinde artık gözlemlenir. Default olarak kapalı durumda gelir.
	- : Tümünü Seç. Seçmek için [Enter] tuşuna basınız.
	- : : Tümünü Sil. Seçmek için [Enter] tuşuna basınız.
	- : Özel Seçim. Seçmek için [Enter] tuşuna basınız.,

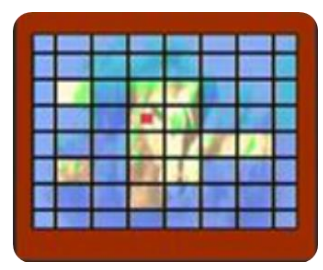

Hareket izleme alanını hücre-hücre tanımlayın ve aşağıdaki işlemlere geçin: Panelin ön tarafından veya uzaktan kumada ile hareket algılama alanında vurgulanan herhangi bir yön tuşuna basın, sonra [INC/+] tuşuna basın. Bu alan seçilmiştir ve hücreler mavi bir şekilde vurgulanır. Sol sütuna geri dönmek için [CANCEL] tuşuna basınız.

# **2.3. Gizli Maskeleme**

Gizli maskeleme video izlemesi yaptığınız alanda ilgili kurallar ve yasalar çerçevesinde belirli alanları maskelemenize izin verir. Gösterilmeyecek alanlarda maskeleme uygulanır. Canlı izleme, playback ve kayıt için uygulayacaksanız önce seçeceğiniz alanda gizli maskelemeyi kurmanız gerekir.

Gizli Maskeleme Yapılandırması:

- 1. Yapılandıracağınız kamera numarasını tuş ile seçin.
- 2. Gizli maskeleme oluşturmak için video izlediğiniz alanda dikdörtgen oluşturun ve maskeleyeceğiniz alana getirin. Gizli maskelemeyi tanımlamak için aşağıdaki işlemleri izleyin:

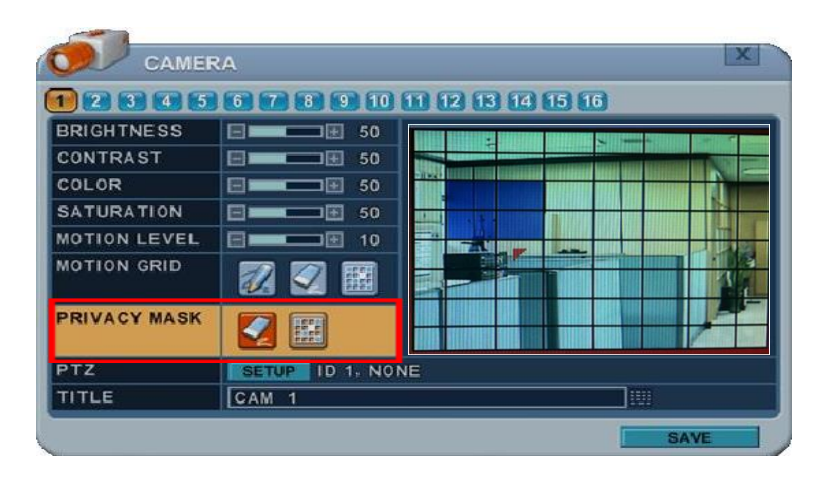

- 1) Ön panel veya uzaktan kumanda ile maskeleme alanında vurgulanan yön tuşuna basın. Gizlemek istediğiniz hücreleri seçin ve [OK] tuşuna basın.
- 2) Seçilen alanlar ve hücreler mavi rankle vurgulanır.
- 3) Alan özelliği vurgulanır ve artık seçilmiş olan alan maskelenmiş olarak gözlemlenir. Defaultta bu ayar kapalı olarak gelir.
	- : Hepsini Sil. OK tuşuna basın.
	- Bull : Belirli olanı seçin. OK tuşuna basın

#### **2.4. PTZ Ayarı**

PTZ cihazı, cihazın arka tarafında bulunan RS-485 portundan bağlanır. Birden fazla PTZ kamera bağlantı noktasına zincirleme şekilde bağlanır. Bu DVR birden çok PTZ kameranın bireysel olarak control edilmesini sağlar.

PTZ Ayarlarını Yapılandırma :

- 1) İstediğiniz kamerayı yapılandırmak için seçiniz.
- 2) PTZ yapılandırması için Enter tuşuna basınız.

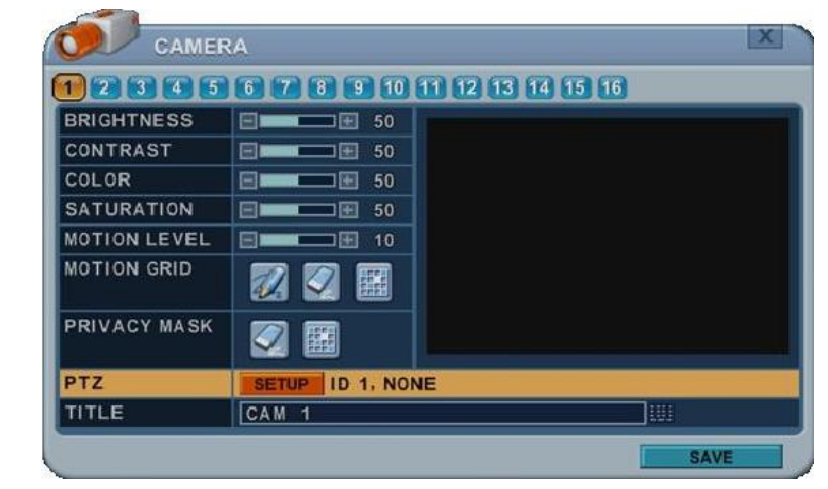

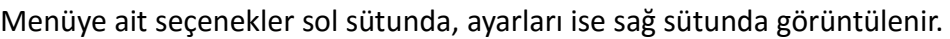

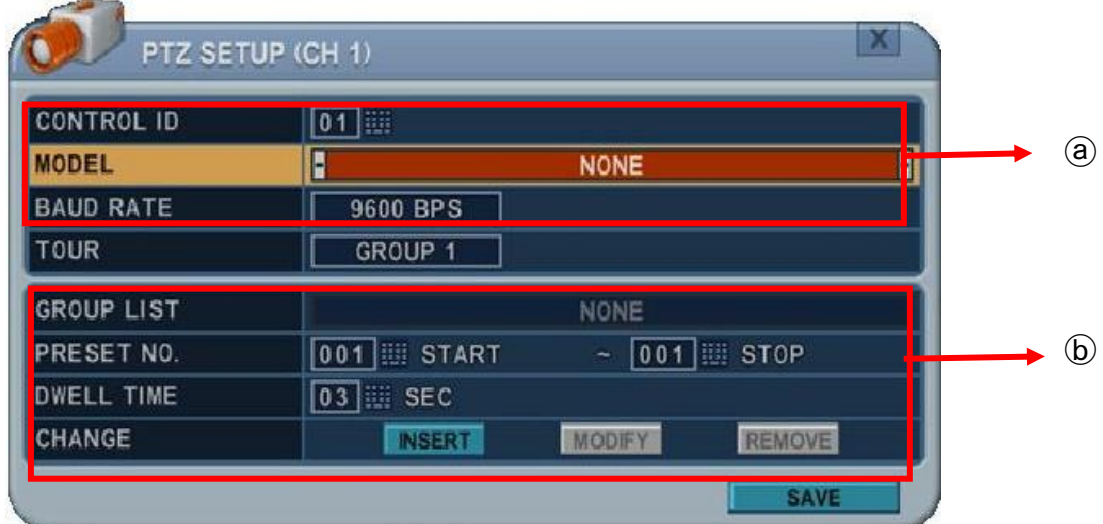

- **a. İletişim Ayarları** : Uygun modeli yapılandırınız ve daha sonra ilgili baud hızını, PTZ ID sini giriniz.
- **b. Tur Grup** : Preset tur kameranın programlanmış PTZ presetlerinde hareket etmesine izin verir. Daha fazla detay için **<PTZ kontrolleri>** bölümüne bakınız.

# **2.5. Kamera Başlığı**

Bu işlem her kamera için özel bir isim vermenizi sağlar. Kamera başlık ismi aşağıdaki seçenekleri içermelidir:

- Karakterler: A Z, 0 9. Özel karakterler network tarafından desteklenir.
- Uzunluk: 12 karakter ve üzeri, boşluk içerir.

Kamera başlığı oluşturmak için sanal klavyeyi kullanın veya uzaktan kumandada uygun tuşlara basın yada panelin arka tarafından giriş sağlayın.

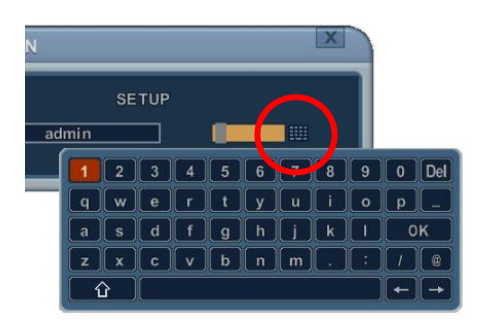

< Mouse ile Sanal Klavye Kontrolü >

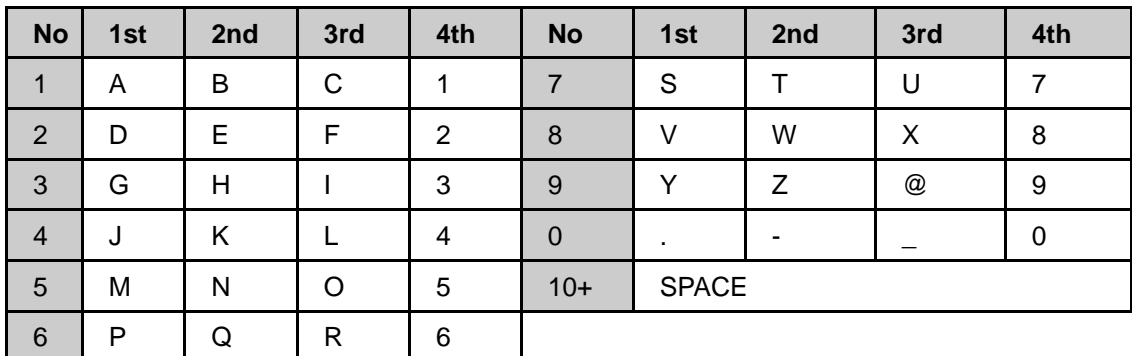

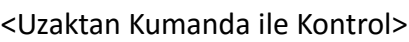

**[MENU]** tuşuna basarak değişiklikleri kaydedip çıkış yapabilirsiniz. **[CANCEL]** tuşuna basarak değişiklikleri kaydetmeden menüden çıkış yapabilirsiniz**.**

# **3. KAYIT**

# **3.1. Genel Kayıt**

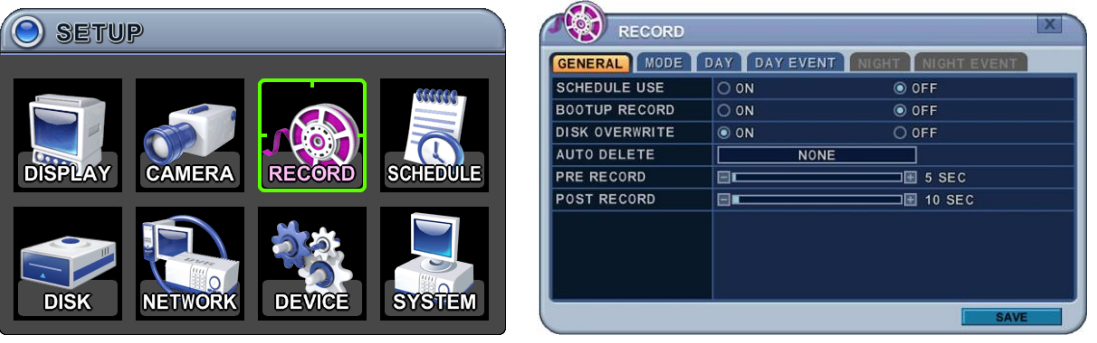

- 1) Menülerin seçenekleri sol sütunda, ayarları ise sağ sütunda gösterilecektir. Kursör ile yön tuşlarına [ $\blacktriangle$   $\blacktriangledown$  ]basarak hareket ettireceğiniz yönü seçebilirsiniz.
- 2) [DEC/INC] tuşlarını kullanarak aşağıdaki işlemleri değiştirebilirsiniz.
	- 1. **Program (Schedule) Kullanma**: Bu işlem Night Zone(gece alanı) aktif veya devre dışı yapar. Varsayılan modda bu ayar kapalı olarak gelir.
	- 2. **Boot up Record**: Açık konumda olduğunda **[REC]** tuşuna basmadan kayıt başlar.
	- 3. **Disk Overwrite (Disk üzerine yazma)**: HDD yazmak için kayıt mekanizmasını seçin.

- ON: Varsayılan modda, hard disk sürücüsü dolduğunda üzerine yazmaya başlar.

- OFF: HDD kapasitesi dolduğunda kayıt durur.

- 4. **Auto Delete (otomatik sil)**: DVR otomatik olarak verilerinizi HDD den siler. Bu işlem ile mevcut zamana kadar olan veriler silinir.  $[NONE \rightarrow 12SAAT \rightarrow 1GÜN^{\sim}$  6GÜN  $\rightarrow$  1HAFTA ~ 4HAFTA-> 30 GÜN]
- 5. **Pre-Record (ön kayıt)**: DVR olay kaydı başlamadan önce kaydedilen videoların silineceği süreyi belirler.[5sn – 300sn]. Fabrikayarı 5sn dir.

6. **Post- Record (kayıt sonrası):** DVR olay kaydı bittikten sonra kaydedilen videoların silineceği süreyi belirler.[5sn – 300sn]. Fabrikayarı 5sn dir.

*<Not>*

①Alarm/Hareket süresi olay kaydında alarm/hareket algılaması varsa arttırılabilir.

②Kayıt yapılırken, ön kayıt ve kayıt sonrası aktif olmayacaktır.

3) Değişiklikleri kaydedin ve **[MENU]** tuşuna basarak menüden çıkın. Değişiklikleri kaydetmeden çıkmak için **[CANCEL]** tuşuna basın.

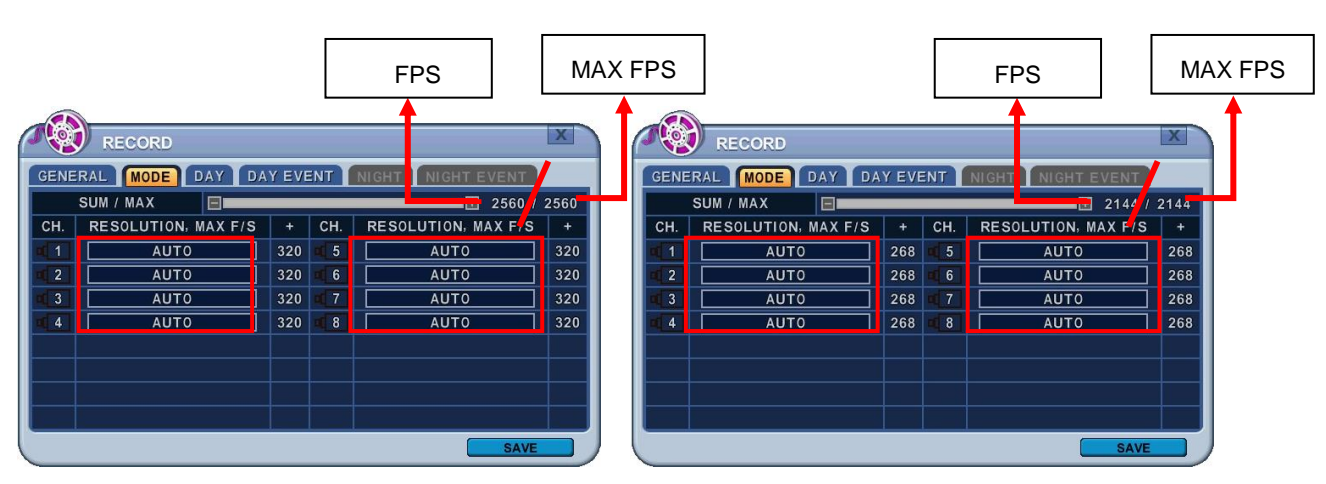

# **3.2. Çözünürlük & Kayıt Ayar Hızları**

<NTSC MODU> <PAL MODU>

DVR her kamera için bağımsız kayıt yapacaktır ve hepsini toplayacaktır. Bağımsız olarak çözünürlükleri ayarlayabilir ve her kanal için kayıt hızını seçebilirsiniz. 1080P standardı NTSC ve PAL içindir (1920x1080), 720P starnsartı NTSC ve PAL içindir (1280x720), 960H standartı NTSC için (960x480) (PAL 960x576), D1 standardı NTSC 720x480(PAL 720x576) ve CIF için 360x240(PAL 360x288) dir. Global kayıt için, istenen kanal seçilir ve ayırma tuşu ile diğer bütün kanallara uygulanır.

*<Not> Toplam fps değeri SUM/MAX olarak gösterilir.*

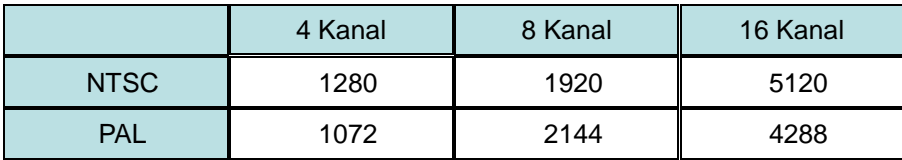

Eğer toplam fps oranı Max fps değerini aşmışsa, aşağıdaki gibi uyarı mesajı otomatik olarak açılır. Son kanal otomatik olarak devredışı bırakılır.

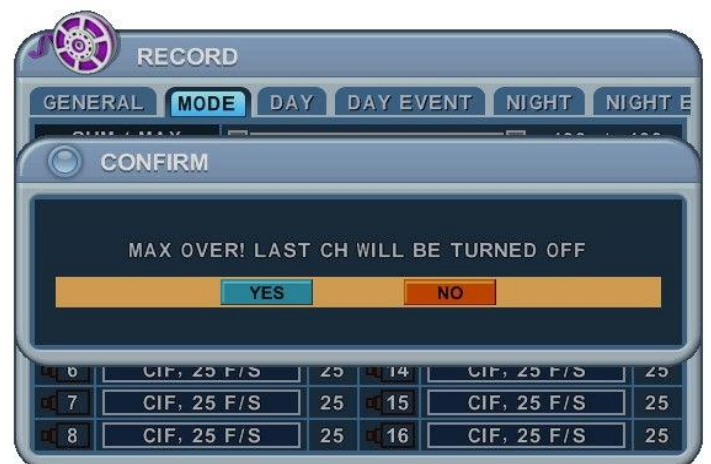

# **3.3. Sürekli / Normal Kayıt**

Cihaz fabrikadan belirli ön ayarlarla gelir. Dolayısıyla cihaz kurulduktan sonra kayıt tuşlarına basılarak anında kayıt yapılabilir. Varsayılan modda sesli alarm ve hareket kaydı kapalı durumdadır.

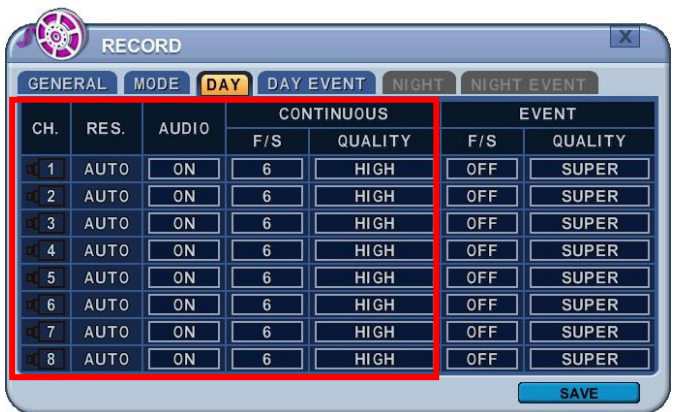

DVR 24 saat boyunca sürekli olarak video kaydı yapar. Bu normal kayıt modudur. Her kamera için farklı ayar yapılabilir. Display tuşu ile diğer kameralara da kopyalanabilir. Ayarları diğer kanallara aktarmak için **[Display]** butonuna basınız.

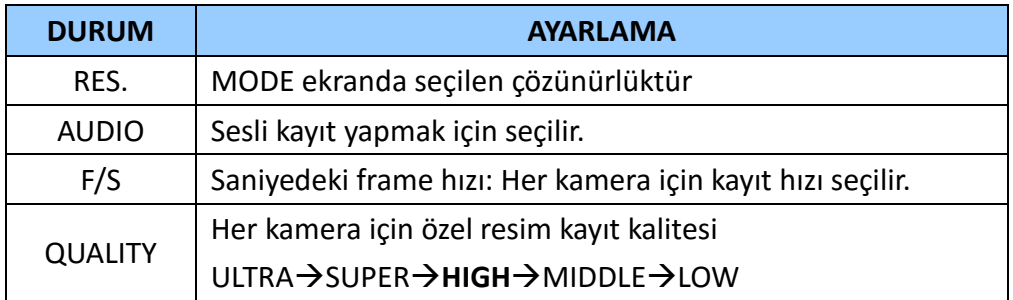

# **3.4. Olay Kaydı**

Kullanıcılar, kamera özelliklerine göre farklı kayıt parametreleri ayarlayabilirler. Sürekli kayıt için [OFF] ayarlayabilirsiniz ve her bir kamera için olay kayıt hızı ve kalitesi ayarlayabilirsiniz.

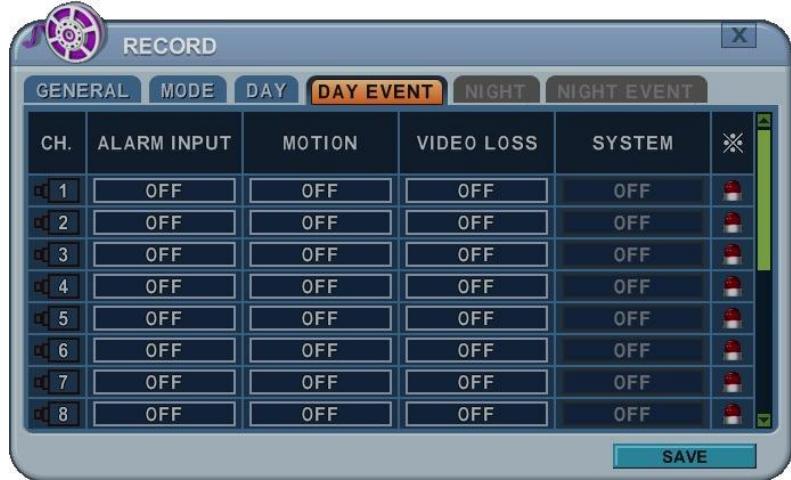

**[DAY EVENT]** sekmesiyle olay kaydının alarm, hareket video kaybı olup olmadığına karar verin.

# 1. **Alarm Kaydı (Alarm Recording)**

Tek kanal için sadece 1 alarm girişi yapılandırılır. Tek kamera birden çok alarm girişine atanabilir.

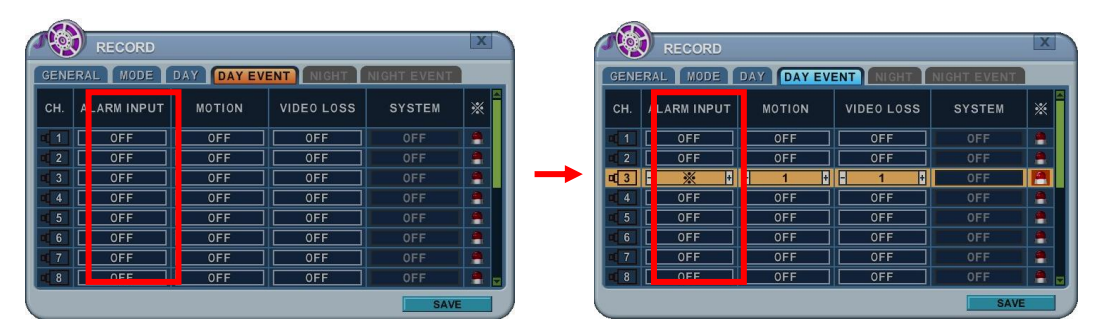

- a. **[-, +]** tuşlarıyla değeri değiştirebilirsiniz.
- b. **[**※**]** tuşu seçilmiş olan çoklu alarm kaynaklarını gösterir.
- c. Lütfen alarm giriş ve çıkışları için **[Device/Alarm]** sekmesine bakın.

# 2. **Hareket Kaydı (Motion Recording)**

Tek kanal için sadece 1 alarm girişi yapılandırılır. Tek kamera birden çok alarm girişine atanabilir.

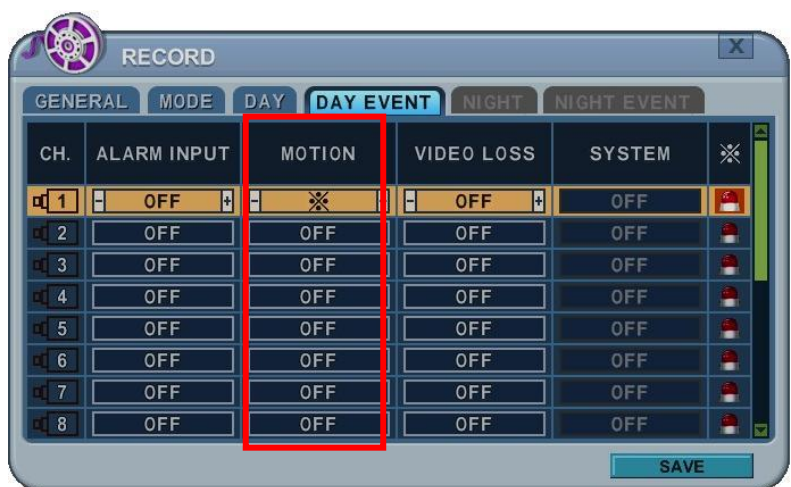

- a. **[-, +]** tuşlarıyla değeri değiştirebilirsiniz.
- b. **[**※**]** tuşu seçilmiş olan çoklu alarm kaynaklarını gösterir.
- c. Hareket kurmak için lütfen **[CAMERA]** menüsüne bakın.

#### *<Not>*

Video giriş sinyali veya diğer faktörlerin şartları nedeniyle kaydedicinin dahili hareket algılama fonksiyonu doğru çalışmayabilir.

# 1) **Çoklu Olay Kaydı**

**a. Video Kaybı(Video Loss)** : Video kaybı meydana geldiğinde tek kanal için yapılandırılabilir. Bir kamera birden çok video kaybı için atanabilir.

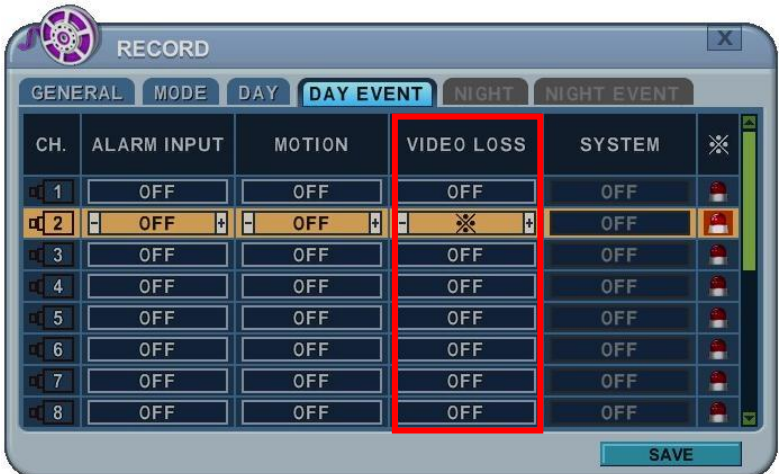

# **b. Olay Düzenleme (Edit Event)**

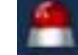

- Birden çok olayı düzenlemek için Enter tuşuna basınız. Menüdeki seçenekler sol sütunda, ayarları ise sağ sütunda gösterilir. Kursör ön panel veya uzaktan kumanda ile yön tuşları yardımıyla [ $\blacktriangle$   $\blacktriangledown$   $\blacktriangleleft$  ] hareket ettirilir.

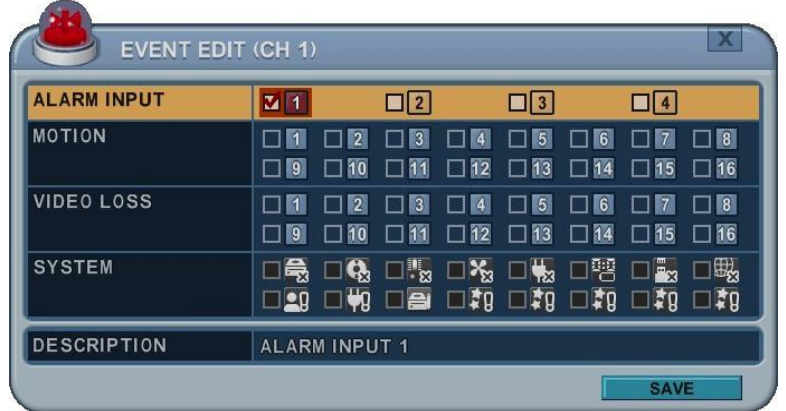

- Uzaktan kumandada bulunan [DEC/INC] tuşları ile veya mouse yardımıyla aşağıdaki seçenekler değişir.
- Sistem menüsü bu bölümde aktif olmayacaktır.

# **3.5. Sürekli (Continuous) + Olay ( Event) (Hareket/Alarm) Kaydı**

Sürekli kayıt modu ve olay kayıt modunun her ikiside eş zamanlı olarak ayarlanabilir. DVR 24 saat boyunca sürekli video kaydı yapar fakat olay meydana geldiğinde kayıt hızı ve resim kalitesi sürekli kayıt modundan farklı olarak ayarlanabilir. **<Örnek>**

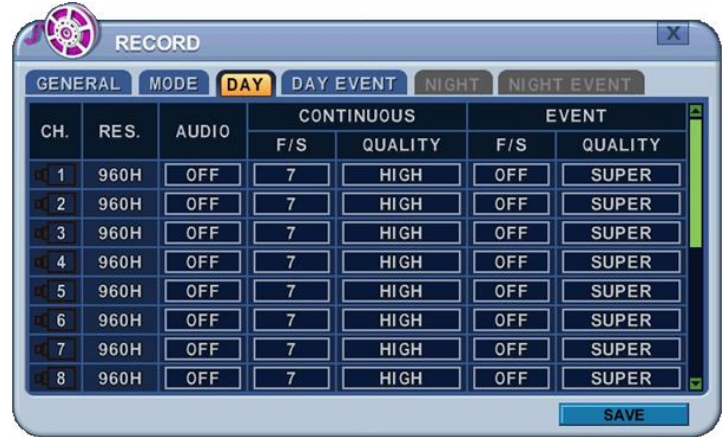

**ESC** tuşuna basarak, 3fpsde yüksek resim kalitesi ile normal kayıt başlar. Bir kanala olay tetiklendiğinde kayıt 30 fps super resim kalitesi ile yapılır. Olay süresi bittiğinde kayıt modu normale döner.

**<Not>** Lütfen hareket, alarm, video kaybı gibi olay kaynaklarına **DAY EVENT** sekmesinde yapınız.

# **4. PROGRAM (SCHEDULE)**

Programlı kayıt açık iken, kullanıcılar kendi gündüz, gece ve bunun yanı sıra özel gün ayarlarını yapılandırabilirler. Takvim seçilen kameralar için farklı zamanlarda kullanılabilir, kayıt oranları değiştirilebilir ve alarm/olay olup olmayacağı belirlenebilir. Takvim kullanımı "on" tuşuyla açıldığında kayıt başlar ve gece modu aktif olur.

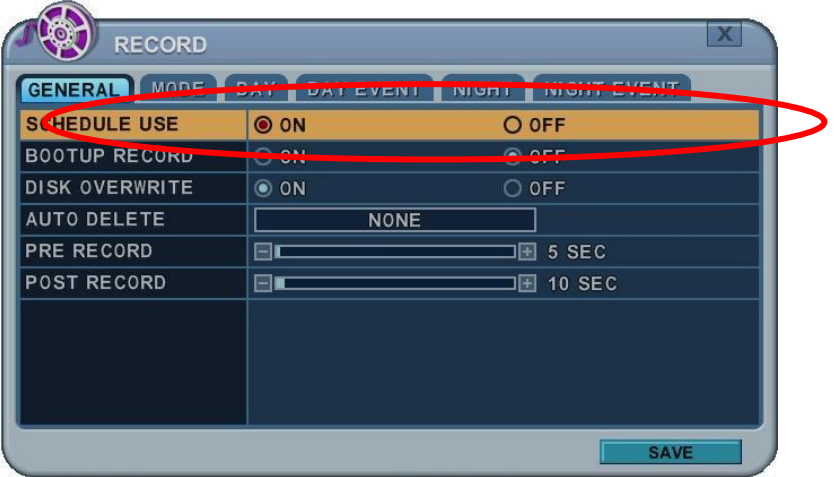

# **4.1. Çizelge Oluşturma (Chart Setup)**

Takvim çizelgesi tanımlanmış kayıt modunda grafiksel olarak gösterilir. Gece modu varsayılan mod olarak ayarlanır. Bununla birlikte, program menüsünden karşılık gelen bir program yapılandırılmış ise sadece programlar görüntülenir.

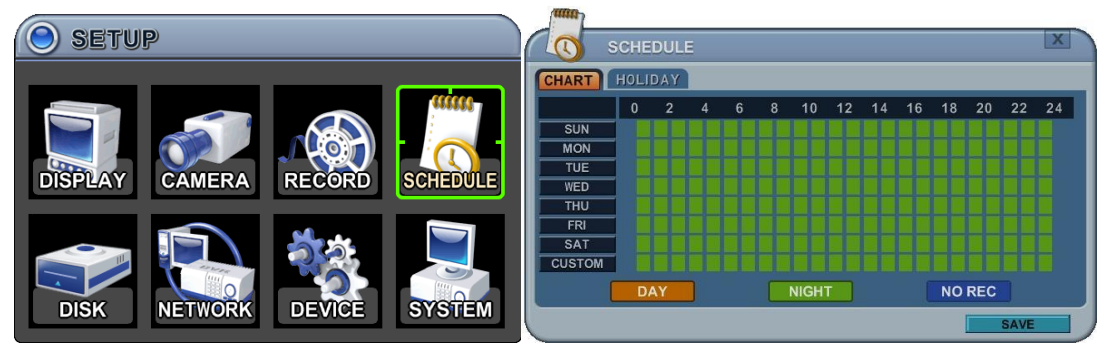

- DAY (Yellow)[Gündüz/Sarı]: Gündüz ayarında kayıt gösterir.
- Night (Green)[Gece/Yeşil]: Otomatik olarak gece ayarlarını gösterir.
- No Record (Blue)[Kayıt yok/Mavi]: Video gösterilecek fakat kayıt olmayacaktır.
	- 1) Kursör yön tuşlarıyla [ $\blacktriangle$ <sup> $\blacktriangledown$  4 $\blacktriangleright$ ] hareket ettirilir.</sup>
	- 2) Hergün için yapılandırma seçin, mouse ile Enter tuşuna basın.
	- 3) Detaylı menu pencereleri aşağıda gösterildiği gibi seçilir.

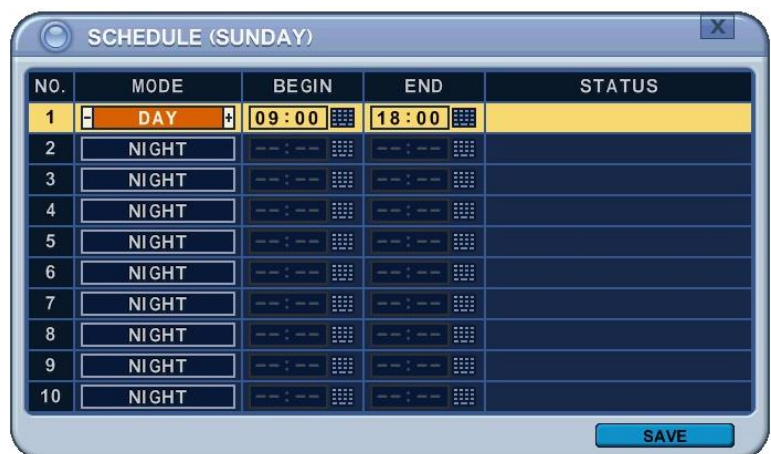

- (a) Değerleri değiştirmek için **[-, +]** tuşlarını kullanın.
	- Mode : **[Gece] → [Gündüz] → [Kayıt Yok]**
	- BEGIN(BAŞLAMA): Kaydın başlama süresi.
	- END(BİTİŞ Kaydın bitiş süresi. Bitiş süresi başlama süresiyle aynı ya da daha önce olmamalıdır. Başlama süresinden sonraki herhangi bir zaman olarak seçilebilir.
- (b) Değişiklikleri kaydedin ve menüden çıkmak için MENU tuşuna basın.

Değişiklikleri kaydetmeden çıkmak için CANCEL tuşuna basın.

4) Copying Schedule (Takvim Kopyalama) Kursör gün seçimi için yön tuşlarıyla [ $\blacktriangle$ <sup> $\blacktriangledown$ 4</sub> $\blacktriangleright$ ] hareket ettirilir.(Pazar-Cmt.)</sup>

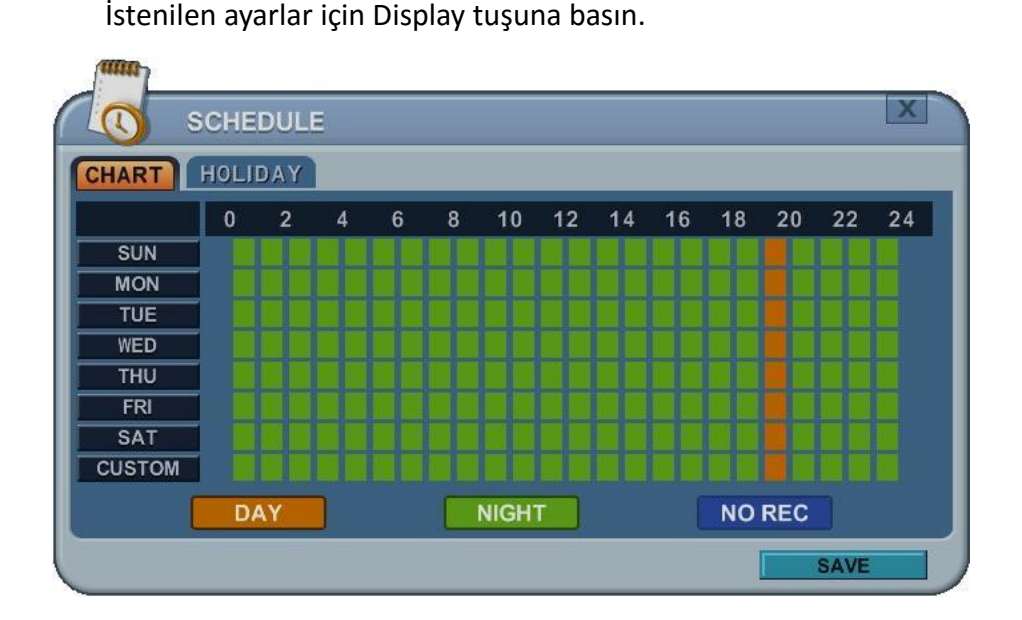

# **4.2. Tatil Ayarı (Holiday Setup)**

Bu işlem kullanıcıların 32 güne kadar oluşturmasına izin verir. Tatil takvimi hafta içi takvimi ile eş zamanlı oluşursa, tatil takvimi hafta içi takviminden daha öncelikli olur.

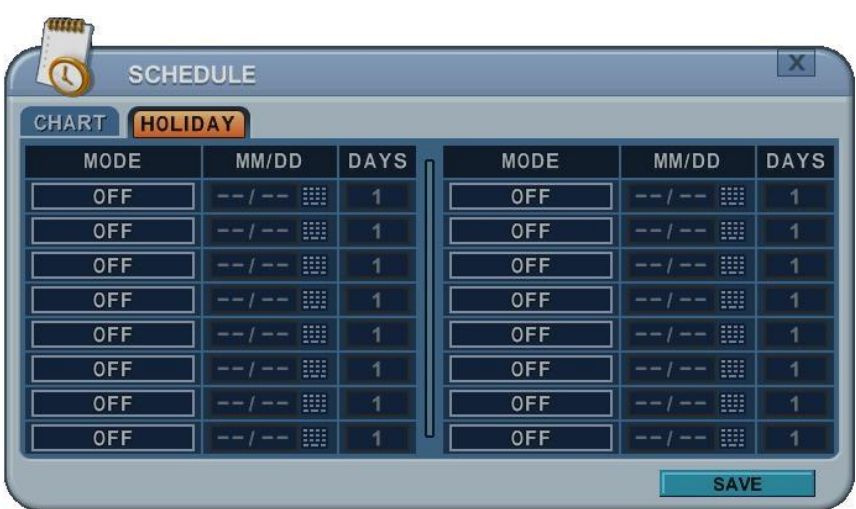

- 1) Kursör yön tuşlarıyla [ $\blacktriangle$ <sup> $\blacktriangledown$  4 $\blacktriangleright$ ] hareket ettirilir.</sup>
- 2) Hergün için yapılandırma seçin, mouse ile Enter tuşuna basın.
- 3) Değerleri değiştirmek için **[-, +]** tuşlarını kullanın.
	- Mod : **[OFF**] **[Day] [Night**] **[No Rec] [Sun~Sat] [Custom]**
	- Date(Gün): Tatil günü başlar.
	- Günler: Tatil zaman süresi [1 15 gün]

# **5. DİSK**

# **5.1. Disk Yönetimi (Disc Manager)**

Disk yönetimi diski formatlamak ve HDD kullanımını atamak bu şekilde yedekleme ve aynalama yapmak için kullanılır.

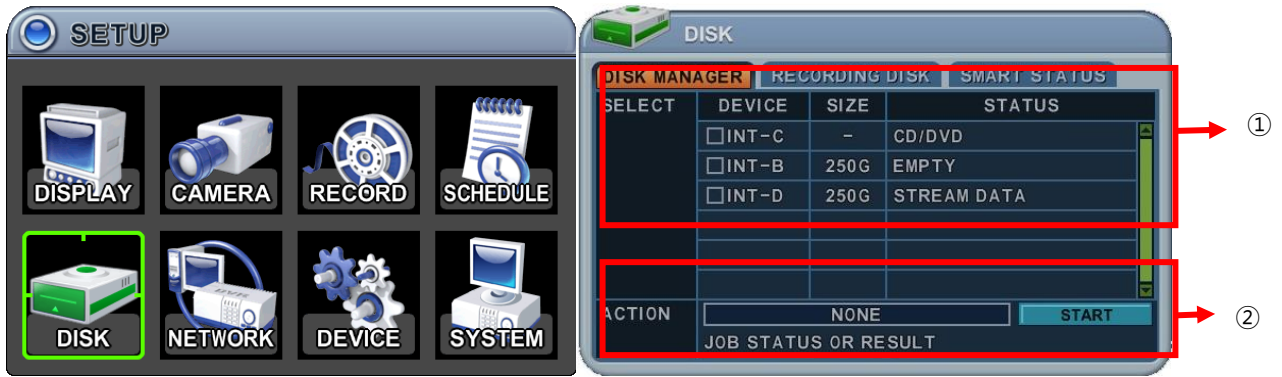

# **1. Seçim**

- 1) Menüler kurulmuş olan tüm HDD veya ODD listeleri ile birlikte gösterilir.
- 2) Aşağı/yukarı [ $\blacktriangle$ <sup> $\blacktriangledown$ </sup>] tuşları ile vurgulanmış olan HDD yi veya ODD yi seçiniz, sonra **[-, +]** yön tuşlarına basınız. HDD seçeneğine tıklayınız.
- 3) Device & Size (Cihaz&Boyut): Bu bilgi listesi sürücüde kuruludur ve gösterilen kapasiteleri mevcut olarak kullanılamaz.
- 4) Status (Durum):
	- a. Unknown (Bilinmiyor): Yeni Disk kuruludur.
	- b. Empty(Boş): Formatlanmış fakat mevcut DVR cihazında kullanılmıyor.
	- c. Record Data (Data Kaydı): HDD ye very kaydediliyor fakat mevcut DVR da kullanılmaz.
	- d. Back up Data(Veri Yedekleme) : HDD veriyi kaydeder.
	- e. Other data (Diğer Data): Back up ve kayıt yapılmıyor, AVI formatı içeriyor.
	- f. Damaged(Hasarlı)

**<Not>:** Bağlantısız Disk, Disk menüsünden kaybolacaktır.

 **<Not>:** CD ve DVD' ye yedekleme bu cihazda desteklenmez.

#### **2. Olay (Action)**

- **1)** Yok: Default.
- **2) Kayıt Tanımlama (Assign to Record)**:Seçilen HDD yi başlat. Sürücüyü biçimlendirir ve tüm verileri siler. Harici SATA HDD, HDD kapasitesini genişletmek için kullanılır. Seçilen HDD biçimlendirildikten sonra kayıt diski olarak çalışacaktır.
- **3) Yedeklemeyi Başlatma** :Seçilen ortam cihazına veya harici HDD diskine yedekleme yapılır.

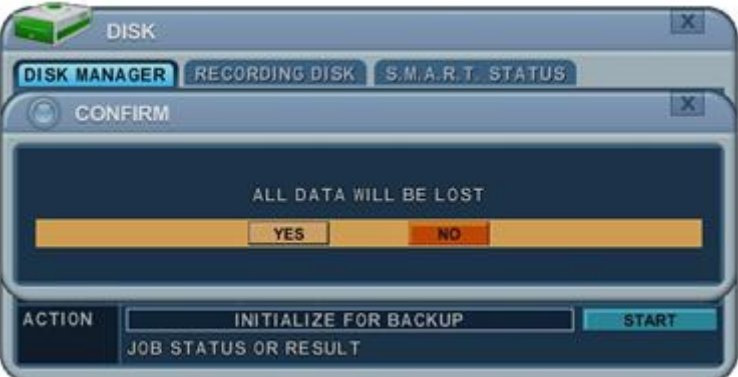

Önce start tuşuna basın, karşınıza back up başlatmanızı doğrulayan mesaj penceresi açılacaktır. YES veya NO ya basınız.

- **4) Link Kayıt Diski (Link Record Disk) :** Bu işlem bazı aynı modellerden biçimlendirme yapılmadan eklemek için kullanılır. < Not : bu işlem için sınırlama vardır.>
	- **a.** DVR boş olabilir (HDD YOK). Kayıt diskleri varsa, çalışmayacaktır.
	- **b.** Kullanılan HDD aynı seriden olabilir. Farklı serilerle çalışmayacaktır.
	- **c.** HDD arttırma zamanı yoktur.

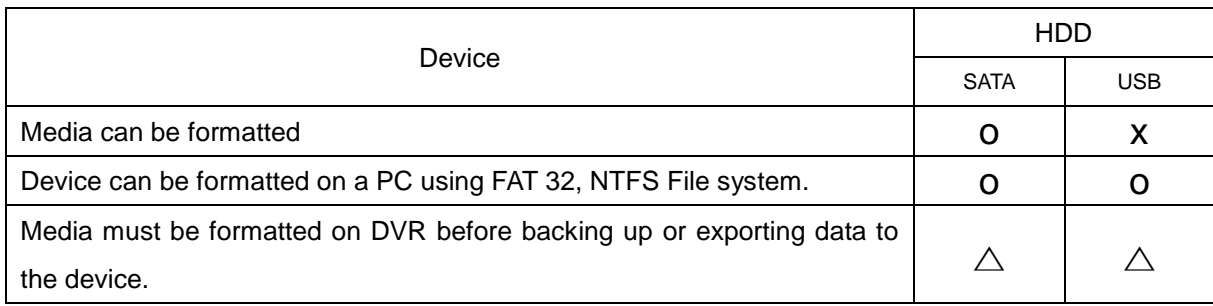

**<Not1>**USB flash memory formatsız çalışıyor.

**<Not2>**FAT32 /NTFS USB cihaz kurulup formatlanırsa, <Assign to Stream> özelliği aktif olur. Yedekleme sınırlanır.

**[+]** tuşuna seçilen işlemi başlatır.

Değişiklikleri kaydedin ve menüden çıkmak için MENU tuşuna basın.

Değişiklikleri kaydetmeden çıkmak için CANCEL tuşuna basın.

# **5.2. Kayıt Diski (Recording DISK)**

Bu bilgi listesi kayıt için kullanılacak DVR' ın videoyu nasıl kaydedeceğini ve kapasitesini gösterir.

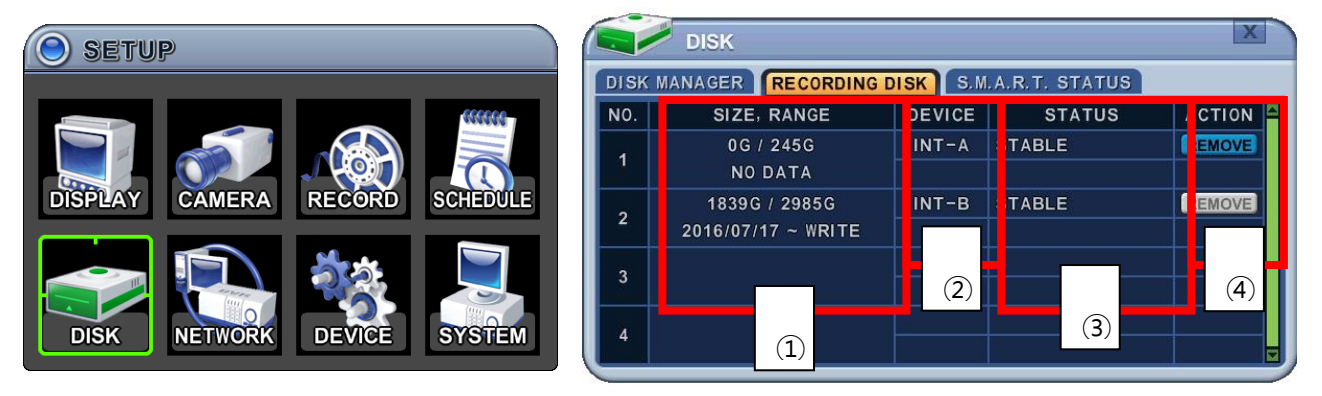

- ① Size, Range(Boyut, Aralık) : Mevcut kaydedilen veri boyutu, HDD boyutu ve belirlenen veri depolama aralığı yada işlemi nereye yazağını görüntüler.
- ② Device(Cihaz) : Cihazda kurulu olan dahili diski gösterir.
- ③ Durum
	- 1. Stable (Stabil): HDD stabil durumdadır
	- 2. Sync(Senkronize) : Master HDD Slave HDD ye kopyalanır.
	- 3. Re-sync: Tüm ara belleğe alınmış diskleri yeni kurulan diske yazmaya zorlar.
	- 4. Recover(Kurtarma): Tüm ara belleğe alınmış diskleri slave diske yazmaya zorlar.
	- 5. Faulty(Hatalı).
- ④ Action(Çalışma) : HDD kaldır. "Emin misiniz?" şeklinde diyalog kutusu açılır.

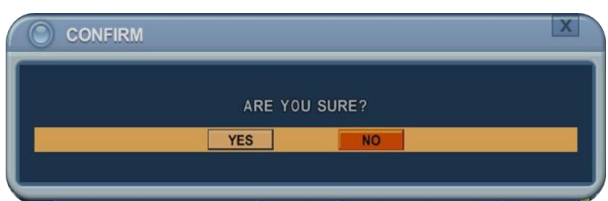

Aşağı/yukarı [ ] tuşları ile yes ve no seçin, sonra **[-, +]** tuşuna basın.

# **5.3. SMART DURUMU (SMART STATUS)**

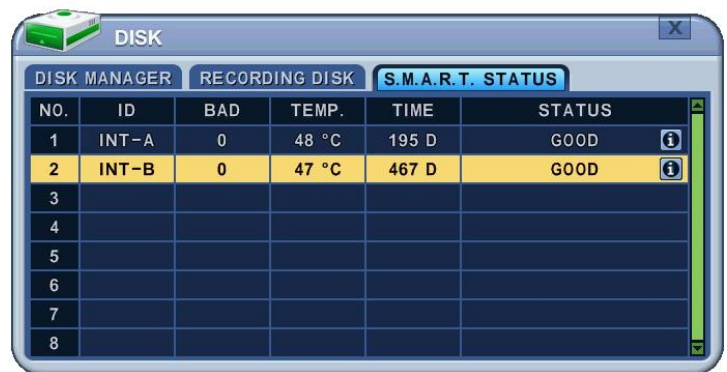

HDD bilgisi, sıcaklık, HDD' nin çalışma zamanı gibi HDD bilgilerini gösterir. S.M.A.R.T bilgisi HDD üreticileri arasında farklılık gösterir. HDD durumunda <PRE-FAIL> yani hata oluştuğunda, diskin değiştirilmesi önerilir.

# **NOT : Durum açıklamalarına bakınız.**

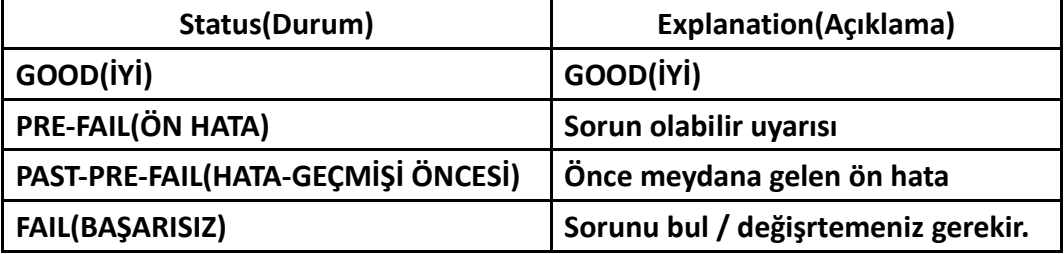

butonunu seçersiniz, cihaz modeli, seri numarası, firmware versiyonu gibi detaylı disk bilgilerini gösterir.

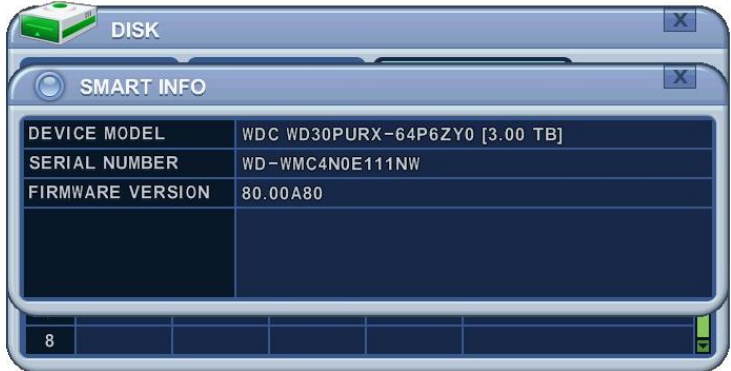

#### **6. NETWORK**

Statik servis, internet hizmeti süresi boyunca sabit kalan IP adresi içerirken, dinamik servis modemle her yeni bağlantı yapılışında ya da belirli bir süre içinde tekrarlanarak değişen IP adresinden oluşur. Çoğu internet servis sağlayıcıları her iki çözümü sunsa da, bu kılavuzda cihazın ağ ayarları için en sık kullanılan servis tipine göre çözümler ayrılacaktır.

# **6.1. ETHERNET**

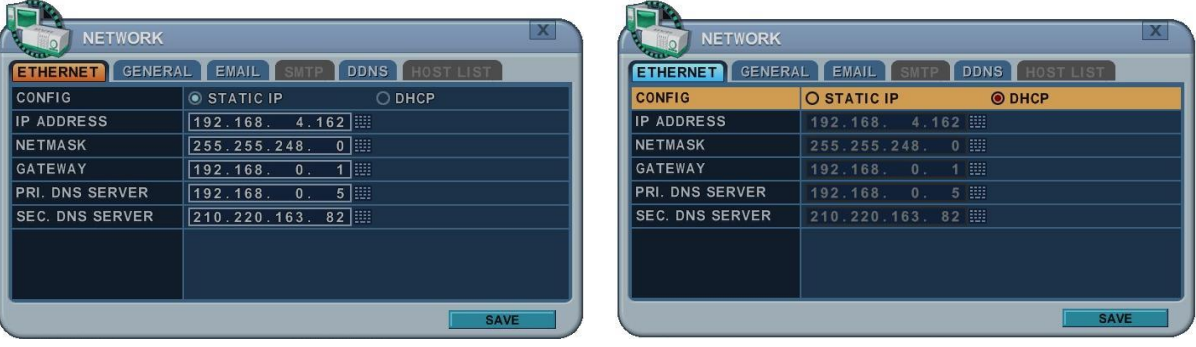

# **1) Statik IP**

Statik Ip verilecekse aşağıdaki işlemleri takip etmeniz gerekir:

- **a. IP Address** : Statik IP adresi girin.
- **b. Netmask(Alt Ağ maskesi)** : IP adresinin alt ağ maskesini girin.
- **c. Gateway(Ağ Geçidi)**: Ip adresinin internete çıkacak gateway adresini girin.
- **d. PRI.DNS Server**: Domain Name Sistem adını doğrulayın.
- **e. SEC.DNS Server**: DVR IP adresini dönüştürmek için kullanacağınız 2. DNS adresini girin. Bu servis 1. DNS de hata olması durumunda kullanılır.

**<Not>** DNS Server doğru yapılandırılmazsa, mail gönderme sırasında problem oluşur.

**2) DHCP:** Dynamic Host Configuration Protocol.

Lokal ağınızda DHCP server varsa (Router), DHCP otomatik olarak kurulur. DHCP ON durumundaysa, IP adresi, alt ağ maskesi ve gateway DHCP serverdan otomatik olarak sağlanır.

**6.2. GENEL**

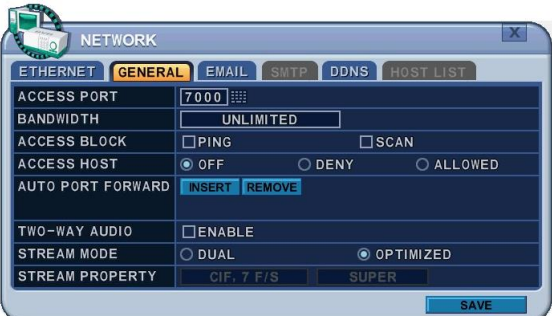

1. Access Port (Erişim Portu): Select "0001 ~ 9999" DVR ile internet üzerinden iletişim kurulabilmesi için port numarasını girin. Default port numarası 7000 dir. 1000'in üzerinde olan port numaraları kullanılması önerilir.

- 2. Bandwidth(Bantgenişliği): Ağ bağlantısını sınırlamak için Client lara ayrılmış olan bantgenişliğini seçin. Default olarak 4KBPS – 8MBPS dir.
- 3. Access Block: Ping cevabı yoktur. Varsayılan modda OFF(kapalı) konumundadır.
- 4. Access Host: Belli bir IP adresine erişimi veya yasaklamayı sağlar.

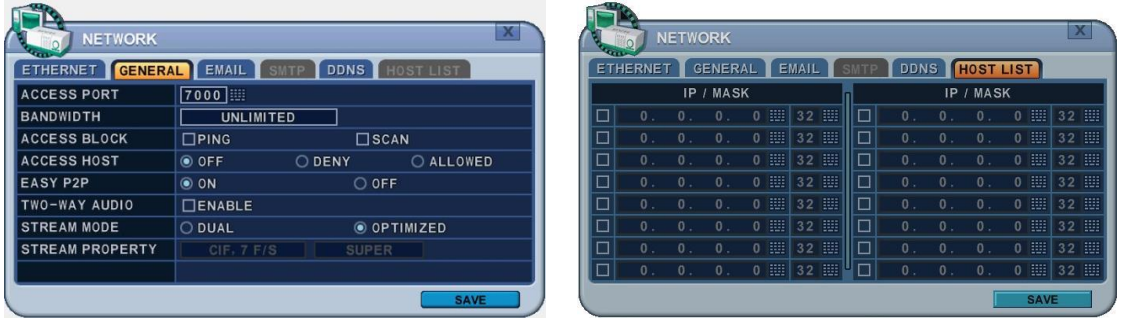

- 5. P2P: UPNP ile modem iletişimi için portların otomatik olarak yapılması için On(Açık) konumuna getiriniz. Off ayarı manuel port yapılandırması içindir.
- 6. 2 Way Audio(2 Yönlü Ses): DVR ve Uzak yazılım arasında çift yönlü ses desteği sağlar.
- 7. Stream Modu : Network ağ stream modunu Dual veya optimize arasında seçin.
	- **a.** Dual: Ses/video verisi streami seçilmiş kalitededir. Kayıt konfigurasyonunu etkileyecektir.

*<Not> Ağ için maksimum DUAL Stream*

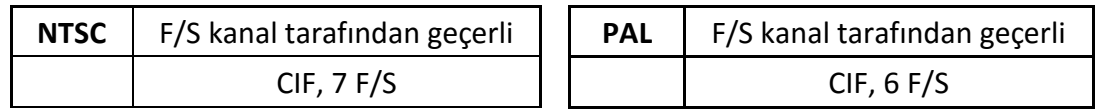

**b.** Optimize: Stream maksimum veri akışı ile yapılır, Kayıt konfigurasyonuna bağlıdır. ancak üreticinin değerlerini kullanınız. Bu size en iyi ağ stream değerini sağlar.

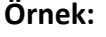

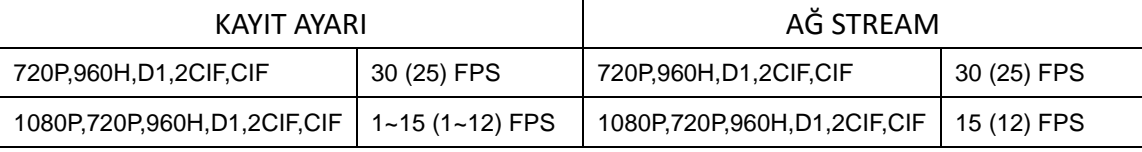

8. Stream Özelliği: Dual Stream seçildiği zaman aktif olacaktır.

#### **6.3. E-MAIL**

Cihaz bildirim oluşturan olayları belirlemenizi sağlar. Alarm ya da hareket algılama gibi bir durumda e-posta bildirimi gönderilir.

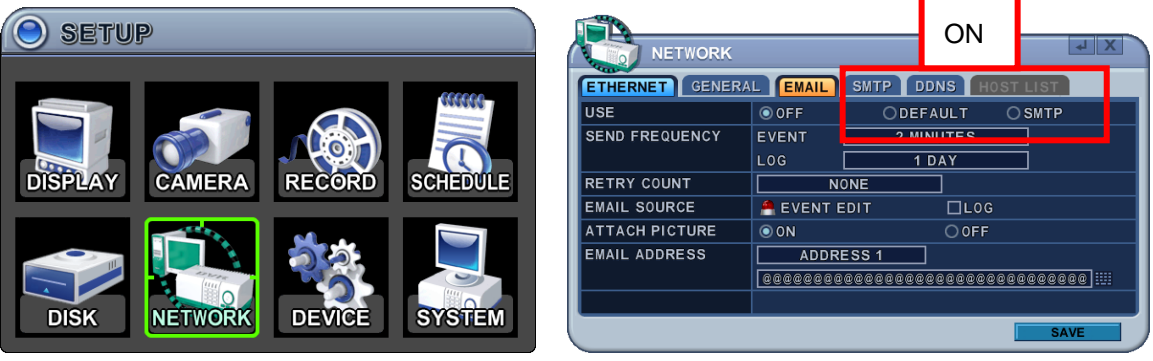

Posta sunucusu cihaz posta sunucusunu ya da mevcut e-posta ayarlarını kullanabilir. Menü seçenekleri sol sütunda, ayarları ise sağ sütunda yer alır. Yön tuşlarıyla  $\lceil\blacktriangle\blacktriangledown\blacktriangle\blacktriangledown\rceil$ imleç (seçilen menü) hareket ettirilebilir.

1. **USE(KULLANIM)** : E-posta bildirimi açma ve kapama. Varsayılan modda bu seçenek kapalıdır. **[-, +]** tuşlarıyla seçim yapabilirsiniz. Mouse kullanarak mail server seçeneklerine tıklayın.

1) **Default(Varsayılan Mod):** Varsayılan değerdir. Posta bildirim seçenekleri ve posta adresi ayarları kullanılabilir.

2) **SMTP** : SMTP Konfigürasyon menüsü açılıp posta ayarları yapılabilir.

- 2. **Send Period:** e-mail belirlenen aralıklarla gönderilecektir. 1) Olay : [Hemen, 10 dakika, 1 saat, 1 gün] 2) Log : [1 gün, 1 hafta]
- 3. **Retry Count (Yeniden Deneme)** : Mail gönderme başarısız olduğunda, tekrar e-mail göndermeyi denemek için numara seçiniz.
- 4. **E-mail Source (E-mail Kaynağı):** Olay belirlenen bildirim seçeneklerini içermelidir
	- 1) Olay Düzenleme: Bildirimler her kamera için alarm, hareket, video kaybı ve sistem hatalarında etkinleştirilebilir. Seçim için Enter tuşuna basın.

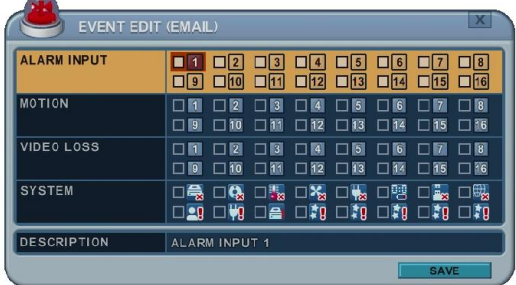

2) Log: Bu DVR seçilen aralıklarda log listesi maili gönderecek.

- 5. Resim Ekleme: Kayıt modunda iken maile resim eklenebilir.
- 6. E-mail Address: Posta bildirimi için 5 posta adresi ayarlanabilir.

#### **6.4. SMTP**

E-MAIL üzerinde SMTP servisine tıkladığınızda bu menu etkinleştirilecektir. Aşağıdaki ayarlar sadece DVR da mail server kullanmak istemediğinizde geçerlidir.

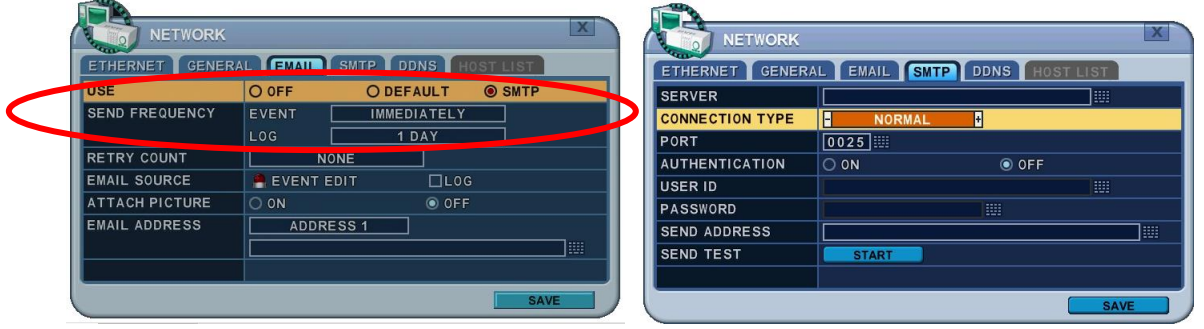

- 1. Server: Mail server adı veya IP adresini girin. Server adını sanal klavye kullanarak veya uzaktan kumanda yada panelin ön tarafından uygun nümerik tuşlar kullanarak girin.
- 2. Connection Type (Bağlantı Türü):
	- a. Normal: E-Posta iletişimi güvenlik protokolü olmadan yapılır.
	- b. SSL: E-Posta iletişimi Secure Sockets Layer protokolü ile yapılır.
	- c. TLS: E-Posta iletişimi Transport Layer Security protocol üzerinden yapılır.
- 3. Port : SMTP sunucusunun iletişim sağlayacağı portu belirler. Varsayılan port 25'tir.
- 4. Authentication(Kimlik Doğrulama): Posta sunucusunun doğrulama isteyip istemediğini kontrol edebilirsiniz.
- 5. User ID & Password: SMTP sunucusunun kullanıcı no./adı ve şifresi. (Büyük harf olsa bile küçük harf olarak gösterilir).
- 6. Sent test : Test için e-mail gönderir.
- 7. Değişiklikleri kaydedin ve menüden çıkmak için MENU tuşuna basın. Değişiklikleri kaydetmeden çıkmak için CANCEL tuşuna basın.

# **6.5. DDNS (Dynamic DNS)**

Cihaz serbest dinamik DNS güncellemesi sunar. Değişen IP adresini izler. Kullanımı kolaydır.

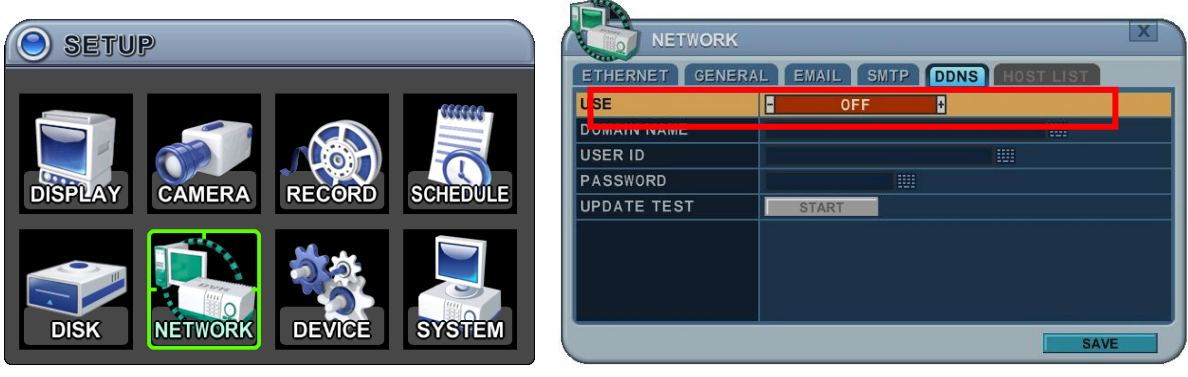

Menüdeki seçenekler sol sütunda, ayarları ise sağ sütunda gösterilir. Yön tuşlarıyla [<sup> $\blacktriangle$ ▼ <sup>4</sup> ] imlec (secilen menü) hareket ettirilebilir.</sup>

1. USE : DDNS' de on veya off konumuyala seçim yapın. Üretim olarak varsayılan değer kapalıdır. **[-, +]** tuşlarıyla seçim yapın. Mouse yardımıyla DDNS seçeneklerini seçmek için tıklayın.

**1) Varsayılan Mod:** Üretim olarak varsayılan değer. [http://www.dvrhost.com](http://www.dvrhost.com/) adresinden uzaktan DDNS servisi sunulmaktadır.

DDNS'de <Default> kullanılıyorsa herhangi bir ayarlamaya gerek yoktur. Ana bilgisayar adı oluşturamazsınız. Cihaz tarafından verilir. Uzaktan kumanda ya da ön paneldeki

[info]  $\bigodot$  tuşuna basıp bilgisayar adını ve MAC adresini kontrol ediniz.

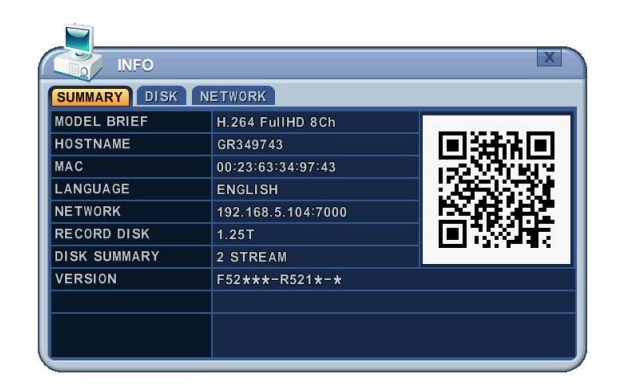

Örneğin, [http://GR349743.dvrhost.com:7000](http://gr349743.dvrhost.com:7000/)

- **2) DYNDNS**: Kendi alan adı servisiniz ya da "dyndns.com" için.
	- 1. Aşağıdaki seçenekler varsayılan ayarları kullanmak istemediğinizde kullanılır.

1) Domain Name(Alan Adı): DDNS web konfigürasyonu için ayarladığınız adı girin.

- 2) User ID(Kullanıcı ID): Kullanıcı numaranızı girin.
- 3) Password (Şifre): Şifrenizi girin.
- 4) Update Test: Bağlantıyı doğrulamak için tuşa basın. Mesaj ekrana gelecektir.
- 2. Değişiklikleri kaydedin ve menüden çıkmak için MENU tuşuna basın. Değişiklikleri kaydetmeden çıkmak için CANCEL tuşuna basın.

# **6.6. Yönlendirici ve Port Yönlendirme (Router & Port Forwarding)**

Ağların çoğu, internet erişimini yönlendirici yoluyla paylaştıran tek bir IP adresi içerir. Bu IP adresi harici statik IP adresi ya da İnternet Servis Sağlayıcısı tarafından verilen dinamik IP adresi olabilir.

Yönlendiricinin amacı birden fazla bilgisayarın ve internet bağlantısı gerektiren diğer aygıtların internete aynı anda erişmesini sağlamaktır. Çoğu yönlendirici sık kullanılan portları açar ve Bağlantılı Metin Aktarım Protokolü (HTTP, Port 80), Dosya Aktarım Protokolü (FTP, Port 21), Telnet (Port 23) ve Posta Ofisi Protokolü 3 (POP3, Port 110) gibi temel uygulamaların kullanılmasını sağlar.

Güvenlik duvarı problemini çözmek ve ziyaretçiyi ağa sokmak için kullanıcı belirli bir porttan trafiğin geçmesi için yönlendiriciye komut verir. Yönlendirici tüm internet istemlerini makineye belirli bir porttan yönlendirdiği için bu işleme Port Yönlendirme denir. Port yönlendirme ile harici ziyaretçiler cihaza bağlanırken dahili aygıtlar korunur.

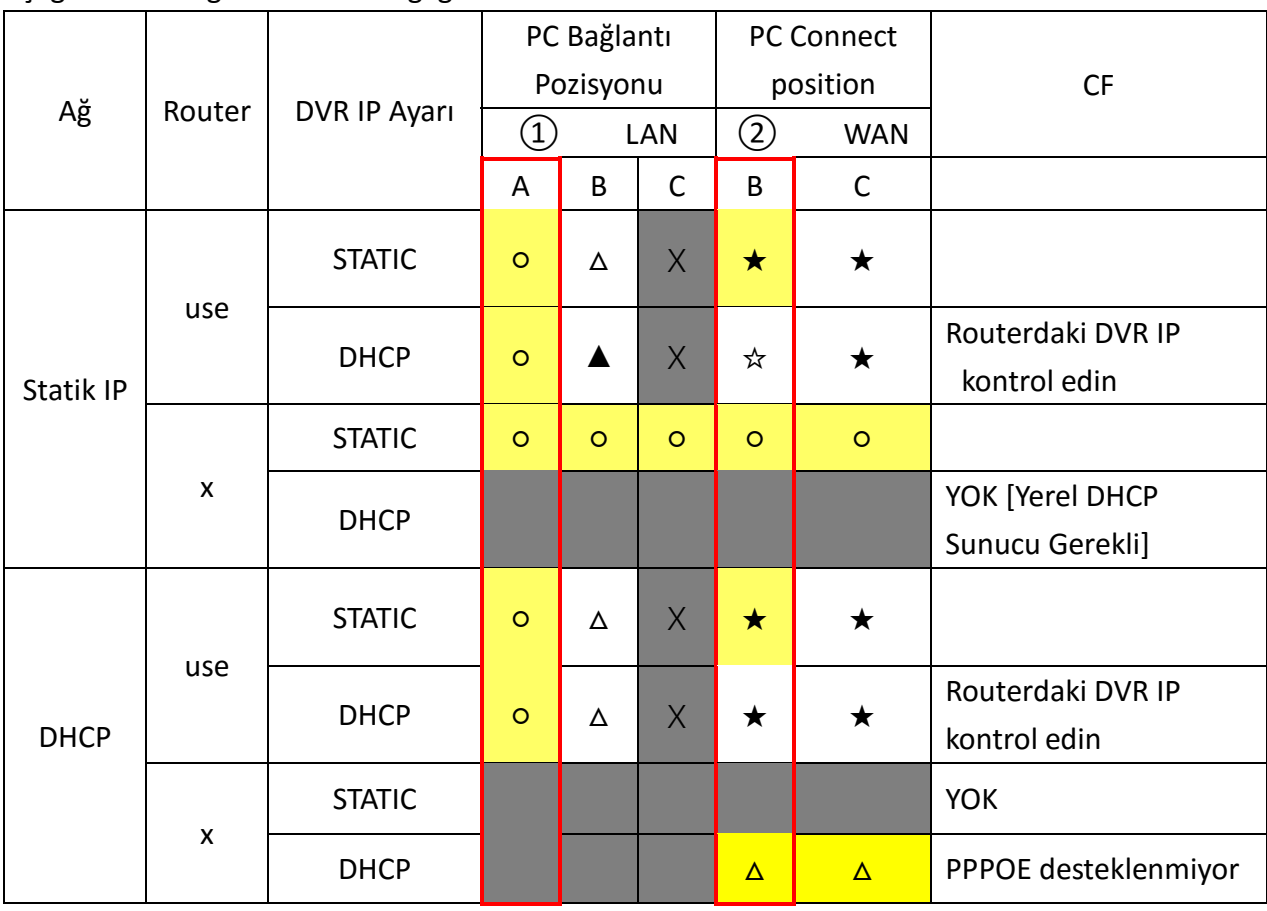

Aşağıda DVR bağlantısının örneği görülmektedir.

# 1) Konum tanımı

- A. LAN: Yerel IP ile bağlantı. Ağdan bağlantı kuruluyorsa, S/W'ye yalnızca sistem IP adresi girilmelidir (örn; 192.168.0.50).
- B. WAN: DDNS ile bağlantı. Ağ dışından bağlantı kuruluyorsa, S/W ayarı için DDNS'yi kullanın (Örn; L123456.dvrhost.com).
- C. WAN: IP adresi ile bağlantı. Ağ dışından bağlantı kuruluyorsa ve Statik IP adresinizi biliyorsanız, S/W ayarı için IP adresini kullanın. (Örn; [http://124.137.23.72:6000](http://124.137.23.72:6000/))

# 2) Simge Açıklamaları.

- : Bağlı.
- x : Bağlanamıyor
- △ : Yönlendirici veya Ağ bağlantısı kaynaklı sınırlılık durumu.
- ★ : Port Yönlendirme kullanılması gerekli.

3) Renk Açıklamaları.

Sarı - Önerilmez Gri - Mevcut değil Beyaz - Yönlendirici veya Ağ bağlantısı durumuna bağlı.

DHCP için DVR Cihazını nasıl kullanırız?

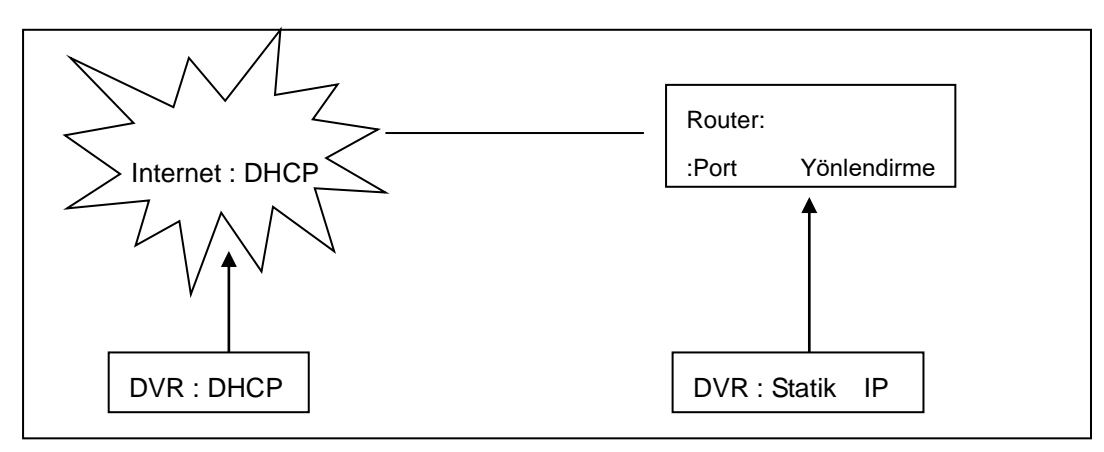

#### **<Not>**

Her Yönlendirici farklı port yönlendirme ayarları içerir. Yönlendirici kılavuzundan ya da üreticiden yardım alabilirsiniz.

# **8. CİHAZ**

# **7.1. GENEL**

DVR' ın tek yönlü ses desteği, alarm çıkışı, röle çıkışı ve HDMI çıkışı vardır.

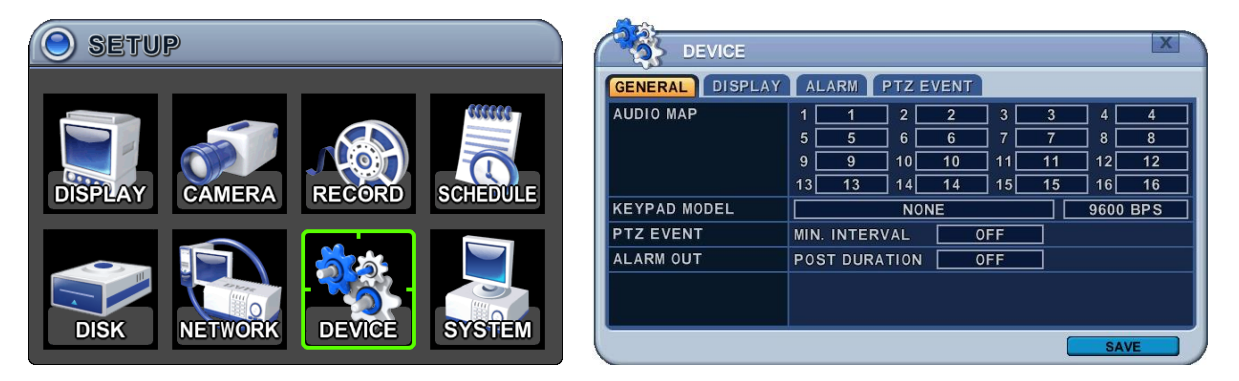

- 1) Menüdeki seçenekler sol sütunda, ayarları ise sağ sütunda gösterilir. Yön tuşlarıyla [ ] imleç (seçilen menü) hareket ettirilebilir.
- **a.** Ses Haritası : Tüm kanallar için ses kaydını seçin (4/8/16 Kanal). Ses verisi herzaman herzaman gerçek zamanda kayıtlı olmasına ragmen video verisi canlı mod içeren çeşitli modlarda kayıtlıdır. Video ses senkronizasyonunda küçük gecikme olabilir.
- **b.** Keypad Modeli: Joystick Denetleyici ve Baud Hızı seçin**.**
- **c.** Cihaz Genişleme: Gelecek kullanım
- **d.** PTZ Olay: Süre [OFF, 1 sn-5sn]: PTZ OLAY süresi seçin.
- **e.** Alarm Çıkışı: Süre[OFF, 1sn-5sn]: Alarm süresi seçin.
- 2. Değişiklikleri kaydedin ve menüden çıkmak için MENU tuşuna basın. Değişiklikleri kaydetmeden çıkmak için CANCEL tuşuna basın.
	- **7.2. EKRAN**

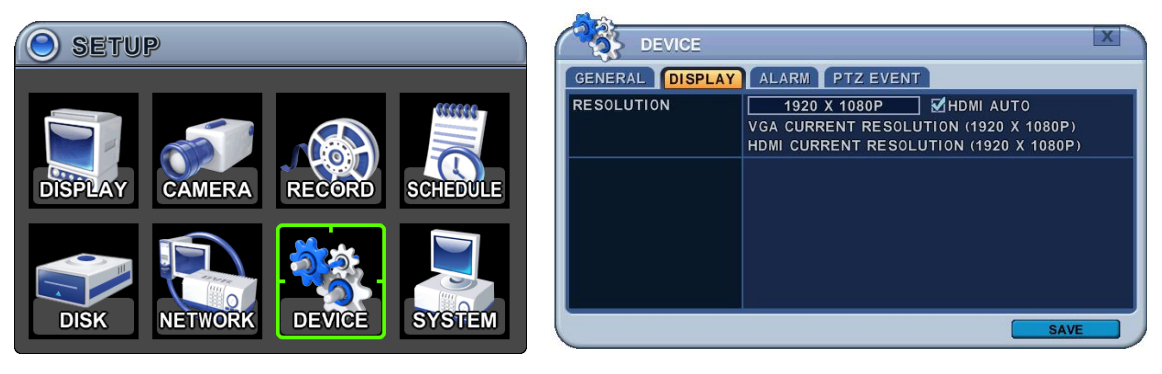

- 1) ÇÖZÜNÜRLÜK : Lütfen çıkış çözünürlüğüne karar verin.
	- Otomatik olarak monitörde video çözünürlüğü fabrika ayarlarında gelecektir. **[800\*600 1024\*768 1280\*720 1280\*1024 1920\*1080I 1920\*1080P]**
	- HDMI AUTO (OTO. HDMI) :Otomatik olarak algılar ve DVR'a bağlı monitörde HDMI çözünürlüğünü ayarlar. Bir VGA monitörü yüksek çözünürlük desteği mümkün değilse "hiçbir video" görüntülemez.

#### **<NOT1>**

Her iki monitör kullanmak üzere HDMI ve VGA çıkışı bağlamak için, HDMI OTO seçmeden önce düşük çözünürlük ayarlayın.

# **<NOT2>**

VGA ve HDMI monitorlerde mevcut çözünürlüğü gösterir.

# **7.3. ALARM**

Bu DVR' da 4, 8 ve 16 kanal cihazlarda Alarm girişi ve role çıkışı bulunur. 1 alarm girişi 1 alarm çıkışı için yapılandırılabilir. 1 röle çıkışı birçok alrm girişlerine atanabilir.

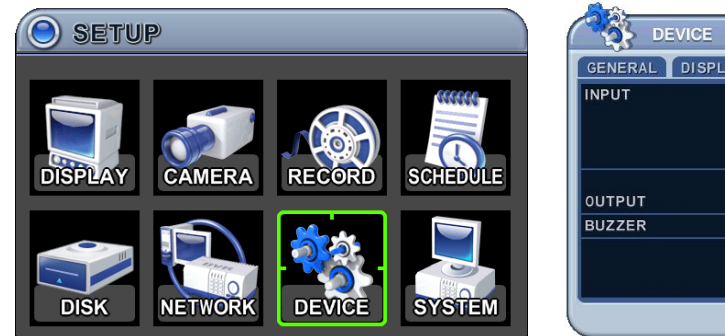

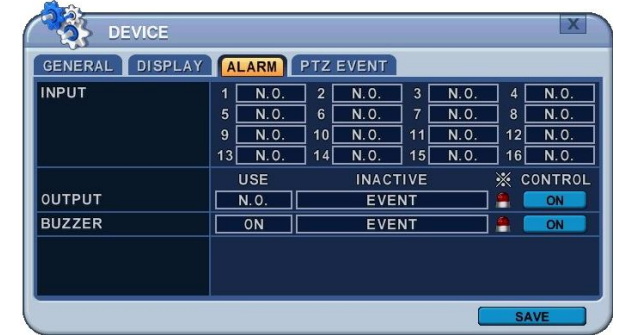

- 1. Sol ve sağ tuşlarını kullanarak [<sup>4</sup>] TAP menüde "ALARM" seçeneğini seçin. Menüdeki seçenekler sol sütunda, ayarları ise sağ sütunda gösterilir. Kursörü [<sup>△▼◀▶</sup>] tusları ile hareket ettirebilirsiniz
- **2. INPUT (GİRİŞ):** Giriş tipini değiştirir. **[-, +]** tuşlarıyla değeri değiştirebilirsiniz.
- **3. OUTPUT(ÇIKIŞ):** Röle çıkışı ayarlarını yapılandırabilirsiniz. Otomatik veya manuel olarak.
	- 1) **Use:** Çıkış türünü değiştirin..
	- 2) **Inactive:** Röle çıkışını kapatır.

**a. Event (Automatic):** Röle çıkışı olay bittiğinde kapanır. Ayarlar golabal olarak yapılandırılır.

**b. Manual:** Röle çıkışı Control menüsünden kapatılır.

# 3) **Event Edit(Olay Düzenleme)**

Birçok olay düzenlemek için Enter tuşuna basın. Menü seçenekleri sol sütunda, ayarları ise sağ sütunda gösterilir. Kursör yardımıyla yön tuşlarını [<sup>AV4}</sup>] hareket ettirebilir yada uzaktan kumanda veya panelin ön tarafından hareket ettirebilirsiniz.

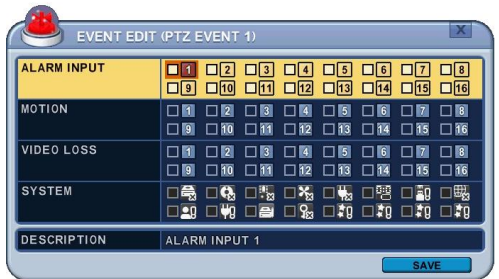

- Aşağıdaki seçenekleri [DEC/INC] tuşalrını uzaktan kumanda ile veya mouse yardımıyla değiştirebilirsiniz.
- Sistem menüsü aşağıdakileri içerir.
	- HDD Disk Hatası
	- Sistem Kayıt Hatası
	- Sıcaklık Uyarısı (Bu model desteklemez)
	- Fan Kilit Uyarısı (Bu model desteklemez)
	- Voltaj Uyarısı (Bu model desteklemez)
	- Düşük RTC Batarya Uyarısı
	- Harici Cihaz Olayı
	- Network Link Bağlantı Kopması
	- Admin Girişi
	- Güç Gerikazanım
	- Disk Dolu
	- Geçersiz Şifre Sırası
	- Yedek Olay (Reserved )

4) **Kontrol:** Röle çıkışı ve alarm zili manuel olarak durdurulur.

# **4. Buzzer (Alarm Zili)**

1) USE

 **ON:** Alarm devreye girdiğinde zil çalar. Zil KAYIT SÜRESİ boyunca çalar. Bu zil Alarm Çıkışıyla bağlantılıdır. Alarm zili için Alarm çıkışını "N.O veya N.C" olarak ayarlayabilirsiniz.

**OFF:** Alarm zilini devreden çıkarır.

- 2) **Inactive(Devredışı):** Alarm zili kapalı
	- **a. Event (Automatic):** Alarm bildirimi olay süresi bittiğinde kapanır.
	- **b. Manual:** Alarm bildirimi menüden Control seçeneği ile kapanır.
- 3) Değişiklikleri kaydedin ve menüden çıkmak için MENU tuşuna basın. Değişiklikleri kaydetmeden çıkmak için CANCEL tuşuna basın.

# **7.3. PTZ OLAY (PTZ EVENT)**

Hareket algılama, video kaybı gibi tetik algılandığında DVR PTZ kameraya preset komutu gönderir. PTZ seçeneği kameraya protokol göndermeli ve aktif hale gelmelidir.

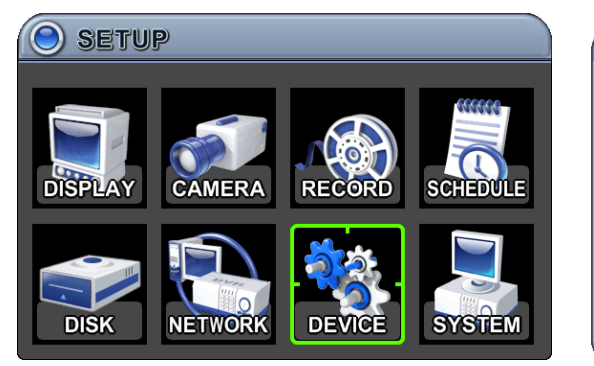

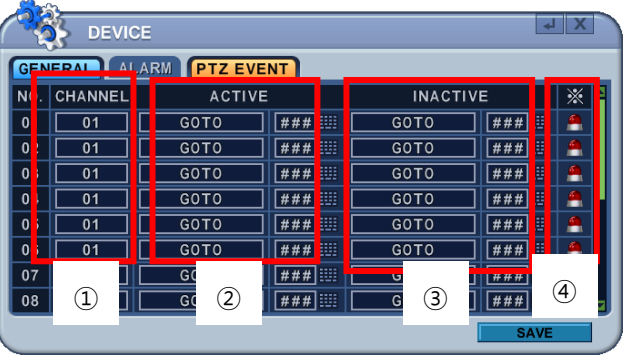

1. Channel (Kanal): İstediğiniz PTZ kamerayı seçin.

2. Etkinleştirme: PTZ yapılandırın **[ NONE**  $\rightarrow$  **GOTO**  $\rightarrow$  **TOUR ]** olay algılandığında Preset numarası veya tur grubunu girin.

- 3. Devre dışı bırakma: Olay süresi dolduğunda kamera konumunu seçin
- **ARCHITECT** 4. Event Edit (Olay Düzenleme) Birden çpk olay düzenlemek için Enter tuşuna basın. Menüdeki seçenekler sol sütunda, ayarları ise sağ sütunda gösterilir. Kursörü uzaktan kumandada yön tuşları ile [▲▼◆] veya panelin ön tarafından hareket ettirebilirsiniz.

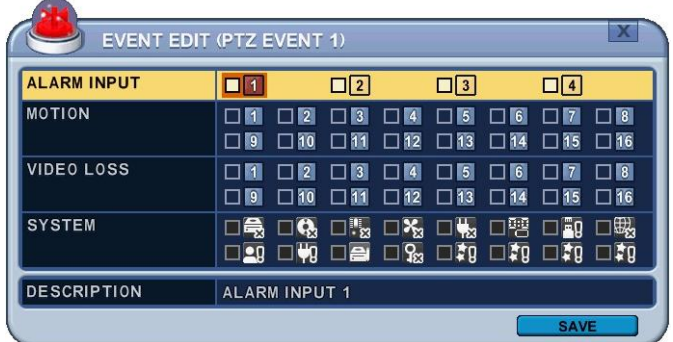

**<Not>** PTZ kamerada hareket algılama uygulamayın. Bu şekilde döngü yaşanır.

5. Değişiklikleri kaydedin ve menüden çıkmak için MENU tuşuna basın. Değişiklikleri kaydetmeden çıkmak için CANCEL tuşuna basın.

# **9. SİSTEM**

**8.1. GENEL**

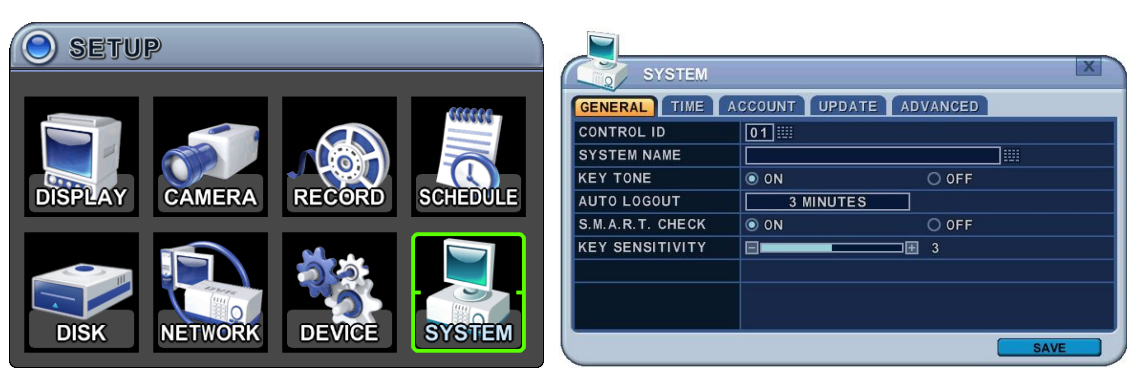

1. **Control ID(Kontrol ID):** Her DVR control ID si ile birlikte önceden yapılandırılır ve uzaktan kontrol edilir. Cihazı uzaktan kumanda ile kontrol etmek için DVR ID tuşuna basılı tutun.

DVR ID tuşuna basılı tutarken doğru DVR ID numarasına basın. Örneğin, DVIR ID 05 için 05'e, DVR ID 43 için 43'e basın

- 2. **SYSTEM Name (Sistem Adı) :** Ağda birden fazla DVR cihazı bulunduğunda cihazlarım isimlerini girerek ayırabilirsiniz.
- 3. **KEY TONE (TUŞ SESİ) :** DVR fabrika ayarlarında butona her basıldığında bip sesi yayar. Bip sesini kapatmak için tuş tonu ayarlarını kapatın.
- 4. **AUTO LOGOUT** : DVR' ın kullanıcılar için otomatik olarak oturumu sonlandırması için yapılandırabilirsiniz. Fabrika ayarları olarak geldiğinde OFF konumundadır.  $[OFF \rightarrow 1$  Dk.  $\rightarrow 3$  Dk.  $\rightarrow 5$  Dk  $\rightarrow 10$  Dk]
- 5. **S.M.A.R.T. MONITOR** : Disk menüsünde bulunan SMART STATUS sekmesinde HDD bilgisini görüntülemeyi açıp kapatabilirsiniz.
- 6. **KEY SENSITIVITY (TUŞ HASSASİYETİ)**: Hassasiyet ayarlarında 1 en az hassasiyeti, 5 ise en yüksek hassasiyeti gösterir. Varsayılan 3 tür.

# **8.2. ZAMAN (TIME)**

Kayıt başlatmak için önce tarih ve zaman ayarlarının yapıldığından emin olun.

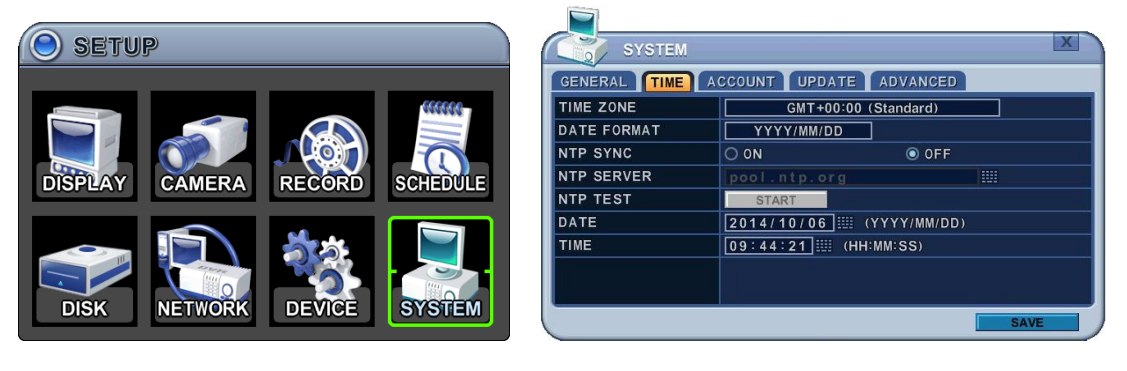

- 1) Sol/Sağ butonlarını kullanarak [<sup>4</sup>] TAP menüde bulunan Time (zaman) seçeneğini seçin. Menüdeki seçenekler sol sütunda, ayarları ise sağ sütunda gösterilir. Kursörü yön tuşları ile [ ] hareket ettirebilirsiniz. Değerleri **[-, +]** tuşları ile değiştirebilirsiniz.
	- i. **Time Zone(zaman alanı)** : <Appendix 1: Time Zone Chart> servislerine bakınız. DVR' ın bulunduğu saat dilimini seçin. Zaman Dilimi DST (Yaz Saati) üzerinde bulunur. DST ile zaman dilimi seçerseniz, kaydedilen veriler için system zamanı değişmeyecektir.yaz saati uygulaması bittiğinde DVR' ın saati 1 saat geri gider.
	- ii. **Date Format(tarih formatı):** Tarih formatını seçin.  $[MM/DD/YYYY \rightarrow DD/MM/YYYY \rightarrow YYYY/MM/DD]$
	- iii. **NTP SYNC:** NTP ayarları ile DVR' ın iç zamanı dışarıdan bir kaynak ile control edilebilir. NTP seçeneği ON ise, TARİH ve Saat seçeneğini inaktive olur.
	- iv. **NTP Server:** Public veya özel bir NTP sunucusu kullanmanıza izin verir. Server' ın IP adresini veya domain alanine girin. Varsayılan public ayarı "pool.ntp.org" dır <Not> Zaman senkronizasyonu aralığı : Min 64 sn. Max 1024 sn.
	- v. **NTP TEST :** NTP Server' ın çalışmasını ve hata durumunu test etmek için kullanılır.
	- vi. **Date & Time(tarih&zaman) :** Mevcut zaman ve tarihi girin.
- 2. Değişiklikleri kaydedin ve menüden çıkmak için MENU tuşuna basın. Değişiklikleri kaydetmeden çıkmak için CANCEL tuşuna basın.

# **8.3. HESAP (ACCOUNT)**

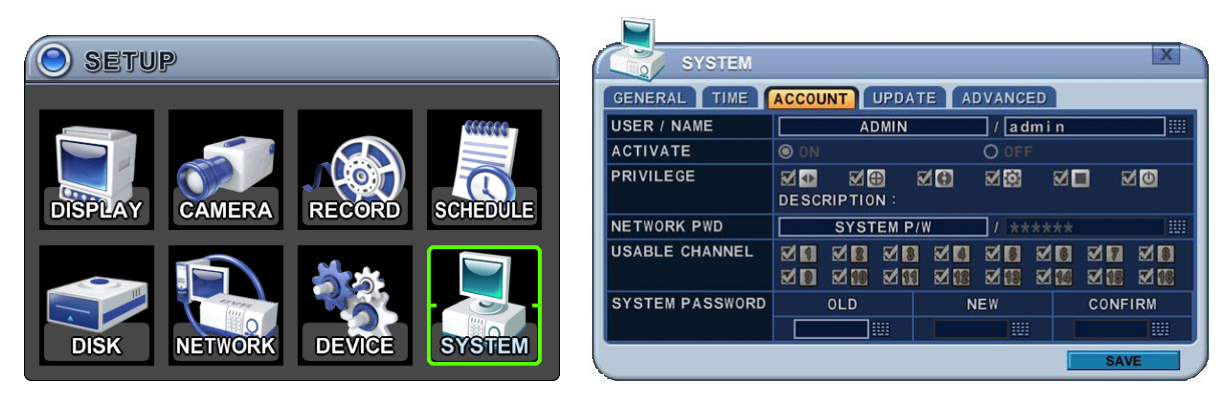

- 1. Sol/Sağ tuşlarını  $\blacktriangleright$  kullanarak Tap menüsünde Account(Hesap) seçeneğini seçin. Menüdeki seçenekler sol sütunda, ayarları ise sağ sütunda gösterilir. Kursörü yön tuşlarını [ ] kullanarak hareket ettirebilirsiniz. **[-, +]** tuşalrını kullanarak değerleri değiştirin.
	- **a. User/Name(Kullanıcı Adı)**: DVR kullanıcı adı oluşturulmadan gelir. 1 ile 10 arasında kullanıcı seçin ve sonra etkinleştirin
		- Name Length(İsim Uzunluğu): En fazla 10 karakter
		- Characters: A ile Z ,0 9 arası.

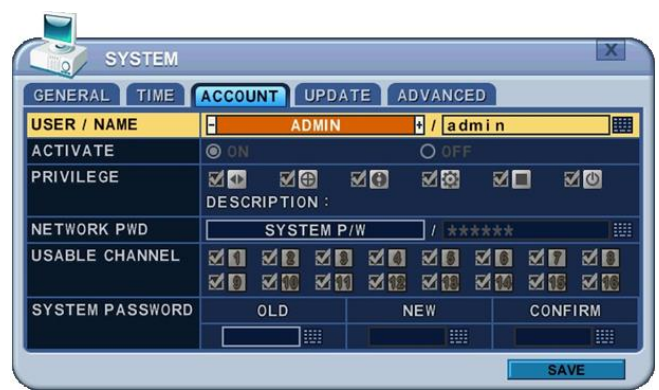

- **b. Privilege(Ayrıcalık)**: Admin kullanıcı her kullanıcının ayrılacılıklı modunu tanımlar.[PLAYBACK, PTZ CONTROL, BACKUP, CONFIGURATION (Disk ve Sistem hariç), KAYIT DURDURMA, ve SİSTEM KAPATMA]
- **c. Network Şifresi**: DVR admin kullanıcılar için network system şifresi olmadan gelir ve kullanıcı için bu işlemi reddeder. Network erişimi için [Custom P/W] seçerek farklı şifre oluşturabilirsiniz.
	- Password Length: en fazla 14 karakter
	- Characters:  $A Z$ ,  $O 9$  sayı.
- **d. Channel(Kanal)**

Her kullanıcı için farklı canlı görüntüleme yapılır

**e. Password(Şifre)**

Yeni şifre için 6 sayı girin, ve CONFİRM sekmesinde şifreyi yeniden girin. Her karakter için girilen değer yıldız şeklinde görünür.

2. Değişiklikleri kaydedin ve menüden çıkmak için MENU tuşuna basın. Değişiklikleri kaydetmeden çıkmak için CANCEL tuşuna basın.

# **8.4. GÜNCELLEME (UPDATE)**

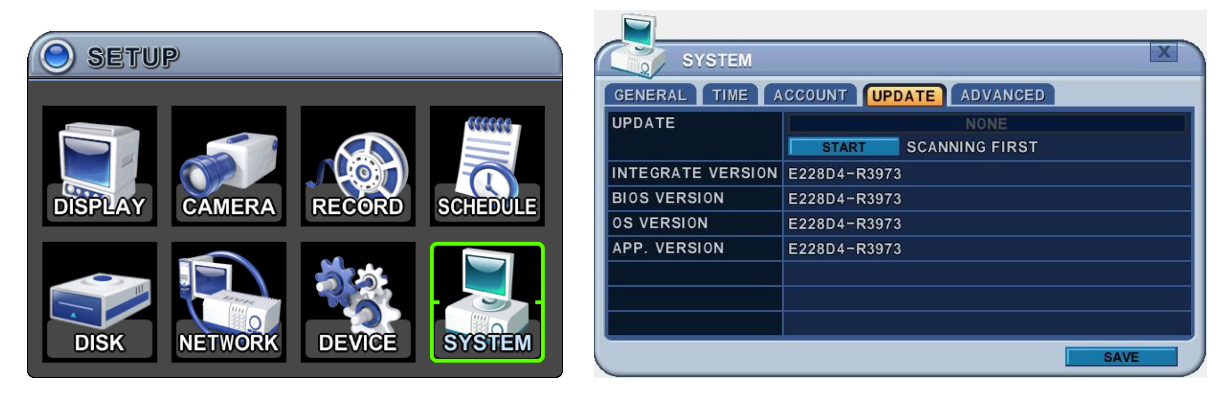

1. Son yazılım dosyasını indirip Root Dizinine USB Flash belleği kopyalayın.

# *<NOT >: Aşağıdaki tüm dosyaları indirdiğinizden emin olun.*(15M). XXXXXX\_R0000.img

2. USB Flash beleği ön ya da arka USB portuna takın. (Eğer kayıt yapıyorsanız, kaydı durdurun)

3. Upgrade (Yükseltme) menüsüne girip [+]/[enter] tuşuyla yükseltmeye başlayın. DVR geçerli güncelleme dosyası bulursa, güncelleme menüsü etkinleşecek.

4. **[-, +]** tuşlarına basarak, uygun güncelleme dosyasını bulun, versiyon bilgisi gösterilir. Birçok geçerli güncelleme dosyası varsa, lütfen değiştirmek için ekranı kontrol ediniz.

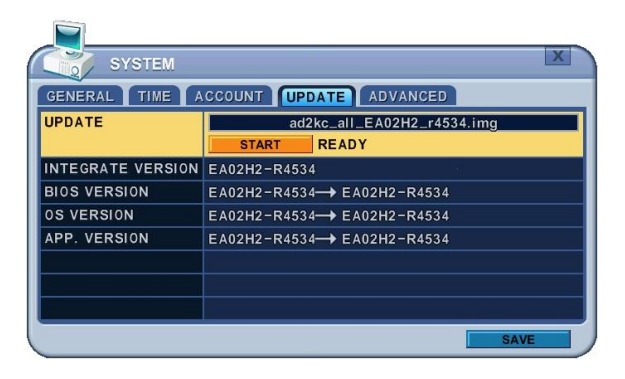

5.Yön tuşlarını kullanarak Start tuşuna basın sonra **[+]** tuşuna basarak güncellemeyi başlatın. Güncelleme yapılırken, "in progress" mesajı görünür.

6.Güncelleme tamamlandıktan sonra "Success" mesajı görünür. [+] tuşuna basarak cihazı yeniden başlatın. DVR Micom güncelleme içeriyorsa, bip sesi verir.

*NOT1:* İşlem sırasında cihazı kapatmayın ve herhangi bir tuşa basmayın. *NOT2*: Cihazı yükseltmeden once kurulumcu ya da satıcıyla görüşün.

# **8.5. GELİŞMİŞ (ADVANCE)**

Fabrika ayarı, dil ve video modu ayarlarını içerir.

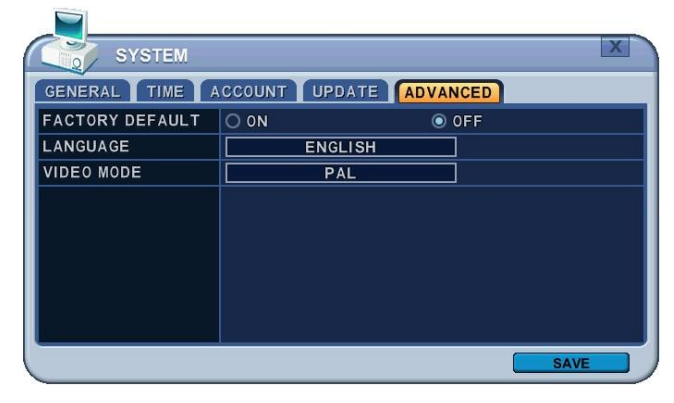

#### **VII. PAN/TILT/ZOOM KONTROL**

PTZ kontrolü 3. Parti dome kameraları destekler. PTZ seçeneği her kamera için yapılandırılabilir. PTZ kurulumu için, Kamera menüsünde **PTZ Setup** ayarlarına gelin. PTZ arayüz düzeni DVR' ın ön yüzü veya uzaktan kumandaya uygundur. Menu tuşu diğer tuşlar için bağlantı rehberi pozisyonundadır. PTZ arayüz modunda iken, bütün tuşlar PTZ ile ilgili işlemler için kullanılır.

# **1. PTZ MENU**

- 1) P/T/Z Kumandasını açmak için ilgili kameranın tam ekran görüntüsünü açın.
- 2) Sonra **[P/T/Z/FOCUS]** tuşuna basın. Aşağıdaki Kısayol Menüsü açılır.

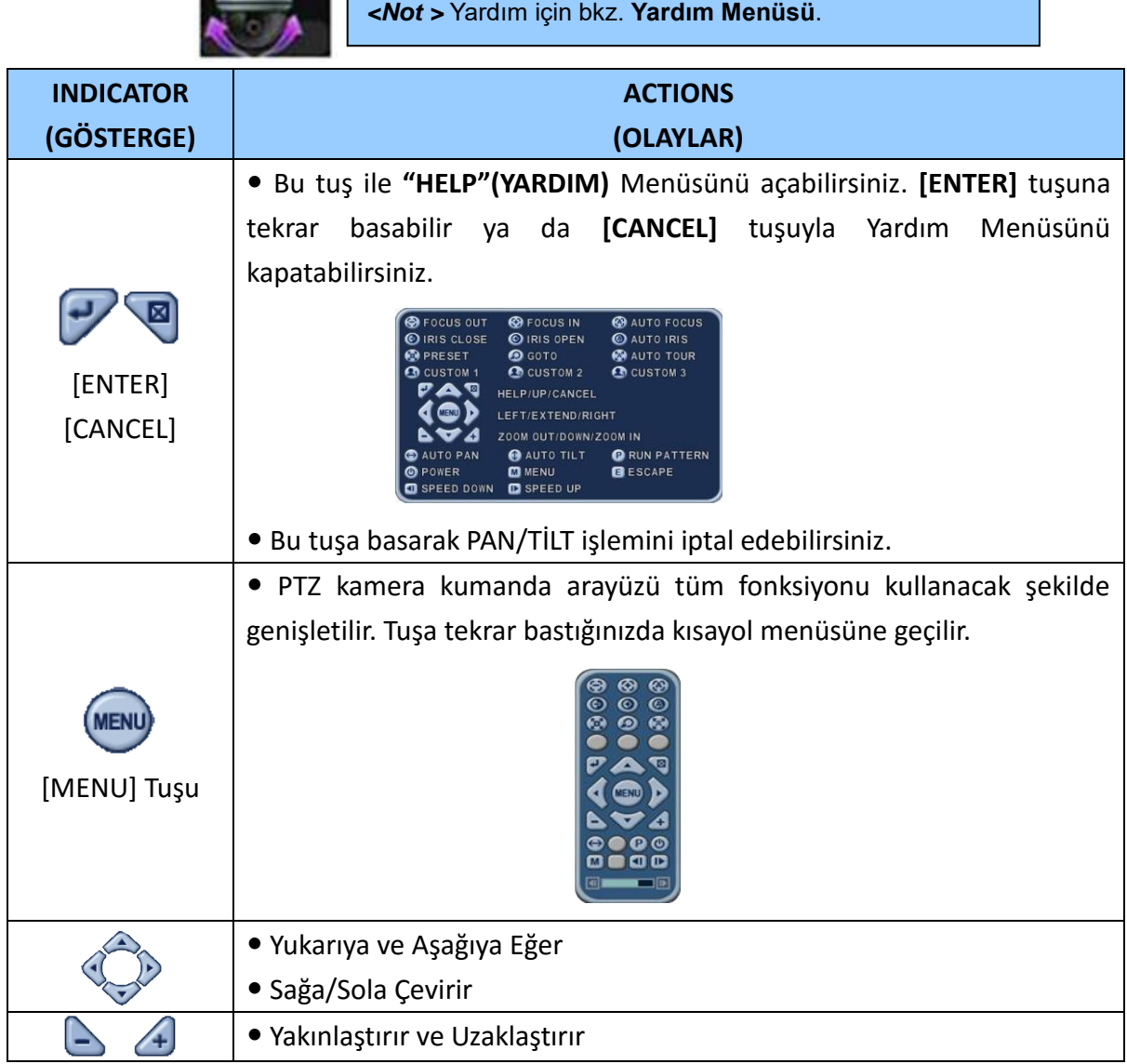

# **1.1. Mouse Kullanarak PTZ Kontrol**

Kullanıcılar mouse ile PTZ kontrolü yapabilirler. Yön tuşları yerine mouse kullanarak takip edilebilir.

- 1) Sanal uzaktan kumandada PTZ tuşuna basın.
- 2) PTZ menüsü ve kontrol kutusu aşağıdaki resimdeki gibi gösterilir.
- 3) Dikdörtgen içerisinde mouse kursörünü yerleştirin ve kursörü istediğiniz yönde hareket ettirin.

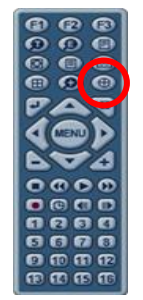

# *Not: Mouse kursörünü farenin sol tuşuna basarak dikdörtgen dışına çıkarmayınız.*

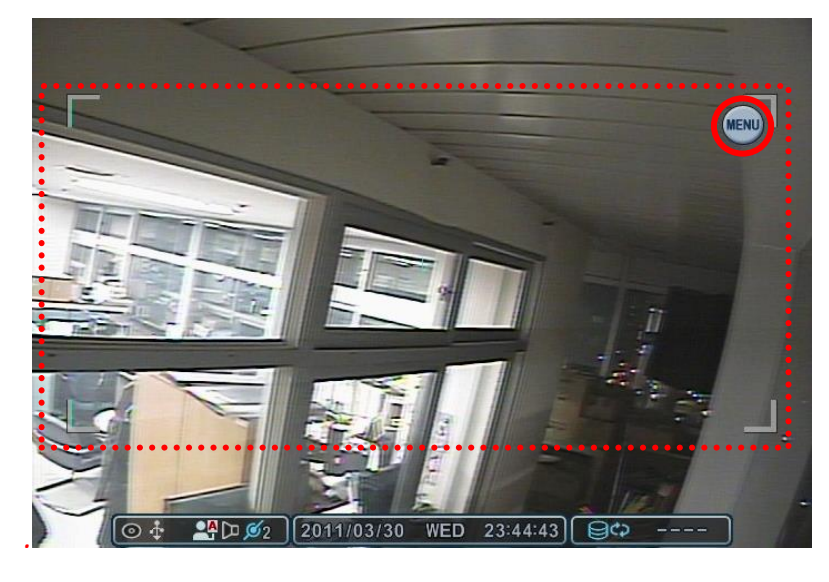

4) Menü tuşuna **MENU** basarak sanal PTZ kontrolü yapabilirsiniz.

Uzaklaştırma / Yakınlaştırma, Go to, tur ve diğer fonksiyonlar sanal PTZ ile control edilebilir.

5) PTZ modunda iken PTZ ayarlarından çıkmak için Esc tuşuna basın yada sanal uzaktan kumandada bulunan control kutusu

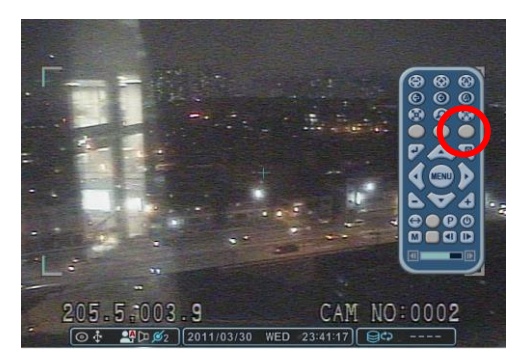

dışında sağ tıklayın. Sonra Esc tuşuna basın.

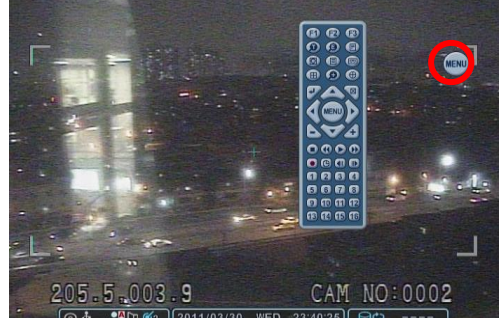

# **2. Ön Ayar ve Tur (Preset & Tour)**

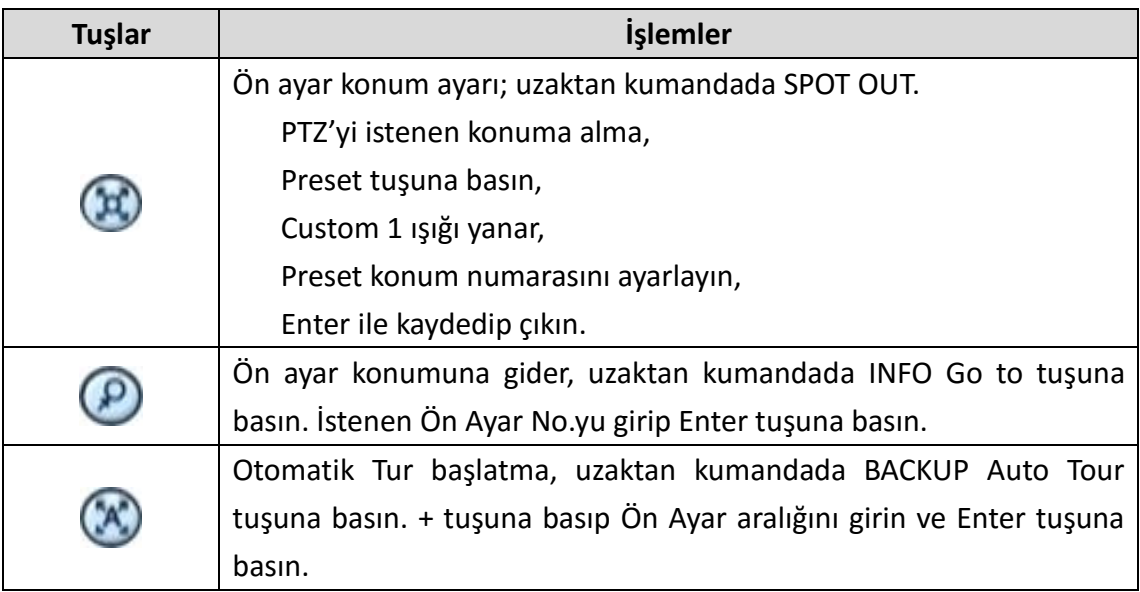

# **2.1.Tur Grup**

Preset tur grubu PTZ noktalarında kameranın programlanan sırada hareket etmesine izin verir.

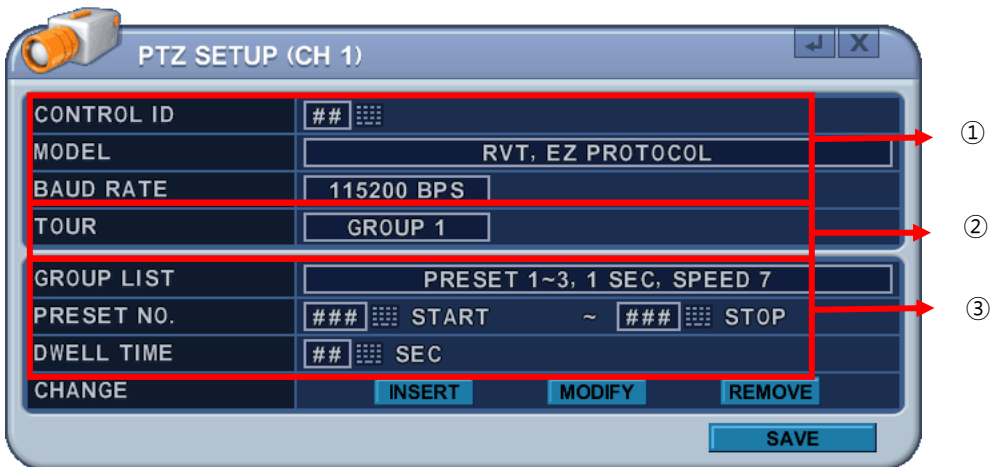

# 1) **Communication settings (İletişim Ayarları**)

Uygun modeli yapıalndırın ve ardından baud hızı, PTZ ID' sini girin. DVR protokollerini uygun jumper ayarları ile eşleştirmek için PTZ üreticisinin kullanım klavuzuna bakın.

- 2) **Tur:** 4 tane programlanabilen tur vardır. **[-, +]** tuşlarını kullanarak değerleri değiştirin.  $[Group 1 \rightarrow Group 2 \rightarrow Group 3 \rightarrow Group 4]$
- 3) Her tur grubu için alt menüdür. Menüdeki seçenekler sol sütunda, ayarları ise sağ sütunda gösterilir.
	- **a. Group List(Grup Listesi):** Her grup en fazla 10 preset pozisyonu içerir.
	- **b. Preset no**. : Preset numarasını girin ve prseti durdurun.
- **c. Dwell Time**(**Bekleme Süresi):** Mevcut preset sonu ve gelecek preset başlangıç zamanı arasında bekleme süresi ayarlayın.
- **d. Change(Değiştirme):** Ekleme, değiştirme veya bu seçeneği kullanarak Tur listesini temizleyin.
- **e.** Step b' yi d de tur listesine eklemek için işlemleri tekrar edin.

# **3. Özel Fonksiyonlar (Custom Functions)**

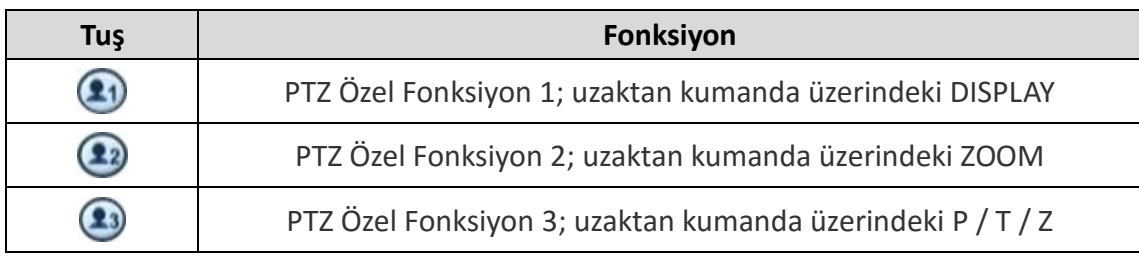

# **4. Oto Pan/Oto Tilt/Güç (Auto Pan / Auto Tilt / Power)**

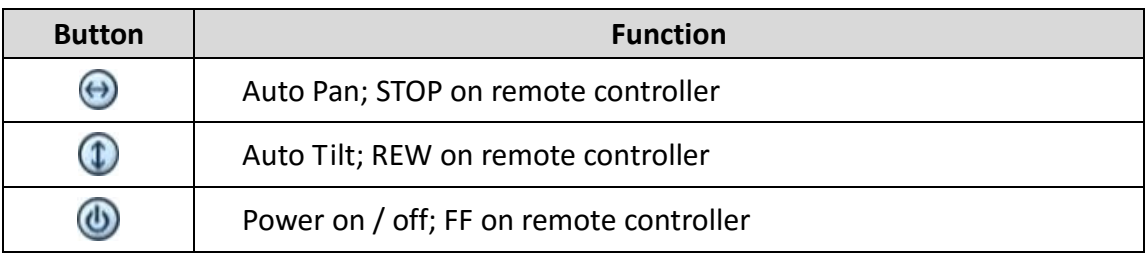

# **5. PTZ Kamera Modeli – P.T.Z. Kamera Listesi**

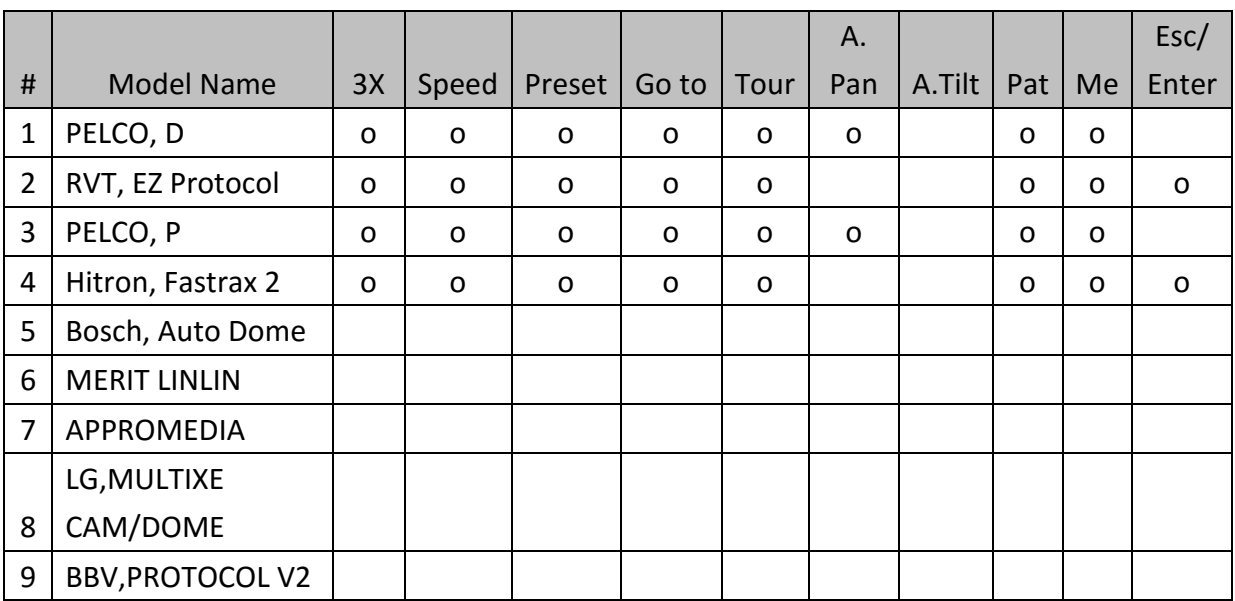

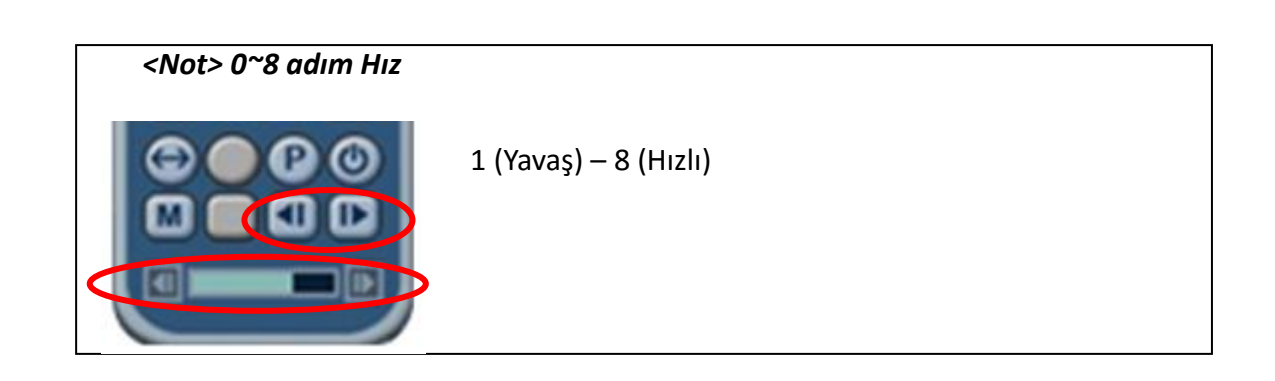

#### **VIII. ARAMA/KAYITTAN OYNATMA (PLAYBACK/SEARCH)**

DVR, 2 tane playback modu destekler: playback ve arama. DVR hızlı, verimli ve veritabanınızda belirlenen periyodları gözden geçirmenizi sağlayan çeşitli arama fonksiyonları mevcuttur. 3 farklı arama modu mevcuttur: Zaman/Tarih, Olay/Olay Alanı, Log Arama

# **1. PLAYBACK**

[PLAY] tuşuna basıldığında, DVR ister canlı isterse kayıt modunda olsun son kaydedilen veriler oynatılmaya başlar. DVR kayıtlı verinin sonuna ulaştığında, playback duracaktır. Playback süresince, DVR durdurulmuş, hızı normal hızının 16 katına çıkarılmış veya görüntüler kare kare hareket ettirilebilir.

# **2. ZAMAN ARAMA (TIME SEARCH)**

# **Çok Kanal Playback**

a. **T [Time Search]** tuşuna basarak, zaman tablo çizelgesine erişebilirsiniz. Zaman ekranda görünür. Veri renkli kodlanmıştır: OLAY(Kırmızı) > Normal(Sarı)

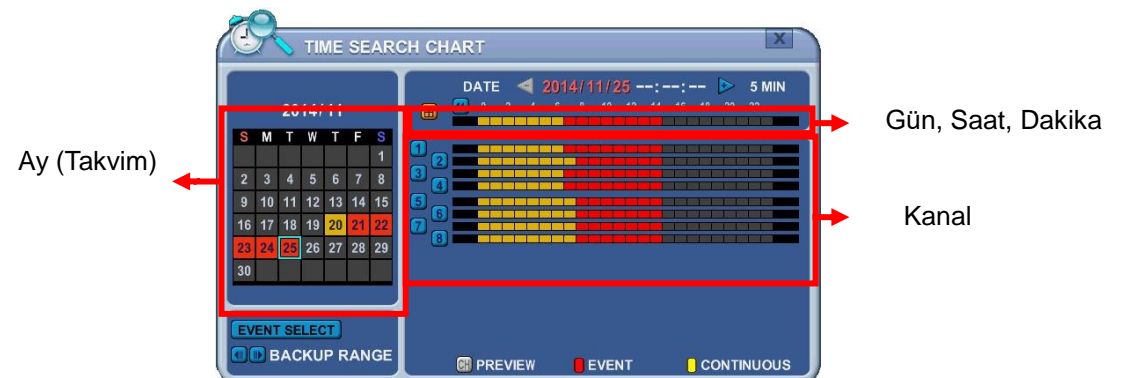

b. **[+]** tuşuna basarak istenilen ayara gidilebilir.

# $Day \rightarrow How \rightarrow Minute (5min) \rightarrow Minute (30 sec).$

**[-]** tuşu kullanılarak

Minute(30sec)  $\rightarrow$  Minute(5min)  $\rightarrow$  Hour  $\rightarrow$  Day ayarlarına geçilir.

Mouse ile, [+/-] tuşlarında ilerleme yapılır.

**<Not>** Verinin sonuna geçmek için **[Play]** tuşunu kullanın. **[Fast-Forward]** tuşu ile sonraki sayfaya geçiş yapılır.

- c. Tüm kananları incelemek için, bar çubuğunda **[ENTER]** tuşuna basın. Mouse ile çift tıklanarak yapılır.
- d. DVR' ın playback modunda 16 kanal görüntülenir. Herhangi bir kanal numarası veya **DISPLAY** tuşuna görüntü modunu değiştirmek için basılabilir.

# **Ön İzleme Arama (Tek Kanal Playback)**

DVR tek kanal playback için gün, saat ve dakika periyotlarında hızlı ön izleme yapılmasına izin verir.

1)  $\sqrt{a}$  [**Time Search]** tuşuna basılarak zaman tablosuna erişilir. Gün gösterilir.

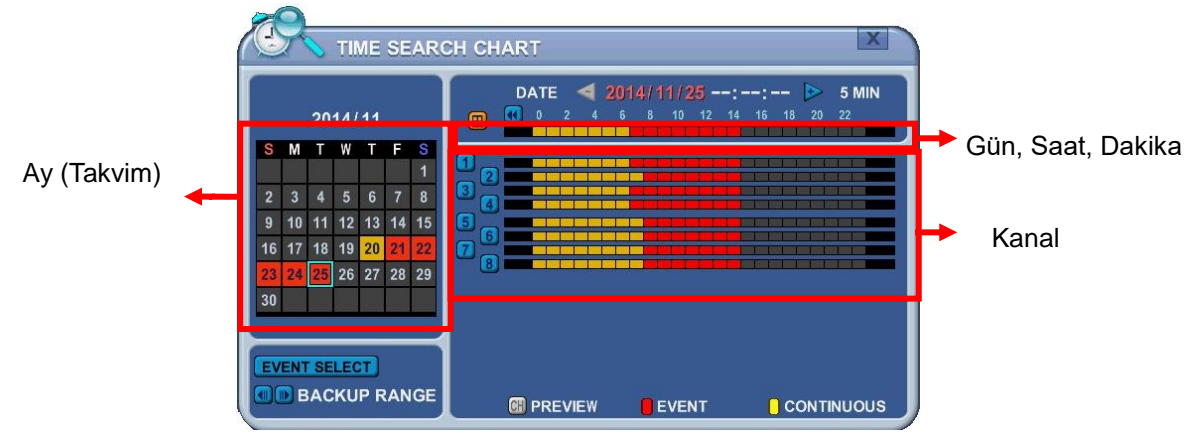

2) Ön izleme yapmak istediğiniz kanal numarasına basarak seçim yapabilirsiniz.

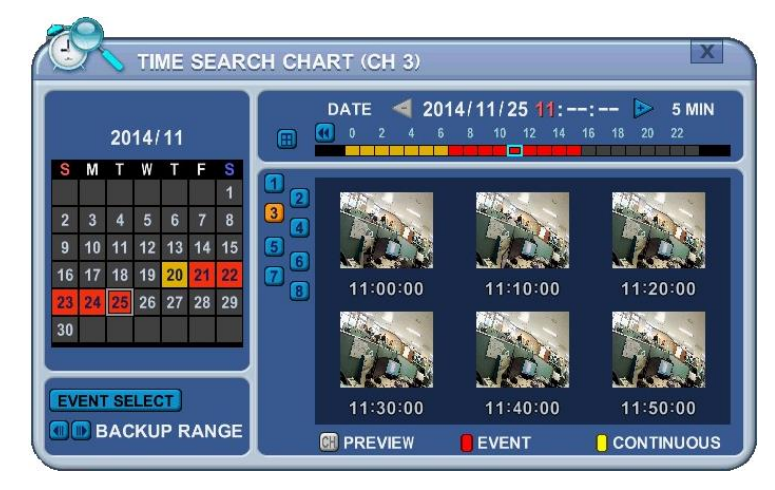

3) **[+]** tuşunu kullanarak istenilen zaman seçilir.

# **DayHourMinute (5min) Minute (30sec).**

**[-] tuşu ile Minute (30sec)**→Minute (5min)→Hour→Day zamanlarına dönülür. Mouse ile, [+/-] tuşlarında ilerleme yapılır.

- 4) Snapshot alınırken, kanallara ön izleme yapmak için sayısal tuşlar kullanın.
- 5) Snapshot almak için yön tuşlarını kullanın ve Enter tuşuna basın. Mouse butonuna çift tıklayarak yapabilirsiniz.
- 6) DVR seçilen kamera için playback başlatır. Herhangi bir kanal numarası veya DISPLAY tuşuna basarak görüntüleme modu değiştirilir.

### **Olay Kaydı Arama (Event Record Search)**

Olay kaydı arama özelliği olay zamanında kaydedilen videonun aranmasına izin verir. Zaman arama tablosu olay zamanlarını görüntüler. Sürekli kayır sarı ve olayt kaydı kırmızı olarak gösterilir. Zaman arama şeması aşağıda görülen modlara göre farklı görüntüleme sunar.

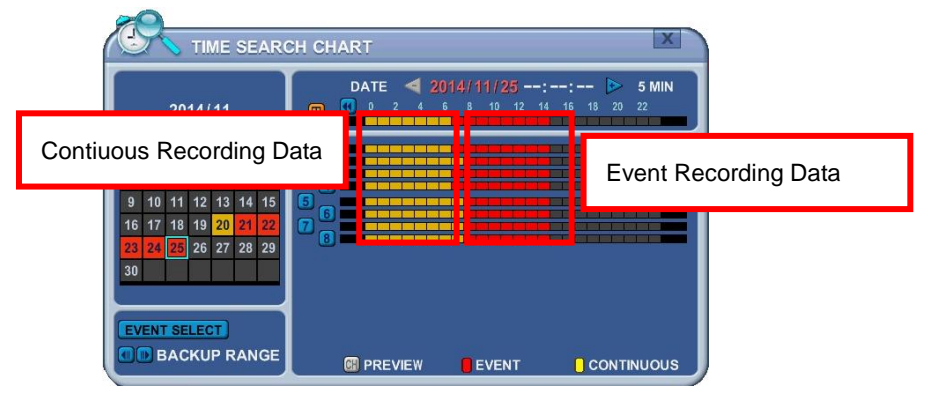

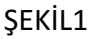

1. Press the **"Event Select"** button to change search mode.

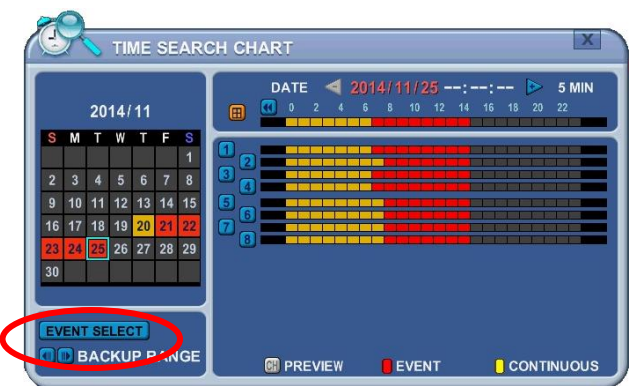

2. **[OK]** tuşu ile kurulum yapılır. [+/-] tuşlarına basılarak olay kaydı seçilir.

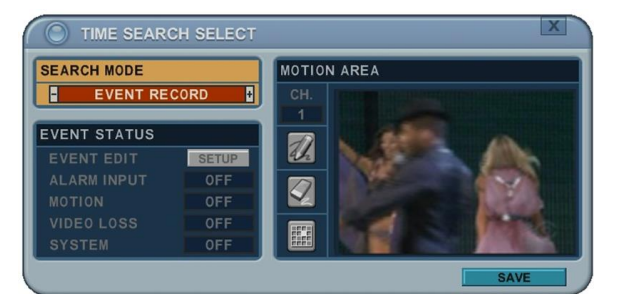

3. [+/-] tuşuna basarak "Arama Modu" seçilir. (Olay kaynağı/Hareket alanı). Arama modu seçimi ile zaman arama tablosu farklı bir sonuç görüntüler.

*<Not> : Olay Kaydı varsayılan olarak ayarlanır ve şekilde gösterildiği gibi zaman arama tablosunda kırmızı rankle gösterilir.*

# **2.1. Olay Kaynağı Arama ( Event Source Search)**

Olay kaynağı arama özelliği DVR' da alarm, hareket ve video kaybı gibi kayıt sırasında oluşan olayların aranmalarına izin verir.

1. [+/-] tuşuna basarak, olay kaynak arama modu seçilir. Olay kaynağı seçilerek

(Alarm,Hareket,Video Kaybı) gibi eylemlerin aranmalarını sağlar.

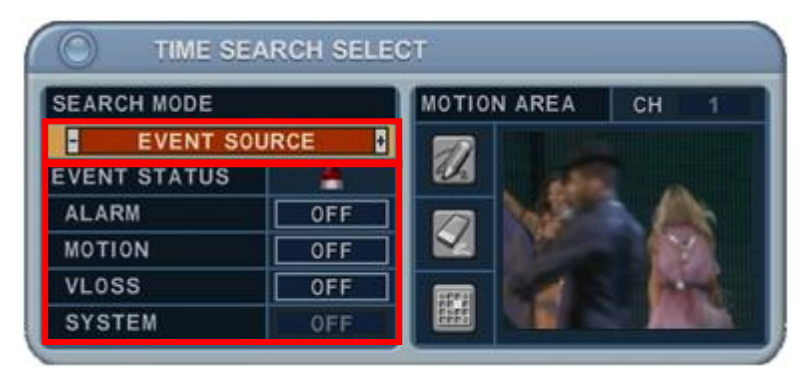

- 1) ALARAM : 1 4 Alarm Girişini seçin.
- 2) MOTION :  $1 16$  kanal seçin.
- 3) VLOSS (Video kaybı) : 1~16 seçin.
- 4) SİSTEM : Etkinleştirilmedi.
- 2. Etkinleştirilmemiş kullanıcılar butonuna basarak aşağıdaki bir çok

seçimi yapabilirler.

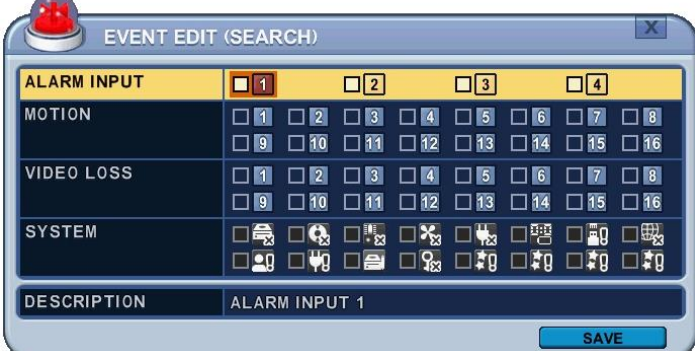

# **ÖRNEK**

1. MOTION 1 seçerseniz ve MENU tuşuna uzaktan kumandada basarsanız, TIME SEARCH CHART (zaman arama tablosu) kanal1 de hareket algılanma zamanında kırmızı şekilde kayıtlı olarak görüntülnecektir.

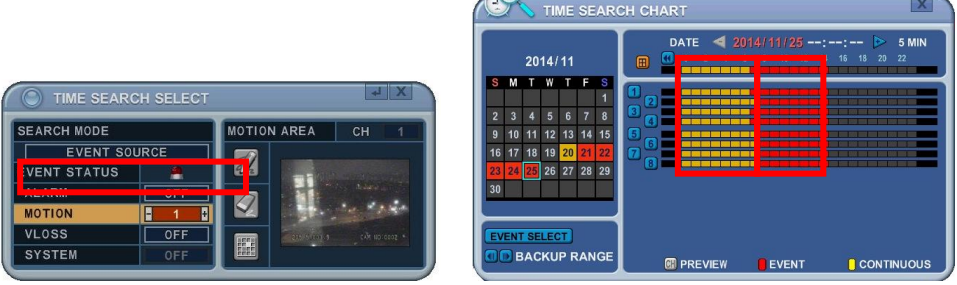

2. ALARM 1 seçerseniz ve uzaktan kumanda ile MENU tuşuna basarsanız, zaman arama tablosu alarm 1 tetiklendiğinde kaydedilen veriler kırmızı olarak görüntülenir. Kaydedilen veriler sarı renge döner. Böylece kullanıcılar alarm 1 tetiklendiğinde ne olduğunu görmek için kolayca veri kaydı ve playback yapabilir.

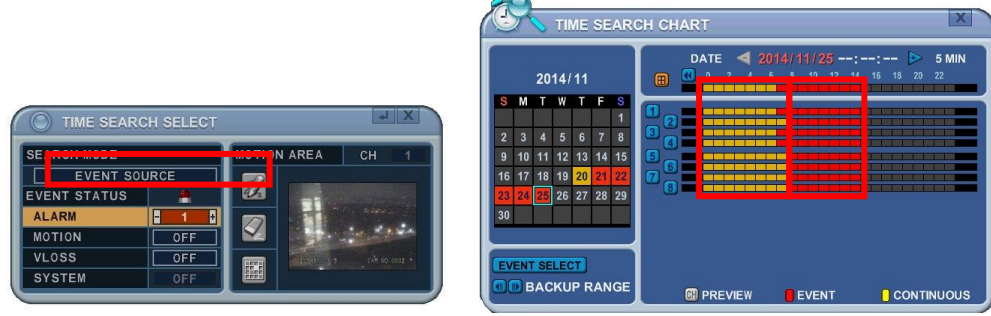

#### **Hareket Alanı Arama (Tek Kanal Kayıt)**

DVR seçilen hücrelerle arama alanında tanımlanan kaydedilen videoları eşleştirerek arar.

1. "MOTION AREA" (Single channel playback) [Hareket Alanı tek kanal playback] belirli bir alanda geçerli kanal için hareketli kaydedilen verileri aramak için kullanılır.

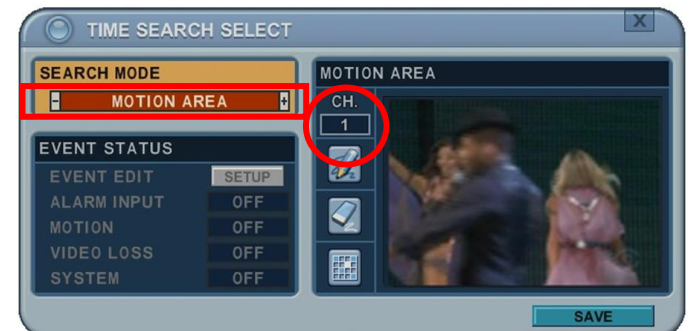

- 2. [+/- ] tuşlarını kullanarak, arama yapmak istediğiniz kanalı seçin
- 3. Arama yapmak istediğiniz alanı seçin.
	- : Tüm bölümleri seçin
	- : Tüm bölümleri seçmeyin.
		- : [+/- ] tuşları ile tek tek bölüm seçin.

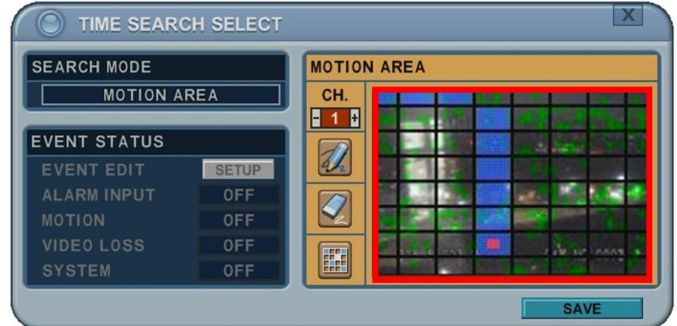

4. MENU tuşuna basarak, zaman arama tablosunda ne olduğunu göstermek için veriler kırmızı renk ile gösterilir.

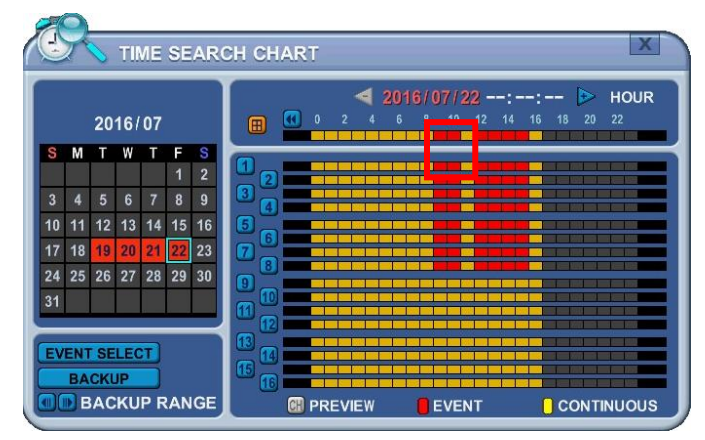

#### **3. ARAMA YAPMAK**

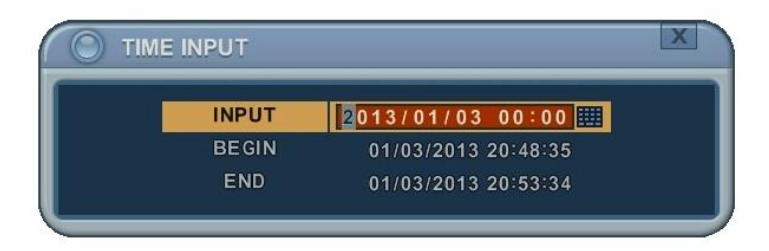

- 1. [Time Search] [Zaman Arama] tuşuna 2 sn basın. Sonra [Time Input] [Zaman Girişi] menüsü açılacaktır.
- 2. Arama yapmak istediğiniz tarih ve zamanı girin.
- 3. Arama başlatmak için Enter tuşuna basın.

# **4. LOG LİSTESİ ARAMA**

Loglar arama yapmak ve bir noktadan direct olarak kaydedilen verilerin aranması için kullanılabilir. Alarm, hareket, video kaybı ve sistemle ilgili loglar aranabilir ve doğrudan playback yapılabilir.

1) Olay arama başlatmak için, uzaktan kumandada **[Log]** tuşuna basın, sonra log listesi menüsü aşağıdaki gibi açılacaktır.

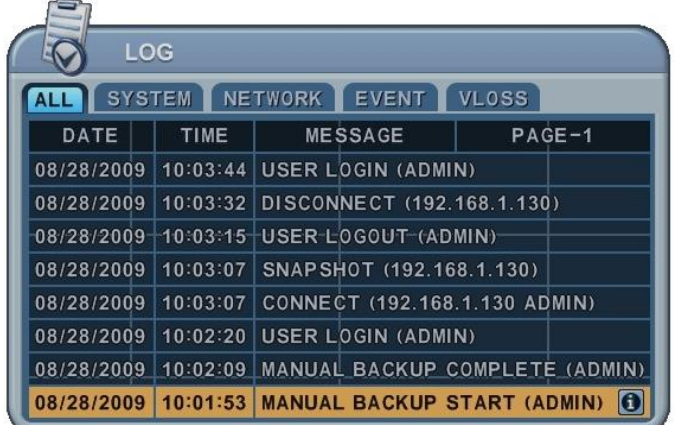

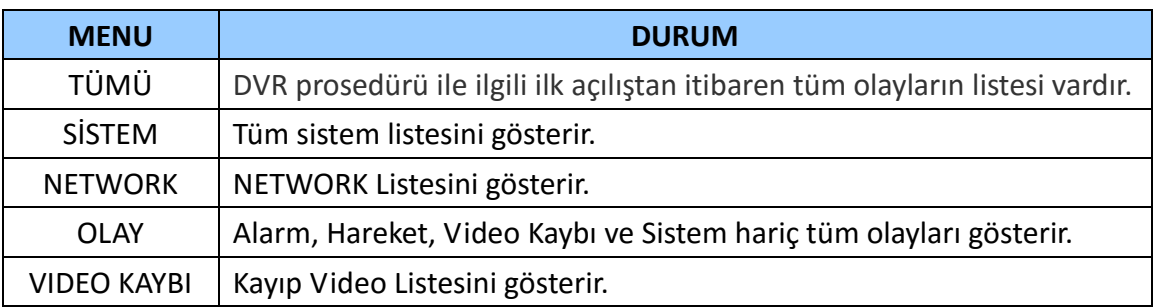

- 2) Yuakrı/Aşağı [ $\Psi$  ] tuşları ile istenilen zamanda playback yapılır. Sol/Sağ [ $\Psi$ ] tuşları ile sonraki sayfaya geçilir.
- 3) **[ENTER]** tuşu ile playback başlatılır.

*<Not> Log listesi HDD' de kaydedildi.*

#### **IX. YEDEKLEME (BACKUP)**

#### **1. YEDEKLEME**

#### **1.1. Harici USB HDD/Memory Stick**

- 1. Harici USB-HDD ve Memory Stick tanımlamaları cihaza USB arayüzünden bağlanan cihazdan 10sn sonra yapılır.
	- 1) Cihazın ön panelinde bulunan USB portuna USB cihazı takınız.
	- 2) Yedekleme menüsünde BACKUP tuşuna basınız.

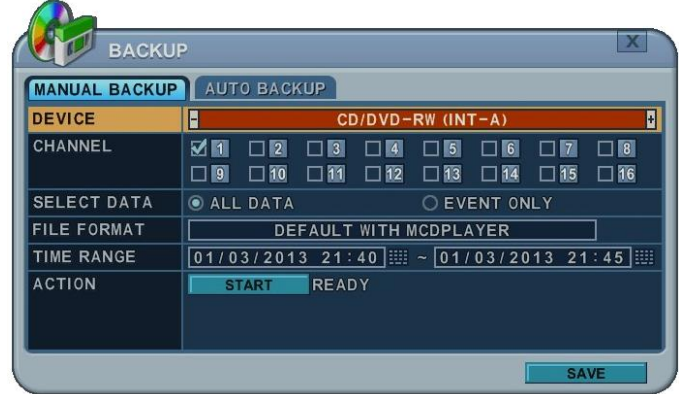

- 3) **[-, +]** tuşları ile cihaz seçimi değişir. USB CD/DVD RW
- 4) **[-, +]** tuşu ile kanal seçin. Tüm kanallar varsayılan olarak ayarlanmıştır.
- 5) Yedekleme için veri seçin.
	- a. Tüm Veri: Normal Kayıt Verileri
	- b. Event Only: Olay Kaydı Verileri
- 6) USB HDD veya USB Memory okurken FAT32 veya NTFS formatlanması önerilir.
- 7) AVI dosyası şeklinde yedek almak için, + butonunu kullanarak AVI formatını seçin.
- 8) Başlangıç ve bitiş zamanı için zaman aralığı seçin.
- 9) 24 saat formatında rakamları girin ve  $\frac{\sqrt{1-\text{SIART}}}{\text{SIART}}$  bölümüne geçin.
- 10) Yedekleme için **[+]** tuşuna basın.
- 2. Yedekleme ilerlemesinin yüzdesi penceresinin en altındaki görüntülenir. İptal butonuna basarak OSD kapatılır. Backup butonuna tekrar basılarak Backup durumu görüntülenir. Bu işlem DVR yedekleme oturumunda iken tavsiye edilir, playback oturumunda yapmayınız.
- 3. Ortamda yeterli alan yoksa, disk dolduğunda DVR otomatik olarak diski çıkaracak ve yeni medya sürücüsü takıldığında işleme devam edecektir. CD Oynatma yazılımı sadece "auto-run" dır ve bilgisayarınıza herhangi bir yazılım yüklemeniz gerekmez.

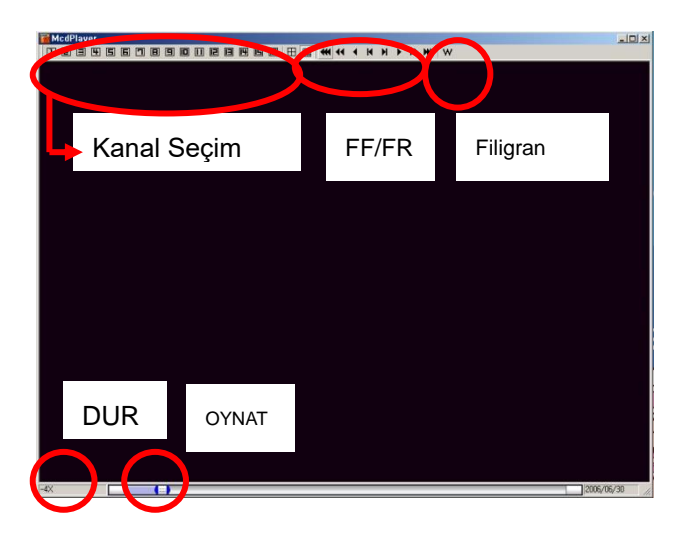

**<Not 1>** Yedekleme cihazları hakkında bilgi için [LOCAL PLAYER] servisine bakınız.

**<Not 2>** Çoklu bölümde yedekleme yapıldığında, otomatik çalışma yerine oynatma listesine ait pencere açılacaktır.

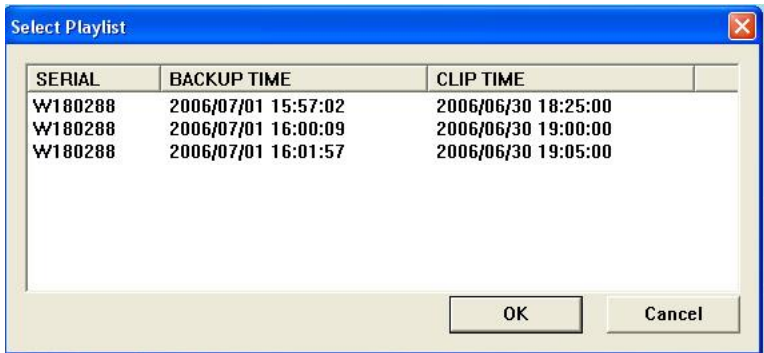

# **1.2. Yedekleme Aralığı Ayarları**

**[◄▌]** tuşuna basarak yedekleme zamanını başlatınız, **[▐►]** tuşuna basarak bitiş zamanını belirleyiniz. Seçilen zaman **[Mor]** renk ile görünür.

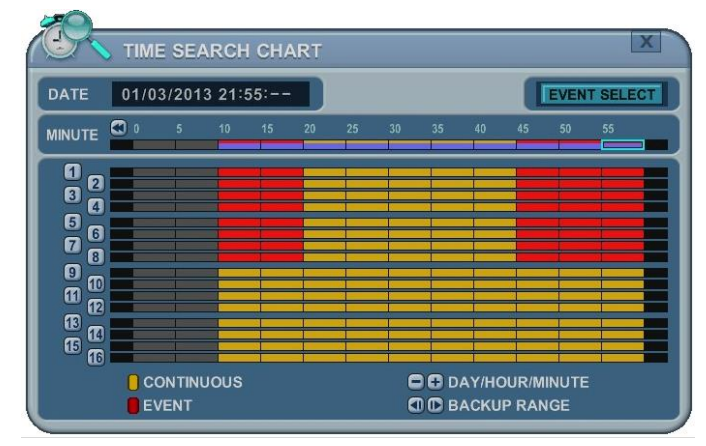

Seçilen yedekleme zamanı 19:00~59 aralığıunda gösterilir. **[LOG IN/OUT] tuşu aralığı değiştirir.** 

# **2. YEDEKLEME ( FTP)**

1) **[-, +]** tuşları ile seçilen cihaz değişir: FTP

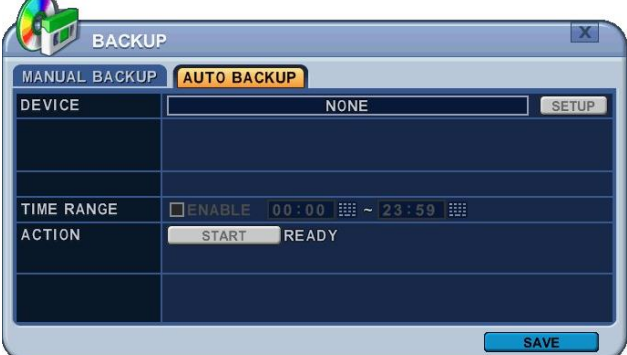

2) FTP kurulumu için yön tuşlarını hareket ettirin. Menüdeki seçenekler sol sütunda, ayarları ise sağ sütunda yer alır.

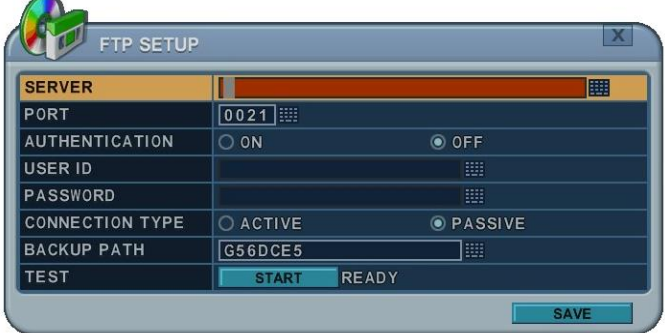

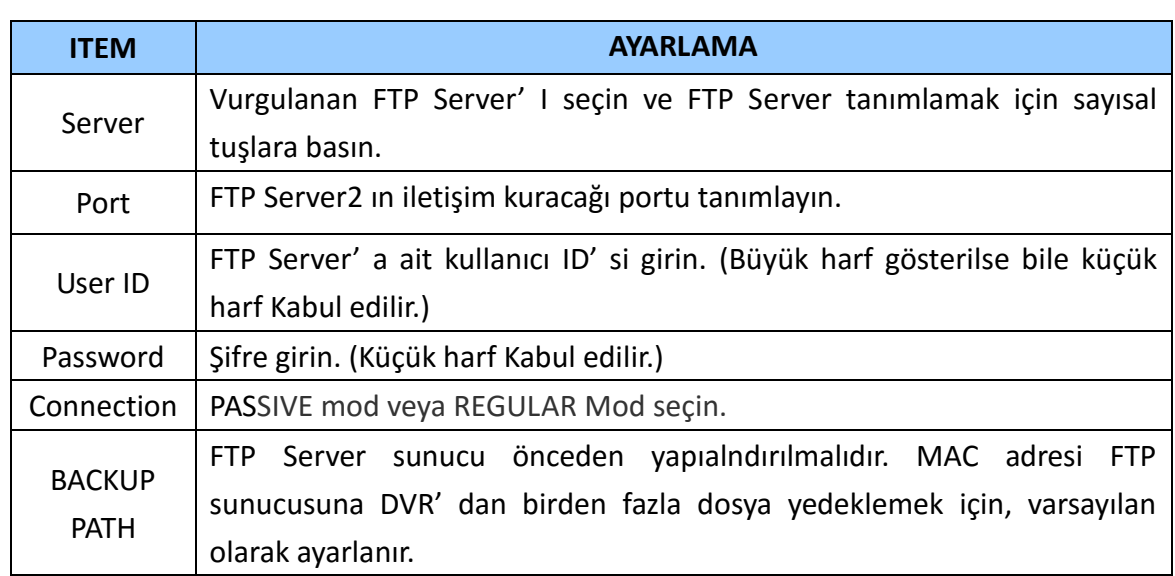

*<Not>* Back-up dosyasını okumak için [LOCAL PLAYER] / [Mini-Player] bölümüne bakın

# **3. YEDEKLEME (LOG LİSTESİ )**

- 1. USB Flash Belleği USB Portuna takın.
- 2. DVR' da Log listesini görmek için Log butonuna basın.

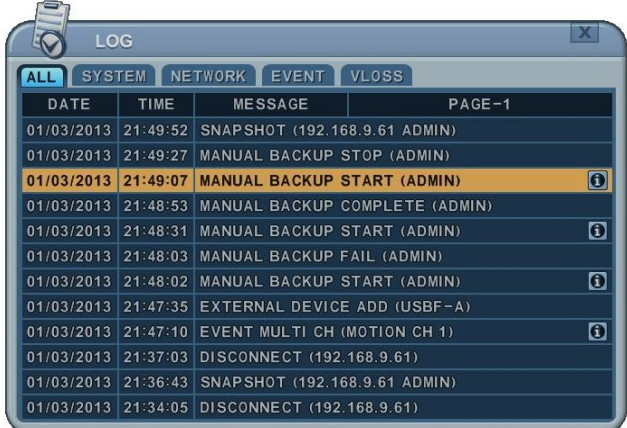

- 3. Press " backup" button to save log list to USB memory stick.
	- 4) **[-, +]** tuşunu kullanarak cihaz seçin.
	- 5) TÜMÜ, SİSTEM, NETWORK ve VİDEO KAYBI gibi log listesi türünü seçin.
	- 6) Başlangıç ve bitiş zaman aralıklarını seçin.
	- 7) **[+]** tuşuna basarak yedeklemeye başlayın.

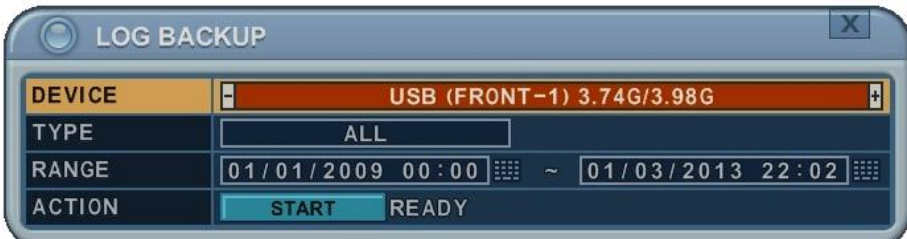

# **X.TEKNİK ÖZELLİKLER**

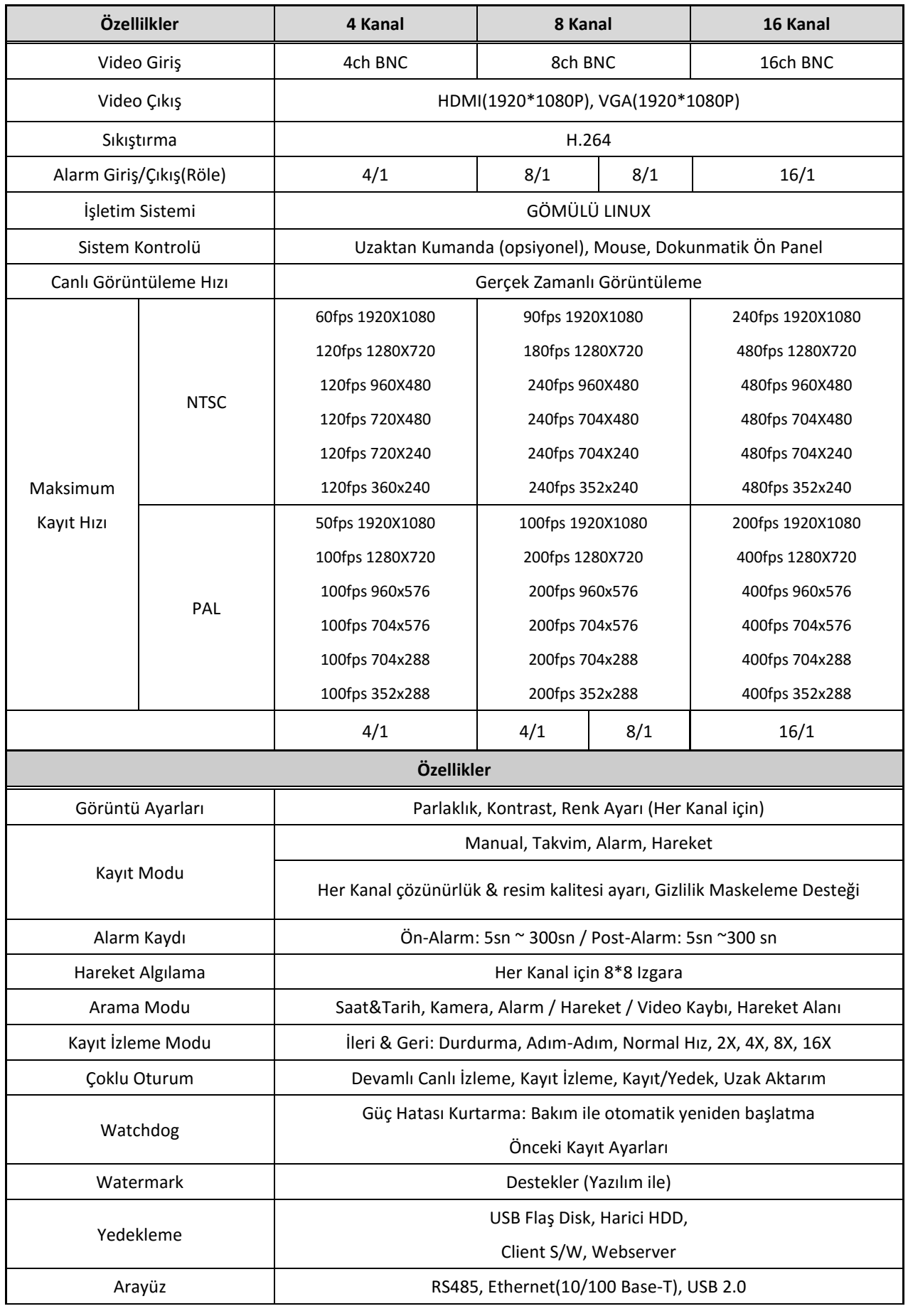

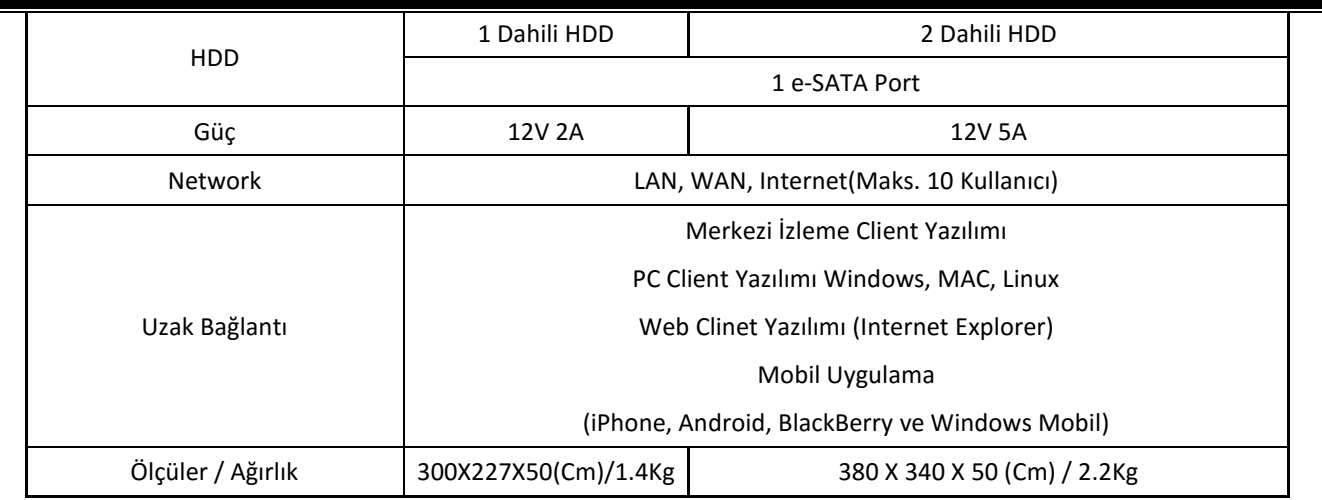

#### **EK-1: Zaman Dilimi Tablosu**

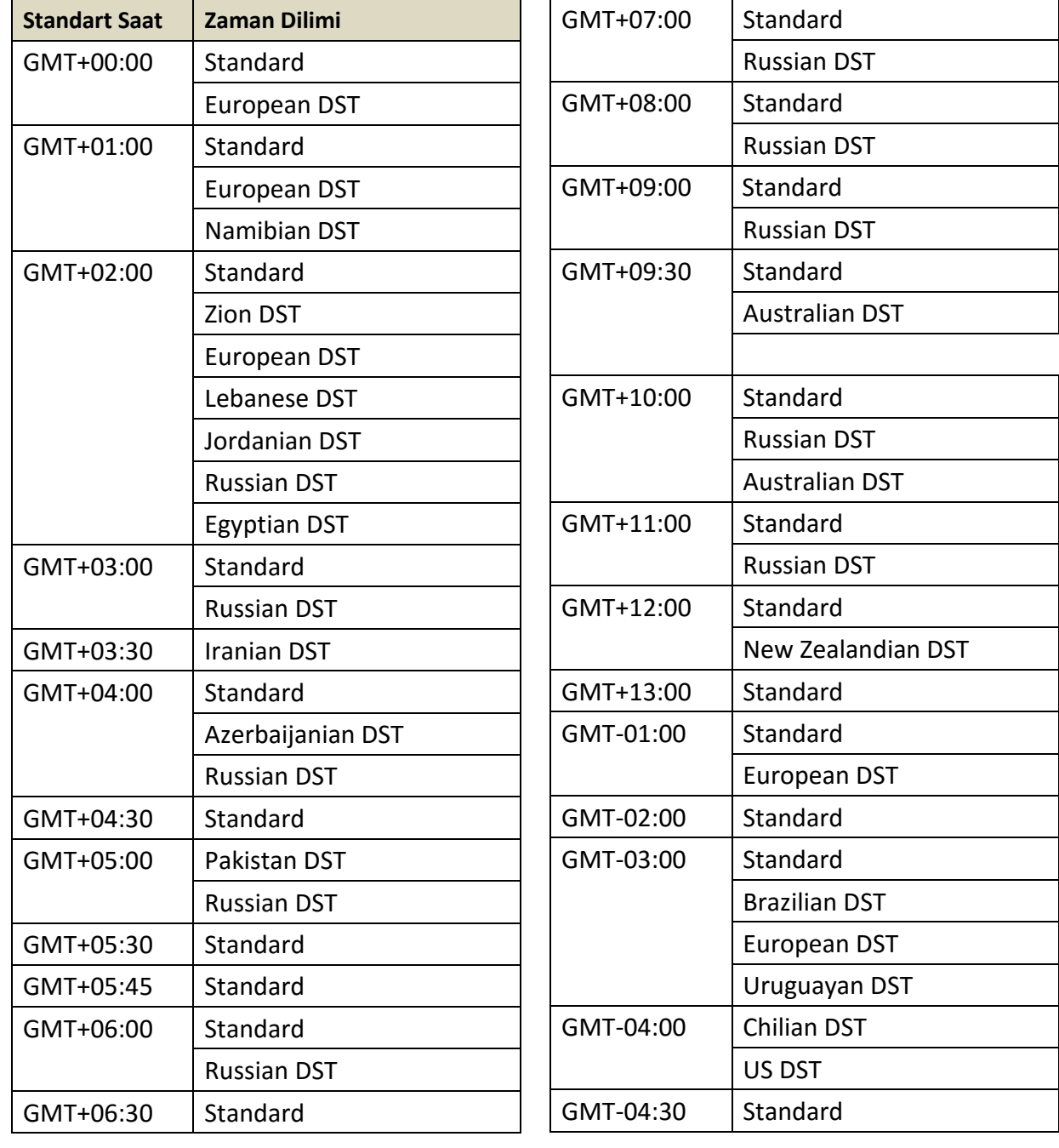

![](_page_69_Picture_85.jpeg)

![](_page_69_Picture_86.jpeg)

#### **EK-2: WEEE Sembol Bilgisi**

![](_page_69_Picture_3.jpeg)

# **Ürünün Doğru Şekilde Bertarafı (Atık Elektrikli ve Elektronik Cihazlar)**

*(Avrupa Birliği ve ayrı toplama sistemleri bulunan diğer Avrupa ülkelerinde geçerlidir.)* 

Ürün ya da ürünle gelen belgelerdeki bu işaret, ürün ömrünü doldurduğunda diğer evsel atıklarla birlikte atılmaması gerektiği anlamına gelir. Kontrolsüz atık bertarafı ile çevreye ve insan sağlığına zarar vermemek için bu ürünü diğer atık türlerinden ayırıp geri dönüşümünü sağlayarak malzemelerin sürdürülebilir şekilde yeniden kullanımına katkı sağlayın.